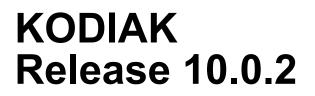

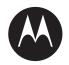

# Central Admin Tool User Guide

**NOVEMBER 2020** 

MN007034A01-A

© 2020 Motorola Solutions, Inc. All rights reserved

# Copyrights

The Motorola Solutions products described in this document may include copyrighted Motorola Solutions computer programs. Laws in the United States and other countries preserve for Motorola Solutions certain exclusive rights for copyrighted computer programs. Accordingly, any copyrighted Motorola Solutions computer programs contained in the Motorola Solutions products described in this document may not be copied or reproduced in any manner without the express written permission of Motorola Solutions.

© 2020 Motorola Solutions, Inc. All Rights Reserved

No part of this document may be reproduced, transmitted, stored in a retrieval system, or translated into any language or computer language, in any form or by any means, without the prior written permission of Motorola Solutions, Inc.

Furthermore, the purchase of Motorola Solutions products shall not be deemed to grant either directly or by implication, estoppel or otherwise, any license under the copyrights, patents or patent applications of Motorola Solutions, except for the normal non-exclusive, royalty-free license to use that arises by operation of law in the sale of a product.

#### Disclaimer

Please note that certain features, facilities, and capabilities described in this document may not be applicable to or licensed for use on a specific system, or may be dependent upon the characteristics of a specific mobile subscriber unit or configuration of certain parameters. Please refer to your Motorola Solutions contact for further information.

### Trademarks

MOTOROLA, MOTO, MOTOROLA SOLUTIONS, and the Stylized M Logo are trademarks or registered trademarks of Motorola Trademark Holdings, LLC and are used under license. All other trademarks are the property of their respective owners.

Google, Android, Google Play, Youtube, and other marks are trademarks of Google LLC.

#### **Open Source Content**

This product contains Open Source software used under license. Refer to the product installation media for full Open Source Legal Notices and Attribution content.

# European Union (EU) Waste of Electrical and Electronic Equipment (WEEE) directive

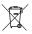

The European Union's WEEE directive requires that products sold into EU countries must have the crossed out trash bin label on the product (or the package in some cases).

As defined by the WEEE directive, this cross-out trash bin label means that customers and end-users in EU countries should not dispose of electronic and electrical equipment or accessories in household waste.

Customers or end-users in EU countries should contact their local equipment supplier representative or service centre for information about the waste collection system in their country.

# **Contact Us**

#### **Motorola Solutions Support Center**

The Solutions Support Center (SSC) is the primary contact for technical support included in your organization's service agreement with Motorola Solutions.

Service agreement customers should be sure to call the SSC in all situations listed under Customer Responsibilities in their agreement, such as:

- · Before reloading software.
- To confirm troubleshooting results and analysis before taking action.

Your organization received support phone numbers and other contact information appropriate for your geographic region and service agreement. Use that contact information for the most efficient response. However, if needed, you can also find general support contact information on the Motorola Solutions website, by following these steps:

- Enter motorolasolutions.com in your browser
- Ensure that your organization's country or region is displayed on the page. Clicking or tapping the name of the region provides a way to change it.
- Select "Support" on the motorolasolutions.com page.

#### Comments

Send questions and comments regarding user documentation to documentation@motorolasolutions.com.

Provide the following information when reporting a documentation error:

- The document title and part number
- The page number with the error
- A description of the error

# **Document History**

| Version       | Description      | Date          |
|---------------|------------------|---------------|
| MN007034A01-A | Initial version. | November 2020 |

# Contents

| Copyrights                                                                                                    | 2                                                                                                    |
|----------------------------------------------------------------------------------------------------|----------------------------------------------------------------------------------------------------|
| Contact Us                                                                                                    | 3                                                                                                    |
| Document History                                                                                                    | 4                                                                                                    |
| List of Figures                                                                                                    | 11                                                                                                    |
| List of Procedures                                                                                                    | 14                                                                                                    |
| Chapter 1: Introduction and Key Features                                                                                                    | 17                                                                                                    |
| 1.1 What's New in Release 10.0.2?                                                                                                    |                                                                                                    |
| Chapter 2: Getting Started                                                                                                    | 19                                                                                                    |
| 2.1 Prerequisites                                                                                                    |                                                                                                    |
| 2.1.1 Required Browsers                                                                                                    |                                                                                                    |
| 2.1.2 Hardware Requirements                                                                                                    | 19                                                                                                    |
| 2.1.3 Ensuring Correct Display of the Website                                                                                                    |                                                                                                    |
| 2.2 Log in to the Central Admin Tool                                                                                                    |                                                                                                    |
| 2.2.1 Forgot Password                                                                                                    | 20                                                                                                    |
| 2.3 Cookies                                                                                                    | 20                                                                                                    |
| 2.4 Take a Tour                                                                                                    |                                                                                                    |
| 2.5 Landing Page                                                                                                    | 21                                                                                                    |
| Chapter 3: Navigate the Central Admin Tool                                                                                                    | 22                                                                                                    |
| onapter of navigate the octifian Admini roomaning                                                                                                    |                                                                                                    |
| 3.1 Header Area                                                                                                    |                                                                                                    |
|                                                                                                    |                                                                                                    |
| 3.1 Header Area                                                                                                    |                                                                                                    |
| 3.1 Header Area<br>3.1.1 Menus                                                                                                    |                                                                                                    |
| 3.1 Header Area<br>3.1.1 Menus<br>3.1.2 My Account                                                                                                    | 22<br>22<br>23<br>23                                                                                                    |
| 3.1 Header Area<br>3.1.1 Menus<br>3.1.2 My Account<br>3.1.3 Notifications                                                                                                    | 22<br>22<br>23<br>23<br>23<br>23<br>23                                                                                           |
| 3.1 Header Area<br>3.1.1 Menus<br>3.1.2 My Account<br>3.1.3 Notifications.<br>3.1.4 Settings.                                                                                                    | 22<br>22<br>23<br>23<br>23<br>23<br>23<br>23<br>23                                                                               |
| 3.1 Header Area.         3.1.1 Menus.         3.1.2 My Account.         3.1.3 Notifications.         3.1.4 Settings.         3.1.5 Header Area Icons.                                                                                                    | 22<br>22<br>23<br>23<br>23<br>23<br>23<br>23<br>23<br>23<br>24                                                                   |
| 3.1 Header Area.         3.1.1 Menus.         3.1.2 My Account.         3.1.3 Notifications.         3.1.4 Settings.         3.1.5 Header Area Icons.         3.2 Navigation Area.                                                                                                    | 22<br>22<br>23<br>23<br>23<br>23<br>23<br>23<br>23<br>24<br>24<br>25                                                             |
| 3.1 Header Area.         3.1.1 Menus.         3.1.2 My Account.         3.1.3 Notifications.         3.1.4 Settings.         3.1.5 Header Area Icons.         3.2 Navigation Area.         3.3 PTT Users.                                                                                                    | 22<br>22<br>23<br>23<br>23<br>23<br>23<br>23<br>23<br>24<br>24<br>25<br>26                                                       |
| <ul> <li>3.1 Header Area.</li> <li>3.1.1 Menus.</li> <li>3.1.2 My Account.</li> <li>3.1.3 Notifications.</li> <li>3.1.4 Settings.</li> <li>3.1.5 Header Area Icons.</li> <li>3.2 Navigation Area.</li> <li>3.3 PTT Users.</li> <li>3.1 PTT User Icons.</li> </ul>                                                                                                    | 22<br>22<br>23<br>23<br>23<br>23<br>23<br>23<br>23<br>23<br>24<br>24<br>25<br>26<br>27                                           |
| <ul> <li>3.1 Header Area.</li> <li>3.1.1 Menus.</li> <li>3.1.2 My Account.</li> <li>3.1.3 Notifications.</li> <li>3.1.4 Settings.</li> <li>3.1.5 Header Area Icons.</li> <li>3.2 Navigation Area.</li> <li>3.3 PTT Users.</li> <li>3.3.1 PTT User Icons.</li> <li>3.4 Talkgroups.</li> </ul>                                                                                                    | 22<br>22<br>23<br>23<br>23<br>23<br>23<br>23<br>23<br>24<br>25<br>26<br>27<br>28                                                 |
| <ul> <li>3.1 Header Area.</li> <li>3.1.1 Menus.</li> <li>3.1.2 My Account.</li> <li>3.1.3 Notifications.</li> <li>3.1.4 Settings.</li> <li>3.1.5 Header Area Icons.</li> <li>3.2 Navigation Area.</li> <li>3.3 PTT Users.</li> <li>3.3.1 PTT User Icons.</li> <li>3.4 Talkgroups.</li> <li>3.4.1 Talkgroup Icons</li> </ul>                                                                                                    | 22<br>22<br>23<br>23<br>23<br>23<br>23<br>23<br>23<br>24<br>24<br>25<br>26<br>26<br>27<br>28<br>29                               |
| <ul> <li>3.1 Header Area.</li> <li>3.1.1 Menus.</li> <li>3.1.2 My Account.</li> <li>3.1.3 Notifications.</li> <li>3.1.4 Settings.</li> <li>3.1.5 Header Area Icons.</li> <li>3.2 Navigation Area.</li> <li>3.3 PTT Users.</li> <li>3.3.1 PTT User Icons.</li> <li>3.4 Talkgroups.</li> <li>3.4.1 Talkgroup Icons</li> <li>3.4.2 Avatars.</li> </ul>                                                                                                    | 22<br>22<br>23<br>23<br>23<br>23<br>23<br>23<br>23<br>24<br>25<br>26<br>26<br>27<br>28<br>29<br>31                               |
| <ul> <li>3.1 Header Area.</li> <li>3.1.1 Menus.</li> <li>3.1.2 My Account.</li> <li>3.1.3 Notifications.</li> <li>3.1.4 Settings.</li> <li>3.1.5 Header Area Icons.</li> <li>3.1.5 Header Area Icons.</li> <li>3.2 Navigation Area.</li> <li>3.3 PTT Users.</li> <li>3.3 PTT Users.</li> <li>3.3.1 PTT User Icons.</li> <li>3.4 Talkgroups.</li> <li>3.4.1 Talkgroup Icons</li> <li>3.4.2 Avatars.</li> <li>3.5 External Users.</li> </ul>             | 22<br>22<br>23<br>23<br>23<br>23<br>23<br>23<br>23<br>24<br>25<br>26<br>27<br>26<br>27<br>28<br>29<br>31<br>32                   |
| <ul> <li>3.1 Header Area.</li> <li>3.1.1 Menus.</li> <li>3.1.2 My Account.</li> <li>3.1.3 Notifications.</li> <li>3.1.4 Settings.</li> <li>3.1.5 Header Area Icons.</li> <li>3.1 5 Header Area Icons.</li> <li>3.2 Navigation Area.</li> <li>3.3 PTT Users.</li> <li>3.3.1 PTT User Icons.</li> <li>3.4 Talkgroups.</li> <li>3.4.1 Talkgroup Icons</li> <li>3.4.2 Avatars.</li> <li>3.5 External Users.</li> <li>3.5.1 External User Icons.</li> </ul> | 22<br>22<br>23<br>23<br>23<br>23<br>23<br>23<br>23<br>23<br>24<br>24<br>25<br>26<br>27<br>26<br>27<br>28<br>29<br>31<br>32<br>32 |

| 3.7.1 Interop Connection Icons                                             | 34 |
|----------------------------------------------------------------------------|----|
| 3.8 Work Area Navigation                                                   | 35 |
| 3.9 Search                                                                 | 35 |
| 3.9.1 Using Parameters                                                     | 36 |
| 3.10 Common Icons                                                          | 36 |
| Chapter 4: Manage PTT Users                                                | 40 |
| 4.1 View a User                                                            | 40 |
| 4.2 Edit a User                                                            | 41 |
| 4.3 Re-sync a User                                                         | 43 |
| 4.4 Generating Activation Codes                                            | 43 |
| 4.5 Regenerating an Activation Code                                        | 44 |
| 4.5.1 Resending an Existing Generated Activation Code without Regenerating | 45 |
| 4.6 Manage Contacts                                                        | 46 |
| 4.6.1 Assigning Contacts                                                   | 46 |
| 4.6.2 Removing Contacts                                                    | 47 |
| 4.7 Manage User Sets                                                       | 48 |
| 4.7.1 Adding a User Set as Contacts to a User                              | 48 |
| 4.7.2 Remove a User Set from a User                                        | 49 |
| 4.7.3 View User Set Members Associated with a User                         | 49 |
| 4.8 Manage Talkgroups                                                      | 50 |
| 4.9 Selecting Multiple Users to Change User Type and Permissions           | 50 |
| 4.10 Generating Activation Codes for Multiple Users                        | 51 |
| 4.11 Using the Export Operation                                            | 51 |
| 4.12 Enable Features to PTT Users                                          | 52 |
| 4.12.1 Enabling feature for an individual PTT user                         | 52 |
| 4.12.2 Enabling features for multiple PTT users                            | 52 |
| 4.13 Enable Authorization for Remote Supervision Features                  | 53 |
| 4.13.1 Features Authorization                                              | 55 |
| 4.13.2 Authorized User Features                                            | 56 |
| 4.14 Features                                                              | 56 |
| 4.14.1 Packages                                                            | 57 |
| 4.14.2 Device Info                                                         | 57 |
| 4.14.3 Messaging                                                           | 57 |
| 4.14.4 Automatic Location Publish Control                                  | 57 |
| 4.14.5 Emergency                                                           | 57 |
| Chapter 5: User Profiles                                                   | 59 |
| 5.1 View a User Profile                                                    | 59 |
| 5.2 Creating a User Profile                                                | 60 |
| 5.3 User Profile Feature Configuration                                     | 61 |

| 5.4 Assigning subscribers                               | 61 |
|---------------------------------------------------------|----|
| 5.5 Editing a User Profile                              |    |
| 5.5.1 Renaming a User Profile                           | 62 |
| 5.5.2 Adding Contacts to a User Profile                 | 62 |
| 5.5.3 Removing Contacts from a User Profile             | 62 |
| 5.5.4 Adding Talkgroups to a User Profile               | 63 |
| 5.5.5 Removing Talkgroups from a User Profile           | 63 |
| Chapter 6: Group Profile Management                     | 64 |
| 6.1 Creating Talkgroup Profile                          | 64 |
| 6.2 Group Sharing                                       | 65 |
| 6.3 Sharing Talkgroups                                  | 67 |
| 6.4 Edit a Group Profile                                | 68 |
| 6.4.1 Adding Groups to a Group Profile                  | 68 |
| 6.4.2 Renaming a Group Profile                          | 68 |
| 6.4.3 Enabling Group Sharing in Group Profile           | 69 |
| 6.4.4 Removing a Group from a Group Profile             | 70 |
| 6.5 Viewing and Assigning Shared Talkgroups to User     | 70 |
| Chapter 7: Manage Talkgroups                            | 72 |
| 7.1 View a Talkgroup                                    | 72 |
| 7.2 Viewing Talkgroups Assigned to a User               | 73 |
| 7.3 Create Talkgroup                                    | 73 |
| 7.3.1 Creating a Talkgroup                              | 74 |
| 7.4 Edit a Talkgroup                                    | 75 |
| 7.4.1 Renaming a Talkgroup                              | 76 |
| 7.4.2 Adding Members to a Talkgroup                     | 76 |
| 7.4.3 Change Call Permissions                           | 77 |
| 7.4.3.1 Changing In Call Permissions                    |    |
| 7.4.3.2 Changing Call Initiating Permissions            | 79 |
| 7.4.3.3 Changing Call Receiving Permissions             | 79 |
| 7.4.4 Removing a Member from a Talkgroup                | 80 |
| 7.4.5 Manage User Sets                                  | 80 |
| 7.4.5.1 Adding User Sets as Members of a Talkgroup      | 80 |
| 7.4.5.2 Removing a User Set from a Talkgroup            | 81 |
| 7.4.5.3 Viewing User Set Distribution to a Talkgroup    | 82 |
| 7.4.6 Saving Changes to a Talkgroup                     | 82 |
| 7.5 Deleting a Talkgroup                                | 83 |
| Chapter 8: Talkgroup Scanning                           | 84 |
| 8.1 Talkgroup Scanning (Except PTT Radio Clients)       | 84 |
| 8.2 Position and Talkgroup Scanning for PTT Radio Users | 84 |
| Motorola Solutions Confidential                         |    |

| Chapter 9: Supervisory Override and Location Capabilities                   | 86  |
|-----------------------------------------------------------------------------|-----|
| 9.1 Enabling Supervisory Override or Location Capabilities                  | 87  |
| Chapter 10: Manage Broadcast Groups                                         | 89  |
| 10.1 View a Broadcast Group                                                 |     |
| 10.2 Creating a Broadcast Group                                             |     |
| 10.3 Editing a Broadcast Group                                              | 90  |
| 10.4 Deleting Broadcast Members in a Talkgroup                              | 91  |
| 10.5 Deleting a Broadcast Group                                             | 91  |
| Chapter 11: Dispatch                                                        | 92  |
| 11.1 View Dispatchers                                                       | 92  |
| 11.2 Manage Contacts for Dispatchers                                        | 92  |
| 11.3 Generate an Activation Code for a Dispatcher                           |     |
| 11.4 Manage Dispatch Groups                                                 | 93  |
| 11.4.1 Creating a Dispatch Group                                            | 93  |
| 11.4.2 Changing a Dispatcher for a Dispatch Group                           |     |
| 11.4.3 Deleting a Dispatch Group                                            | 96  |
| 11.5 Migrating Desktop Dispatch to Web Dispatch                             | 96  |
| Chapter 12: Manage External Users                                           | 98  |
| 12.1 View an External Users                                                 | 98  |
| 12.2 Adding an External User                                                | 98  |
| 12.3 Deleting an External User                                              | 99  |
| 12.4 Importing External Users                                               | 100 |
| 12.5 Using the Export Operation                                             | 101 |
| Chapter 13: Manage Integrated Users                                         | 102 |
| 13.1 View an Integrated User                                                | 102 |
| 13.2 Edit an Integrated User                                                | 103 |
| 13.3 Re-sync a User                                                         | 105 |
| 13.4 Generating Activation Codes                                            | 105 |
| 13.4.1 Regenerating an Activation Code                                      | 106 |
| 13.4.2 Resending an Existing Generated Activation Code without Regenerating | 107 |
| 13.5 Manage User Sets                                                       | 108 |
| 13.6 Manage Contacts                                                        | 108 |
| 13.7 Manage Talkgroups                                                      | 108 |
| 13.8 Changing Permission of Integrated Users                                | 108 |
| 13.9 Using the Export Operation                                             | 109 |
| 13.10 Enable Authorization for User Monitoring Features                     | 109 |
| Chapter 14: Manage Interop Connections                                      | 110 |
| 14.1 Viewing Interop Connection                                             | 111 |

| 14.2 Creating an Interop talkgroup                                           | 111 |
|------------------------------------------------------------------------------|-----|
| 14.3 Editing an Interop talkgroup                                            | 113 |
| 14.4 Delete an Interop talkgroup                                             | 113 |
| Chapter 15: Manage User Sets                                                 | 114 |
| 15.1 Viewing a User Set                                                      |     |
| 15.2 Creating a User Set                                                     |     |
| 15.3 Edit a User Set                                                         | 116 |
| 15.3.1 Renaming a User Set                                                   | 117 |
| 15.3.2 Adding Members to a User Set                                          | 117 |
| 15.3.3 Removing Members from a User Set                                      | 118 |
| 15.3.4 Saving Changes to a User Set                                          | 119 |
| 15.4 Deleting a User Set                                                     | 119 |
| 15.5 Manage User Sets Assigned to PTT Users, Talkgroups, or Integrated Users | 119 |
| 15.5.1 Assigning a User Set                                                  | 120 |
| 15.5.2 Removing a User Set                                                   | 120 |
| 15.5.3 Viewing User Set Members                                              | 120 |
| 15.6 Assigning More than 250 Contacts to Each User through User Sets         |     |
| 15.7 Viewing User Set Distribution                                           | 121 |
| Chapter 16: OSM Configuration                                                | 123 |
| 16.1 Creating Operational Status Message List                                | 123 |
| 16.2 Assigning Status Message to Talkgroup List                              | 125 |
| 16.3 Removing Talkgroups from the Assigned Status Message                    |     |
| 16.4 Import Status Message                                                   | 127 |
| 16.4.1 Importing Status Messages from a File                                 | 127 |
| 16.4.2 Importing from the Existing List of Status Message                    | 128 |
| Chapter 17: Re-syncing a Device                                              | 130 |
| Chapter 18: Using the Export Operation                                       | 131 |
| 18.1 Opening CSV File                                                        |     |
| 18.2 Export User or Talkgroup Details                                        | 131 |
| 18.2.1 Exporting Details of a Single User or Talkgroup                       |     |
| 18.2.2 Exporting Details of all Users or Talkgroups                          | 131 |
| 18.3 Export User Sets                                                        | 132 |
| 18.3.1 Exporting a Single User Set                                           | 132 |
| 18.3.2 Exporting All User Sets                                               |     |
| Chapter 19: Using the Tool by more than one ADMIN                            | 133 |
| Chapter 20: Troubleshooting                                                  | 134 |
| 20.1 Log in Issues                                                           |     |
| 20.2 User Interface Issues                                                   |     |

| 20.3 Manage Contacts Issues | . 135 |
|-----------------------------|-------|
| 20.4 User Set Issues        | . 135 |
| 20.5 Generic                | . 135 |

# **List of Figures**

| Figure 1: Landing Page                                                       | 21 |
|------------------------------------------------------------------------------|----|
| Figure 2: Central Admin Tool Main Screen                                     | 22 |
| Figure 3: Header Area                                                        | 22 |
| Figure 4: CAT Navigation Area                                                | 24 |
| Figure 5: PTT User Main Screen                                               | 25 |
| Figure 6: Talkgroups Main Screen                                             | 27 |
| Figure 7: External Users Main Screen                                         | 31 |
| Figure 8: Integrated Users Main Screen                                       | 32 |
| Figure 9: Interop Connection Main Screen                                     |    |
| Figure 10: Search Screen                                                     | 35 |
| Figure 11: PTT Users Main Screen                                             | 40 |
| Figure 12: Single User Selection                                             | 41 |
| Figure 13: Generate Activation Code for a User                               | 43 |
| Figure 14: Send New Activation Code to User                                  |    |
| Figure 15: Send Email Activation Code                                        | 45 |
| Figure 16: Resend an Existing Generated Activation Code without Regenerating |    |
| Figure 17: Assign Contacts                                                   | 47 |
| Figure 18: Remove Contacts                                                   | 48 |
| Figure 19: Add User Sets as Members of a Contact                             |    |
| Figure 20: Remove a User Set from a Contact                                  |    |
| Figure 21: Selecting Multiple Users                                          |    |
| Figure 22: Enable Feature- Individual User                                   |    |
| Figure 23: Enable Features- Multiple Users                                   | 53 |
| Figure 24: Enable Authorization- Edit Screen                                 | 54 |
| Figure 25: Features Authorization                                            | 55 |
| Figure 26: Authorized User Features                                          | 56 |
| Figure 27: Features Tab                                                      | 56 |
| Figure 28: Emergency Notifications                                           | 57 |
| Figure 29: User Profile Feature Configuration                                | 61 |
| Figure 30: Group Profile Management                                          | 64 |
| Figure 31: Create Group Profile                                              | 65 |
| Figure 32: Sharing Talkgroup to shared Corporation                           | 67 |
| Figure 33: Add Groups                                                        | 68 |
| Figure 34: Rename a Group Profile                                            | 69 |
| Figure 35: Enable Group Sharing in Group Profile                             | 69 |
| Figure 36: Remove Group from a Group Profile                                 | 70 |
|                                                                              |    |

| Figure 37: Viewing Shared Talkgroups                                         | 71  |
|------------------------------------------------------------------------------|-----|
| Figure 38: Assign Shared Talkgroups to the User                              | 71  |
| Figure 39: Talkgroups Main Screen                                            | 72  |
| Figure 40: View Talkgroups Assigned to a User                                | 73  |
| Figure 41: Create Talkgroup                                                  | 74  |
| Figure 42: Add Individual Members                                            | 75  |
| Figure 43: Rename a Talkgroup                                                | 76  |
| Figure 44: Add Members                                                       | 77  |
| Figure 45: Add User Sets as Members of a Talkgroup                           | 81  |
| Figure 46: Remove a User Set from a Talkgroup                                | 81  |
| Figure 47: View User Set Distribution to a Talkgroup                         | 82  |
| Figure 48: Talkgroup Scanning                                                | 84  |
| Figure 49: Assign Priority Scanning                                          | 85  |
| Figure 50: Assign Position                                                   | 85  |
| Figure 51: Assign a Supervisor to a Talkgroup                                | 86  |
| Figure 52: Assign Supervisors                                                | 87  |
| Figure 53: Enable Supervisory Override                                       | 88  |
| Figure 54: View a Broadcast Group                                            | 89  |
| Figure 55: Assign Broadcasters                                               | 90  |
| Figure 56: Edit Broadcast Group                                              | 91  |
| Figure 57: View Dispatchers                                                  | 92  |
| Figure 58: Create a Dispatch Group                                           | 93  |
| Figure 59: Assign Dispatcher                                                 | 94  |
| Figure 60: Assign Dispatcher                                                 | 95  |
| Figure 61: Web Dispatch User                                                 | 97  |
| Figure 62: Add an External User                                              | 99  |
| Figure 63: Import External Users                                             | 100 |
| Figure 64: Choose file- Import                                               | 100 |
| Figure 65: Integrated Users Main Screen                                      | 102 |
| Figure 66: Single Integrated User Selection                                  | 103 |
| Figure 67: Send New Activation Code to an Integrated User                    | 106 |
| Figure 68: Send Email Activation Code to an Integrated user                  | 107 |
| Figure 69: Resend an Existing Generated Activation Code without Regenerating | 108 |
| Figure 70: Select Multiple Integrated Users                                  | 109 |
| Figure 71: View Interop Connection                                           | 111 |
| Figure 72: Create a New Interop Talkgroup                                    | 112 |
| Figure 73: Assign Members to a New Interop Talkgroup                         | 112 |
| Figure 74: View User Sets                                                    | 114 |
| Figure 75: View User Sets                                                    | 115 |

| Figure 76: Create User Set                               | 115 |
|----------------------------------------------------------|-----|
| Figure 77: Assign Members to a User Set                  | 116 |
| Figure 78: Edit a User Set                               | 117 |
| Figure 79: Assign Members to an Existing User Set        | 118 |
| Figure 80: Remove Members from a User Set                | 119 |
| Figure 81: View User Set Distribution                    | 122 |
| Figure 82: Create Operational Status Message             | 123 |
| Figure 83: Status Message Work Area                      | 124 |
| Figure 84: Create Status Message                         |     |
| Figure 85: Assign Status Message to Talkgroup            |     |
| Figure 86: Remove Talkgroups from the Status Message     | 127 |
| Figure 87: Import Status Message from a File in Local PC | 128 |
| Figure 88: Choose File- Import Status Message            | 128 |
| Figure 89: Import Status Message from an Existing List   | 129 |
| Figure 90: Import Status Message selection List Pop-up   | 129 |
| Figure 91: Re-sync Corporate Data from the Work Area     | 130 |

# **List of Procedures**

| Log in to the Central Admin Tool                                     | 19 |
|----------------------------------------------------------------------|----|
| Forgot Password                                                      | 20 |
| Generating Activation Codes                                          | 43 |
| Regenerating an Activation Code                                      | 44 |
| Resending an Existing Generated Activation Code without Regenerating | 45 |
| Assigning Contacts                                                   | 46 |
| Removing Contacts                                                    |    |
| Adding a User Set as Contacts to a User                              | 48 |
| Selecting Multiple Users to Change User Type and Permissions         | 50 |
| Generating Activation Codes for Multiple Users                       | 51 |
| Enabling feature for an individual PTT user                          | 52 |
| Enabling features for multiple PTT users                             | 52 |
| Features Authorization                                               | 55 |
| Creating a User Profile                                              | 60 |
| Assigning subscribers                                                | 61 |
| Renaming a User Profile                                              | 62 |
| Adding Contacts to a User Profile                                    | 62 |
| Removing Contacts from a User Profile                                | 62 |
| Adding Talkgroups to a User Profile                                  | 63 |
| Removing Talkgroups from a User Profile                              | 63 |
| Creating Talkgroup Profile                                           | 64 |
| Sharing Talkgroups                                                   |    |
| Adding Groups to a Group Profile                                     | 68 |
| Renaming a Group Profile                                             | 68 |
| Enabling Group Sharing in Group Profile                              |    |
| Removing a Group from a Group Profile                                | 70 |
| Viewing and Assigning Shared Talkgroups to User                      |    |
| Viewing Talkgroups Assigned to a User                                | 73 |
| Creating a Talkgroup                                                 | 74 |
| Renaming a Talkgroup                                                 | 76 |
| Adding Members to a Talkgroup                                        |    |
| Changing In Call Permissions                                         |    |
| Changing Call Initiating Permissions                                 | 79 |
| Changing Call Receiving Permissions                                  | 79 |
| Removing a Member from a Talkgroup                                   | 80 |
| Adding User Sets as Members of a Talkgroup                           | 80 |

| Removing a User Set from a Talkgroup                                 | 81  |
|----------------------------------------------------------------------|-----|
| Viewing User Set Distribution to a Talkgroup                         | 82  |
| Saving Changes to a Talkgroup                                        | 82  |
| Deleting a Talkgroup                                                 | 83  |
| Supervisory Override and Location Capabilities                       | 86  |
| Enabling Supervisory Override or Location Capabilities               | 87  |
| Creating a Broadcast Group                                           | 89  |
| Editing a Broadcast Group                                            | 90  |
| Deleting Broadcast Members in a Talkgroup                            | 91  |
| Deleting a Broadcast Group                                           | 91  |
| Creating a Dispatch Group                                            | 93  |
| Changing a Dispatcher for a Dispatch Group                           | 95  |
| Deleting a Dispatch Group                                            | 96  |
| Migrating Desktop Dispatch to Web Dispatch                           | 96  |
| Adding an External User                                              | 98  |
| Deleting an External User                                            | 99  |
| Importing External Users                                             | 100 |
| Generating Activation Codes                                          | 105 |
| Regenerating an Activation Code                                      | 106 |
| Resending an Existing Generated Activation Code without Regenerating | 107 |
| Changing Permission of Integrated Users                              | 108 |
| Viewing Interop Connection                                           | 111 |
| Creating an Interop talkgroup                                        | 111 |
| Editing an Interop talkgroup                                         | 113 |
| Viewing a User Set                                                   | 114 |
| Creating a User Set                                                  | 114 |
| Renaming a User Set                                                  | 117 |
| Adding Members to a User Set                                         | 117 |
| Removing Members from a User Set                                     | 118 |
| Saving Changes to a User Set                                         | 119 |
| Deleting a User Set                                                  | 119 |
| Assigning a User Set                                                 | 120 |
| Removing a User Set                                                  | 120 |
| Viewing User Set Members                                             | 120 |
| Assigning More than 250 Contacts to Each User through User Sets      | 121 |
| Viewing User Set Distribution                                        | 121 |
| Creating Operational Status Message List                             | 123 |
| Assigning Status Message to Talkgroup List                           | 125 |
| Removing Talkgroups from the Assigned Status Message                 | 126 |

| Importing Status Messages from a File              | . 127 |
|----------------------------------------------------|-------|
| Importing from the Existing List of Status Message | 128   |
| Re-syncing a Device                                | .130  |
| Opening CSV File                                   | .131  |
| Exporting Details of a Single User or Talkgroup    | .131  |
| Exporting Details of all Users or Talkgroups       | 131   |
| Exporting a Single User Set                        | 132   |
| Exporting All User Sets                            | .132  |

# **Introduction and Key Features**

The Broadband Push-to-Talk (PTT) service provides instant communication to individuals and talkgroups at the push of a button. The Central Admin Tool (CAT) is a web-based management tool for user contacts and talkgroups.

The following is a brief description of the Central Admin Tool key features:

#### **PTT User Management**

Allows you to manage the PTT user profile such as name, email ID, and permission type.

#### **Talkgroup Management**

Allows you to manage Talkgroups including, assigning avatar, Talkgroup scanning, supervisory override, permission to the talkgroup members for call initiation, and receive and in call accessibility. You can manage three types of talkgroups: standard, dispatch, and broadcast groups.

#### **External User Management**

Allows you to manage users external to the corporation.

#### **Integrated User Management**

Allows you to manage the users of types, such as Integrated Mobile, Integrated Tracking, and Integrated Web.

#### Interop Connection Management

Allows you to manage the users between the Interop and PTT.

#### **User Sets**

Allows you to manage the user sets to PTT Users, Talkgroups, or Integrated Users.

The features included in each feature set are as follows:

#### WAVE

- PTT Calling, Presence, IPA
- Messaging- Text, Image, Video, PDF, Location
- Voice Messaging
- Talkgroup up to 250
- Priority Talkgroup Scanning
- Broadcast Calling
- Location Services
- Geofence
- Quick Group

#### WAVE SafeGuard

Includes Standard Feature Set

- Emergency Calling/Alerting
- Ambient/Discreet Listening
- Talkgroup up to 3,000
- User Check/Monitor
- Area-based Talkgroups

Geofence

# WAVE SafeGuard Multi-Role

Includes Standard Feature Set

- Talkgroup Affiliation/Monitoring
- Talkgroup up to 300,000
- Operational Status Messages
- Remote Talkgroup Select
- Simultaneous Audio Sessions
- User Profiles (not for Dispatch)
- User Role-based Log in (not for Dispatch)

### <sup>1.1</sup> What's New in Release 10.0.2?

The following features are new in this release:

• Group sharing to share the talkgroups across the agencies within and outside the corporation. Refer to Group Sharing on page 65.

# **Getting Started**

This section describes the steps you must take to start using the Central Admin Tool.

### 2.1 Prerequisites

The Central Admin Tool requires the following.

# 2.1.1 Required Browsers

Make sure that the browser you are using meets the following requirements:

- Apple Safari 8 or higher
- Google Chrome 45 or higher
- Microsoft Internet Explorer (IE) 11
- Microsoft Edge 25 or higher
- Mozilla Firefox 41 or higher

### 2.1.2 Hardware Requirements

Your PC must have the following recommended hardware to launch the Central Admin Tool.

• Recommended RAM size 8 GB.

# 2.1.3 Ensuring Correct Display of the Website

#### **Enabling Pop-ups**

The Central Admin Tool opens in a new browser window. Make sure that you enable pop-ups to access the tool.

### **Reset Zooming**

To display the Central Admin Tool correctly, make sure that the browser you are using has a zoom setting of 100%. To reset the zoom to 100%, press **CTRL+0** (zero) on your keyboard.

2.2

# Log in to the Central Admin Tool

Depending on your service provider, you get the log-in method.

When and where to use: Service provider can provide one of the following log in methods:

#### Procedure:

- 1 Check with your service provider for access to the Central Admin Tool.
- 2 You receive user name and password along with a link to access Central Admin Tool. Motorola Solutions Confidential

**3** An account activation mail is received in your registered email id, which contains a link to sign in to the Central Admin Tool. Clicking the link takes you to the Choose Password page of the Central Admin Tool.

When you click the link, a cookies page displays. Select your preferences. A choose password page displays. Enter the password in the fields. The password must meet the minimum requirements of password policy of Central Admin Tool. If the password chosen does not match the password requirement, then an error message displays. The password must meet at least the following minimum requirements:

- 1 Six characters
- 2 One lower case letter between a to z
- 3 One upper case letter between A to Z
- 4 One number between 0 to 9
- **5** One of these special characters @#\$%^&+=

Once you choose the password, a Central Admin Tool Sign In page displays. Signing in takes you straight to the Central Admin Tool home page.

# 2.2.1 Forgot Password

If you have forgotten the password, then you can reset password by clicking the "**Forgot Password**" link on the sign-in page of the Central Admin Tool.

When and where to use: To reset the password, follow these steps:

#### Procedure:

- 1 From the sign-in page of Central Admin Tool, click Forgot Password.
- 2 Enter the email ID associated with your account in the dialog box.
- 3 Enter the registered email ID and click **Send Email**.
- 4 If you did not receive the mail, click **Send it again**.
- 5 Click the link received in your email ID.
- 6 To reset the password, enter the new password.

#### 2.3 Cookies

Whenever you sign in to the Central Admin Tool, a pop-up block displays so that you can choose your browser preferences. When you sign in to the Central Admin Tool using a browser that uses cookies, it remembers your registered sign-in, password details, and language preferences. It is mandatory to accept the cookies to use Central Admin Tool. Click "**What are cookies?**" to learn about the cookies used by the tool.

#### 2.4

#### Take a Tour

Take a Tour shows the basic features and demo of the application. A Take a Tour page displays when you sign into the Central Admin Tool. Clicking **View Tour** takes you to the basic operation of the Central Admin Tool. Use the **Next** button to view the demo and their introductions. You can click the **Close** icon to cancel the Take a Tour view.

If you do not want Central Admin Tool to display the Take a Tour page, whenever you sign in, then select the check box **"Don't show again"** and click the **Close** icon.

# 2.5 Landing Page

A landing page displays when you sign in to the Central Admin Tool.

#### Figure 1: Landing Page

| (                                                                                                    | 3                                                                                                    |  |
|----------------------------------------------------------------------------------------------------|----------------------------------------------------------------------------------------------------|--|
|                                                                                                    | it easy to control and manage your<br>ush-to-talk service                                                                                                    |  |
| Contact & Taikgroup Management<br>Edit PTT user names, create taligroups, assign<br>contacts and taligroups to you PTT users, generate<br>activation codes, and more | License Management<br>View and manage your License Packs. Licenses allow<br>you to enable wi-8 only or non-cellular devices for use<br>with your PTT service. |  |
| Learn more about th                                                                                                    | vese management tools                                                                                                    |  |

The management tool landing page displays the Contact and Talkgroup Management and License Management as shown in the previous image. License Management displays when your corporation has subscribers provisioned with the license packs. Select **Contact and Talkgroup Management** or click the **Go** button on the tool. For License Management, refer to the License Management Tool User Guide.

### Chapter 3

# **Navigate the Central Admin Tool**

The Main Screen layout of the Central Admin Tool contains three common navigational features (Header Area, Navigation Area, and the Work Area). The header area is at the top, the navigation area is located to the left, and the work area is in the center.

|                             | Contac    | ct & Ta | lkgroup Ma | inagement |              |               |   |   | Corporate ID CATUL1            | Corporate Na | L- ¢<br>ame CATUI_1 |
|-----------------------------|-----------|---------|------------|-----------|--------------|---------------|---|---|--------------------------------|--------------|---------------------|
|                             | PTT Users | 7 PTT U | ers        |           |              |               |   |   |                                |              |                     |
| PTT Users                   | Page 1    | of 1    |            |           |              |               | ≡ | ് | Search by Name or Phone Number |              | ٩                   |
| User Profiles               | å         | Name    | Fredrick   |           | Phone Number | +3437468324   |   |   |                                | 1            | $\downarrow$        |
| Group Profile<br>Management | 8         | Name    | Bob        |           | Phone Number | +91111119100  |   |   |                                | 1            | $\downarrow$        |
|                             |           | Name    | Emilea     |           | Phone Number | +911111119991 |   |   |                                | 1            | $\downarrow$        |
| Talkgroups                  |           | Name    | Robert     |           | Phone Number | +911111119992 |   |   |                                | 1            | $\checkmark$        |
| External Users              |           | Name    | John       |           | Phone Number | +911111119994 |   |   |                                | 1            | $\downarrow$        |
| Integrated Users            | 8         | Name    | Mike       |           | Phone Number | +91111119997  |   |   |                                | 1            | $\downarrow$        |
| ∏ می<br>تب∯                 | 8         | Name    | Dave       |           | Phone Number | +91111119999  |   |   |                                | 1            | $\downarrow$        |
| Interop<br>Connections      |           |         |            |           |              |               |   |   |                                |              |                     |
| User Sets                   |           |         |            |           |              |               |   |   |                                |              |                     |
| OSM<br>Configuration        |           |         |            |           |              |               |   |   |                                |              |                     |

### 3.1 Header Area

The header area contains a Menu, Logo, My Account, Settings, and the Corporate ID and Corporate Name.

#### Figure 3: Header Area

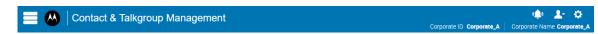

#### 3.1.1 Menus

The Menu allows you to access Contact and Talkgroup Management.

· Contact and Talkgroup Management- Allows you to go back to the main page.

In the header, the tool always shows the Central Admin Tool (CAT) option.

### 3.1.2 My Account

My Account allows you to exit the Central Admin Tool.

When you click the **Exit** option, a dialog box displays. "Do you want to exit Central Admin Tool?" To exit the program, click **Exit** or to go back to your previous operation, click **Cancel**.

### 3.1.3 Notifications

Notifications allows you to view the changes that you made recently to any of the User and Talkgroups on the Central Admin Tool.

When you click the Notification icon, the recent changes displays.

#### 3.1.4

# **Settings**

U

The settings are listed as follows:

- Language Allows you to select a supported language.
- Max rows per pages Displays the number of rows shown per page in the work area. By default, the 50 contacts display per page. You can change the number of contacts displayed up to 200 from the drop-down.

**NOTICE:** Consider 200 contacts here as the number of rows that display.

- About Displays the version number of the product.
- **Copyright –** Displays the product copy right details.
- How do we use cookies Displays how we use cookies to save the browsing preferences of the user which are dependent upon the server configuration.
- Take a Tour Shows basic features and demo of the application.
- Help Allows you to access various documents such as user guide when you click Help.

Enable browser pop-ups to access the "Help" page.

#### 3.1.5 Header Area Icons

The following table lists the Central Admin Tool header icons.

| Name       | lcons      | Description                                                                               |
|------------|------------|-------------------------------------------------------------------------------------------|
| My Account | <b>L</b> - | Click to exit the application.                                                            |
| Menu       |            | Click to access any available associated applications, such as License Management Tool.   |
| Settings   | \$         | Click to access the Language<br>setting, Max rows per page,<br>About, How do we use cook- |

| Name          | lcons         | Description                                                           |
|---------------|---------------|-----------------------------------------------------------------------|
|               |               | <b>ies, Take a tour, Copyright,</b><br>and <b>Help</b> .              |
| Notifications | 6 <b>,_</b> 0 | Click to view the recent changes that you made on Central Admin Tool. |

# 3.2 Navigation Area

The left pane of the Central Admin Tool is the navigation area. This area contains menus, which provide quick navigation to the corporate data information such as "PTT Users", "User Profile Management", "Talkgroups", "External Users", "Integrated Users", "Interop Connections", "User Sets", and "Corporate Configuration" work areas.

#### Figure 4: CAT Navigation Area

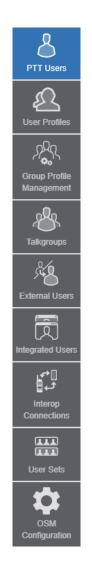

### <sup>3.3</sup> PTT Users

The "PTT Users" work area displays the list of users within your organization. You can click the **PTT Users** menu in the navigation area.

You can search for a user by Name, Phone Number, State, Client Type, Interop Feature, User ID, and Permission. This area also has options to search for specific user parameters. For details, refer to the Search on page 35 section of this document.

Figure 5: PTT User Main Screen

| 8                             | PTT Users 7 PTT     | T Users     |                          |              |               |   |                         |                        |   |            |
|-------------------------------|---------------------|-------------|--------------------------|--------------|---------------|---|-------------------------|------------------------|---|------------|
| PTT Users                     | Page 1 of 1         |             | *                        |              |               | ് | Search by Name or Phone | Number                 |   | ٩          |
| User Profiles                 | O Name              | e Fredri    | ck                       |              |               |   |                         |                        | / | $\uparrow$ |
| Group Profile                 |                     | Name        | Fredrick                 | Phone Number | +3437468324   |   | Permissions             | Administrator and User |   |            |
| Management                    |                     | Client Type | Wi-Fi Standard           | State        | Activated     |   |                         |                        |   |            |
| Talkgroups                    | 8 <sup>A</sup> Name | e Bob       |                          |              |               |   |                         |                        | / | $\uparrow$ |
| External Users                |                     | Name        | Bob                      | Phone Number | +91111119100  |   | Permissions             | Administrator and User |   |            |
|                               |                     | Client Type | Wi-Fi PTT Radio          | State        | Provisioned   |   |                         |                        |   |            |
| integrated Users<br>ہے۔       | Name                | e Emile:    | a                        |              |               |   |                         |                        | / | $\uparrow$ |
| ئہ∎<br>Interop<br>Connections |                     | Name        | Emilea                   | Phone Number | +911111119991 |   | Permissions             | Administrator and User |   |            |
|                               |                     | Client Type | Handset PTT Radio        | State        | Provisioned   |   | Activation Code         | 14754614               |   |            |
| User Sets                     | Activate code       | expiring on | 12 Oct 2020 01:13 AM CDT |              |               |   |                         |                        |   |            |
| OSM                           | Name                | e Rober     | t                        |              |               |   |                         |                        | 1 | $\uparrow$ |
| Configuration                 |                     |             |                          |              |               |   |                         |                        |   |            |

The "PTT Users" work area displays the following user types. You can identify the PTT Users with unique icons as described in the PTT User Icons on page 26 section of this document.

- Cross Carrier PTT Client
- Cross Carrier Standard
- Dispatch
- Handset PTT Radio
- Handset Standard
- Wi-Fi PTT Radio
- Wi-Fi Standard

A Needs Attention icon on the PTT user shows that the user that needs attention.

In this work area, to select a single user, click user row.

To select up to 200 users in a single instance, click the **Tools** icon and click the **Select All** check box. To select one or multiple users, click the **Tools** icon and click the check boxes associated with the users you want to select.

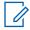

**NOTICE:** By default, the Central Admin Tool displays up to 50. To view up to 200 users, change the "Max rows per page" from the Settings in the header.

## 3.3.1 PTT User Icons

The following table lists the PTT User icons you see in the Central Admin Tool.

| Name                                | Icons    | Description                                                                                                    |
|-------------------------------------|----------|----------------------------------------------------------------------------------------------------|
| Cross Carrier Standard              |          | This icon indicates a Cross<br>Carrier Standard.                                                                                                    |
| Cross Carrier Standard Warn-<br>ing |          | This icon indicates that a<br>Cross Carrier Standard needs<br>attention.<br>Cross Carrier Standard, typi-<br>cally needs attention when<br>there is no activation code.     |
| Cross Carrier PTT Radio             |          | This icon indicates a Cross<br>Carrier PTT Radio.                                                                                                    |
| Cross Carrier PTT Radio<br>Warning  |          | This icon indicates that a<br>Cross Carrier PTT Radio<br>needs attention. Cross Carrier<br>PTT Radios typically needs at-<br>tention when there is no acti-<br>vation code. |
| Dispatch                            |          | This icon indicates the dis-<br>patch console or dispatch<br>group in the list area and work<br>areas.                                                                      |
| Dispatch Warning                    |          | This icon indicates that a dis-<br>patch needs attention. Dis-<br>patch typically needs attention<br>when there is no activation<br>code.                                   |
| Handset Standard                    | <u>a</u> | This icon indicates a Handset Standard.                                                                                                    |
| Handset Standard Warning            |          | This icon indicates that a<br>Handset Standard needs at-<br>tention.                                                                                                    |
| Handset PTT Radio                   |          | This icon indicates a Handset<br>PTT Radio.                                                                                                    |
| Handset PTT Radio Warning           |          | This icon indicates that a<br>Handset PTT Radio needs at-<br>tention.                                                                                                    |

| Name                    | lcons | Description                                                                                                    |
|-------------------------|-------|----------------------------------------------------------------------------------------------------|
| Wi-Fi Standard          |       | This icon indicates a Wi-Fi<br>Standard.                                                                                                    |
| Wi-Fi Standard Warning  |       | This icon indicates that a Wi-Fi<br>Only Standard needs atten-<br>tion. A Wi-Fi Standard typically<br>needs attention when there is<br>no activation code. |
| Wi-Fi PTT Radio         |       | This icon indicates a Wi-Fi<br>PTT Radio.                                                                                                    |
| Wi-Fi PTT Radio Warning |       | This icon indicates that a Wi-Fi<br>PTT Radio needs attention. A<br>Wi-Fi PTT Radio typically<br>needs attention when there is<br>no activation code.      |

# <sup>3.4</sup> Talkgroups

The Talkgroups work area displays the list of talkgroups within your organization. To view the talkgroups, click the **Talkgroups** menu in the navigation area.

You can search for a Talkgroup Name, Type, Size, or Interop Type. For details, refer to the Search on page 35 section of this document.

#### Figure 6: Talkgroups Main Screen

| PTT Users Pages 1 of 3 💽 Create Talkgroup Carlo Search by Talkgroup Name                                                                      |     |
|----------------------------------------------------------------------------------------------------|-----|
| Ver Profiles                                                                                                    | ٩   |
| Register A Talkgroup Type Broadcast 3GPP Group URI slp 57.88852@poctprox                                                                      | / 面 |
| Circup Profile Management Name Broadcast Group B Talkgroup Type Broadcast 3GPP Group URI sip 57.81686@poct prox                               | / 1 |
| Takgroups Name Broadcast Group C Talkgroup Type Broadcast 3GPP Group URI sip 57.88856@poctprox                                                | / 🟛 |
| External Users         Name         Cab Services         Talkgroup Type         Dispatch         3GPP Group URI         sip 57.95367@poc1prox | / 🟛 |
| Integrated Users R Name Cab_East Talkgroup Type Dispatch 3GPP Group URI sip.57.111489@poctpro                                                 | / 🟛 |
| Interop<br>Connections Name Cab_North Talkgroup Type Dispatch 3GPP Group URI sip:57.88787@poctprox                                            | / 面 |
| User Sets                                                                                                    | / 1 |
| Som Configuration                                                                                                    | / 1 |

You can identify the talkgroups with unique icons as described in the Talkgroup Icons on page 28 section of this document. You can also assign a specific Avatar to talkgroup as described in the Avatars on page 29 section of this document.

Talkgroups displays the following types:

Broadcast

MN007034A01-A Chapter 3: Navigate the Central Admin Tool

- Dispatch
- Standard

Click the **Create Talkgroup** button to create a talkgroup.

# 3.4.1 Talkgroup Icons

The following table lists the Central Admin Tool Talkgroup icons.

| Name                                    | lcons    | Description                                                                                                    |
|-----------------------------------------|----------|----------------------------------------------------------------------------------------------------|
| Broadcast Group                         |          | This icon indicates the broad-<br>cast group.                                                                                                    |
| Broadcast Group Warning                 |          | This icon indicates that a<br>broadcast group needs atten-<br>tion. Broadcast groups typical-<br>ly need attention when a talk-<br>group does not meet the mini-<br>mum requirements or exceeds<br>the maximum allowed require-<br>ment. |
| Broadcaster                             | <b>G</b> | This icon indicates that the user is a broadcaster of the broadcast group.                                                                                                    |
| Change Call Initiating Permis-<br>sions | S        | This icon allows you to change<br>or edit the call initiating per-<br>missions for a dispatch group<br>type. Available options are as<br>follows: Allow, Do not allow.                                                                   |
| Change Call Receiving Per-<br>missions  | X        | This icon allows you to change<br>or edit the call receiving per-<br>missions for a dispatch group<br>type. Available options are as<br>follows: Listen and Talk, Listen<br>Only.                                                        |
| Change In Call Permissions              | K/       | This icon allows you to change<br>or edit the in call permissions<br>for a dispatch group type.<br>Available options are as fol-<br>lows: Allow, Do not allow.                                                                           |
| Dispatch Group                          | 582      | This icon indicates the dis-<br>patchers or dispatcher group<br>in the list area and work areas.                                                                                                    |
| Dispatch Group Warning                  | B        | This icon indicates that a dis-<br>patch group needs attention.<br>Dispatch Group typically<br>needs attention when there is<br>no activation code.                                                                                      |

| Name                       | lcons                             | Description                                                                                                    |
|----------------------------|-----------------------------------|----------------------------------------------------------------------------------------------------|
| Talkgroup                  | ×Cr                               | This icon indicates a talkgroup in the list area and work areas.                                                                                            |
| Interop Talkgroup          |                                   | This icon indicates a PTT<br>Talkgroup on an Interop Con-<br>sole.                                                                                          |
| Standard Talkgroup         | ~8r                               | This icon indicates the stand-<br>ard talkgroup in the list area<br>and work areas.                                                                         |
| Standard Talkgroup Warning | ~8 <u>4</u>                       | This icon indicates that a<br>standard talkgroup needs at-<br>tention. Standard Talkgroup<br>typically needs attention when<br>there is no activation code. |
| Large Talkgroup            | <u>ጵ</u> ፟፟፟፟፟፟፟፟፟፟፟፟፟፟፟፟፟፟፟፟፟፟፟፟ | This icon indicates the large talkgroup up to 3000 members in the list area and work areas.                                                                 |
| MCX Standard Group         | <u>18</u>                         | This icon indicates that the talkgroup is MCX (very large talkgroup) group in the list area and work areas.                                                 |
| MCX Standard Group Warning | 198K                              | This icon indicates that a MCX standard group needs atten-<br>tion.                                                                                         |

### 3.4.2

### **Avatars**

The following table lists the Avatar icons that you can assign to a Talkgroup to display on the PTT Radio user type in the Central Admin Tool.

| Name     | lcons | Description                                            |
|----------|-------|--------------------------------------------------------|
| Default  |       | The default icon is associated with a Talkgroup.       |
| Airplane | X     | The airplane icon is associat-<br>ed with a Talkgroup. |
| Book     |       | The book icon is associated with a Talkgroup.          |
| Car      |       | The car icon is associated with a Talkgroup.           |

| Name          | Icons                         | Description                                                 |
|---------------|-------------------------------|-------------------------------------------------------------|
| Construction  | aT)                           | The construction icon is asso-<br>ciated with a Talkgroup.  |
| Delivery      | Ĭ.                            | The delivery icon is associated with a Talkgroup.           |
| Desktop PC    |                               | The desktop PC icon is asso-<br>ciated with a Talkgroup.    |
| Dispatcher    | $\mathbf{\underline{\Omega}}$ | The dispatcher icon is associ-<br>ated with a Talkgroup.    |
| Driver        |                               | The driver icon is associated with a Talkgroup.             |
| Envelope      | $\succ$                       | The envelope icon is associat-<br>ed with a Talkgroup.      |
| Field Service | <b>F</b>                      | The field service icon is asso-<br>ciated with a Talkgroup. |
| Flower        | ×.                            | The flower icon is associated with a Talkgroup.             |
| Front Desk    | <u><u></u></u>                | The front desk icon is associ-<br>ated with a Talkgroup.    |
| Housekeeping  | *                             | The housekeeping icon is as-<br>sociated with a Talkgroup.  |
| Laptop        |                               | The laptop icon associated with a Talkgroup.                |
| Medical       | +                             | The medical icon is associated with a Talkgroup.            |
| Notepad       |                               | The notepad icon is associat-<br>ed with a Talkgroup.       |
| PTT Phone     |                               | The PTT phone icon is associ-<br>ated with a Talkgroup.     |
| Room Service  |                               | The room service icon is asso-<br>ciated with a Talkgroup.  |

| Name       | lcons    | Description                                              |
|------------|----------|----------------------------------------------------------|
| Security   |          | The security icon is associated with a Talkgroup.        |
| Supervisor |          | The supervisor icon is associ-<br>ated with a Talkgroup. |
| Telephone  | <b>%</b> | The telephone icon is associ-<br>ated with a Talkgroup.  |
| Tree       | •        | The tree icon is associated with a Talkgroup.            |
| Truck      |          | The truck icon is associated with a Talkgroup.           |
| Warehouse  |          | The warehouse icon is associ-<br>ated with a Talkgroup.  |
| Worker     |          | The worker icon is associated with a Talkgroup.          |

#### 3.5

# **External Users**

The External Users work area displays the list of external Users outside of your organization.

The External Users work area has options to search for a specific external user by Name or Phone Number. For details, refer to the Search on page 35 section of this document.

#### Figure 7: External Users Main Screen

| Page 1         | of 1 Add External Us | ər |              | ය ය           | Search by Name or Phone Number |   | ۹ |
|----------------|----------------------|----|--------------|---------------|--------------------------------|---|---|
| Profiles       |                      |    |              |               |                                |   |   |
| Profile gement | Name Abhish          |    | Phone Number | +918880001797 |                                | 1 | Ì |
| sroups ×       | Name Albert          |    | Phone Number | +918880001793 |                                | 1 | Ō |
| al Users       | Name Andrew          |    | Phone Number | +918880001783 |                                | 1 | Ô |
| ed Users       | Name Benny           |    | Phone Number | +918880001796 |                                | 1 | Ō |
| <u>*</u>       | Name Bob             |    | Phone Number | +918880001794 |                                | 1 | Ō |
| ections        | Name John            |    | Phone Number | +918880001773 |                                | 1 | Ô |
| r Sets         | Name Mark            |    | Phone Number | +918880001778 |                                |   | Ŵ |

You can identify the icons from the External User Icons on page 32 section of this document.

Click the Add External Users button to create an External Users.

# 3.5.1 External User Icons

The following table lists the External Users icon you see in the Central Admin Tool.

| Name          | lcons | Description                                                 |
|---------------|-------|-------------------------------------------------------------|
| External User | 22    | This icon indicates that a user is a different corporation. |

#### 3.6

# **Integrated Users**

The Integrated Users work area displays the list of Integrated Users within your organization.

The Integrated Users work area has options to search for specific Users by Name or Phone Number or State or Type or Interop Feature or Permissions. For details, refer to the Search on page 35 section of this document.

#### Figure 8: Integrated Users Main Screen

| 8                                 | Integrated Us | sers | 6 Integrated Users |              |               |   |   |                                |     |
|-----------------------------------|---------------|------|--------------------|--------------|---------------|---|---|--------------------------------|-----|
| PTT Users                         | Page 1 of     | 1 【  | *                  |              |               | ≣ | ് | Search by Name or Phone Number | ٩   |
| User Profiles                     |               | Name | 919879679968       | Phone Number | +919879879988 |   |   |                                | /   |
| Group Profile<br>Management       | 0 <u>4</u>    | Name | 91987987999        | Phone Number | +91987987999  |   |   |                                | 1   |
| Talkgroups                        | 0 <u>*</u>    | Name | Jackson            | Phone Number | +919999888845 |   |   |                                | /   |
| External Users                    | <u>*</u>      | Name | James              | Phone Number | +919999888846 |   |   |                                | . ✓ |
| Integrated Users                  | <u> </u>      | Name | Kim                | Phone Number | +919999888866 |   |   |                                |     |
| امي<br>جو<br>ن                    |               | Name | William            | Phone Number | +919999888850 |   |   |                                | . ✓ |
| User Sets<br>OSM<br>Configuration |               |      |                    |              |               |   |   |                                |     |

You can identify the icons from the Integrated User Icons on page 33 section of this document.

The following types of users display in the Integrated Users section:

- Integrated Mobile
- Integrated Tracking
- Integrated Web

### 3.6.1 Integrated User Icons

The following table lists the Integrated Users icons you see in the Central Admin Tool.

| Name                        | Icons | Description                                                                                                    |
|-----------------------------|-------|----------------------------------------------------------------------------------------------------|
| Integrated Mobile           |       | This icon indicates an Integrat-<br>ed Mobile.                                                                                                    |
| Integrated Mobile Warning   |       | This icon indicates that an In-<br>tegrated Mobile needs atten-<br>tion. Integrated Mobile users<br>typically need attention when<br>there is no activation code.     |
| Integrated Tracking         |       | This icon indicates an Integrat-<br>ed Tracking.                                                                                                    |
| Integrated Tracking Warning |       | This icon indicates that an In-<br>tegrated Tracking needs atten-<br>tion. Integrated Tracking users<br>typically need attention when<br>there is no activation code. |
| Integrated Web              |       | This icon indicates an Integrat-<br>ed Web.                                                                                                    |
| Integrated Web Warning      |       | This icon indicates that an In-<br>tegrated Web needs attention.<br>Integrated Web users typically<br>need attention when there is<br>no activation code.             |

# 3.7 Interop Connections

The Interop Connection work area displays the list of Interop users within your organization.

The Interop Connection work area has options to search for a specific Interop user by Name or Phone Number or State or Type or Linked or Permissions.

#### Figure 9: Interop Connection Main Screen

| PTT Users                   | Interop Co       | onnecti | ONS 2 Interop Connections |              |               |        |      |                                |   |              |
|-----------------------------|------------------|---------|---------------------------|--------------|---------------|--------|------|--------------------------------|---|--------------|
| User Profiles               | Page 1           | of 1    |                           |              |               | ර්     | 4    | Search by Name or Phone Number |   | ۹            |
|                             |                  | Name    | Ricky                     | Phone Number | +919999888854 | Client | Туре | Interop User                   | / | $\checkmark$ |
| Group Profile<br>Management | <u>ل</u> ار<br>ا | Name    | Rishi                     | Phone Number | +919999888864 | Client | Туре | Interop User                   | 1 | $\checkmark$ |
| Talkgroups                  |                  |         |                           |              |               |        |      |                                |   |              |
| External Users              |                  |         |                           |              |               |        |      |                                |   |              |
| Integrated Users            |                  |         |                           |              |               |        |      |                                |   |              |
| Interop<br>Connections      |                  |         |                           |              |               |        |      |                                |   |              |
| User Sets                   |                  |         |                           |              |               |        |      |                                |   |              |
| OSM<br>Configuration        |                  |         |                           |              |               |        |      |                                |   |              |

You can identify the icons from the Interop Connection Icons on page 34 section of this document.

The following types of users display in the Interop Connection section:

- Interop Radio
- Interop User
- Interop Talkgroup

# 3.7.1 Interop Connection Icons

The following table lists the Interop Connection icons you see in the Central Admin Tool.

| Name                      | Icons | Description                                                                                                    |
|---------------------------|-------|----------------------------------------------------------------------------------------------------|
| Interop Radio             |       | This Icon indicates the Interop<br>Radio or Interop Talkgroup.<br>This feature allows the intero-<br>perability between the Motoro-<br>la Push-to-Talk Over Cellular<br>(PoC) system and Interop net-<br>works using the Interop Radio<br>solution. |
| Link to Interop Talkgroup |       | This icon indicates a Link to Interop Talkgroup.                                                                                                    |
| Interop Talkgroup         |       | This icon represents a PTT<br>Talkgroup on an Interop Con-<br>sole.                                                                                                    |

| Name                    | lcons | Description                                                                                              |
|-------------------------|-------|----------------------------------------------------------------------------------------------------|
| Link to LMR             |       | This icon indicated that the<br>PTT Talkgroup on an Interop<br>Console link to LMR user.                 |
| Interop User            |       | This icon indicates an Interop<br>User. There is no warning icon<br>associated with the Interop<br>User. |
| Interop feature enabled |       | This icon indicates that the In-<br>terop feature is enabled for the<br>user.                            |
| Donor Radio             |       | This icon indicates a Donor<br>Radio user.                                                               |

#### 3.8 Work Area Navigation

Users are listed alphabetically in the work area. You can navigate through the pages by using the arrows at the top-left of the page or type a page number in the text field. Each page can display a maximum of 200 users.

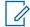

**NOTICE:** By default, Central Admin Tool display 50 users. To view up to 200 users, change the "Max rows per page" from the Settings in the header.

#### 3.9 Search

You can search for a specific name in the work areas on the user interface of the Central Admin Tool.

Figure 10: Search Screen

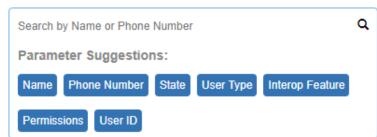

The search narrows down and shows matching results as you are typing. The search is not casesensitive. The result is a list with the search string anywhere in the Name or Phone number.

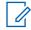

**NOTICE:** When searching for the user using its Phone Number, the search string filters out the special characters.

You can search for PTT Users, External Users, Integrated Users, and Interop Users by entering the Name or Phone number in the search box.

You can search for Talkgroups by entering the Talkgroup Name, type and Interop type in the search box.

To search the User Set, enter the name of the User Set in the search box.

Motorola Solutions Confidential

### 3.9.1 Using Parameters

You can use the following parameters to narrow your search results. Select the desired parameter and begin typing. Not all parameters are available for every work area. These parameters are as follows:

- **Name** Enter up to a 30-alpha numeric character name.
- Phone Number Enter up to a 30-alpha numeric character number.
- **Client Type** Click the drop-down and select the available options. Types are available based on the work area.
- State Click the drop-down and select the available options: Active, Provisioned, or Suspended.
- **Permission** Click the drop-down and select the available options: "Corporate" and "Corporate and User".
- **Talkgroup Type** Click the drop-down and select Broadcast, Dispatch, Standard, and Talkgroups that needs attention.
- Interop Type- Click the drop-down and select Donor Radio, Interop Talkgroup and Patch Endpoint.
- Talkgroup Size- Click the drop-down and select Large, Normal, and MCX Group.
- Linked- Click the drop-down and select Yes or No.
- User Set Name- Enter up to a 30-alpha numeric character name.
- List Name- Enter up to a 30-alpha numeric character name.

# 3.10 Common Icons

The following table lists the Central Admin Tool common icons.

| Name             | Icons | Description                                       |
|------------------|-------|---------------------------------------------------|
| Allow Location   | Ø     | Displays when you click the <b>Tools</b> icon.    |
| Allow Multimedia |       | Displays when you click the <b>Tools</b> icon.    |
| Allow Text       |       | Displays when you click the <b>Tools</b> icon.    |
| Assign Contacts  | 2     | Click to assign a contact.                        |
| Assign User Set  |       | Click to assign a user set for a single PTT user. |

| Name                     | Icons    | Description                                                                                                    |
|--------------------------|----------|----------------------------------------------------------------------------------------------------|
| Tools                    | ×        | Click to active multiple opera-<br>tions for multiple selections in-<br>cluding change permission<br>and generate activation codes.  |
| Cancel or Close          | $\times$ | Click to cancel or close the current operation.                                                                                      |
| Change Permission        | R<br>K   | Click to change type Adminis-<br>trator or Administrator and<br>User.<br>This icon is active in when the<br>Tools icon is clicked.   |
| Close or Cancel          | $\times$ | Click to close or cancel in<br>work area of PTT Users, Talk-<br>groups, External Users, Inte-<br>grated Users, and Interop<br>users. |
| Collapse Details         | 0        | Click to collapse the details for<br>a single PTT User and Inte-<br>grated Users.                                                    |
| Delete                   |          | Click to delete the record data.                                                                                                    |
| Edit                     | . Martin | Click to edit the record data.                                                                                                    |
| Error                    | 8        | This icon indicates an unsuc-<br>cessful operation. Click to<br>close the error message.                                             |
| Expand Details           | 0        | Click to expand the details for<br>a single PTT User and Inte-<br>grated Users.                                                      |
| Export                   | ്        | Click to export all tabular data in CSV file format.                                                                                 |
| Import                   | <b>己</b> | Click to import External Users to the tool.                                                                                          |
| Generate Activation Code | Ŧ        | Click to re-generate an activa-<br>tion code.                                                                                        |

| Name                      | Icons        | Description                                                                                                    |
|---------------------------|--------------|----------------------------------------------------------------------------------------------------|
| Generate Activation Codes | (F)*         | Click to generate activation<br>codes for multiple selected<br>users. This icon is active in<br>when the Tools icon is clicked. |
| Show More for All         |              | Click to show more for all re-<br>cord details.                                                                                 |
| Show Less for All         |              | Click to show less for all re-<br>cord details.                                                                                 |
| Next Page                 |              | Click to display the next page of records.                                                                                      |
| Previous Page             |              | Click to display the previous page of records.                                                                                  |
| Save Name                 |              | Click to save the record.                                                                                                    |
| Name Change Cancel        | $\bigotimes$ | Click to cancel the name change.                                                                                                |
| Search                    | Q            | Displays in the search text box.                                                                                                |
| Send Email                |              | Click to send an activation code using email.                                                                                   |
| Show Less                 | $\uparrow$   | Click to show fewer record de-<br>tails.                                                                                        |
| Show More                 | $\checkmark$ | Click to show more record de-<br>tails.                                                                                         |
| Users                     | 8            | This icon indicates a user.                                                                                                    |
| Success                   |              | This icon indicates a success-<br>ful operation.                                                                                |

| Name                  | Icons     | Description                                                                                             |
|-----------------------|-----------|----------------------------------------------------------------------------------------------------|
| User Set              | Land Land | Click to view the User Set that you are not a member.                                                   |
| User Set Member       | 1<br>1    | Click to view the User Set that you are a member.                                                       |
| View Distribution     |           | Click to view the User Set Dis-<br>tribution.                                                           |
| Manage User Set       |           | Click to modify the User Set details.                                                                   |
| Go to Top             |           | Click to go to the top of the window.                                                                   |
| Append Message        |           | Click to allow append messag-<br>es for the PTT user to extra<br>text when sending a status<br>message. |
| Auto Pair Enabled     |           | Shows in the User Sets list when Auto Pairing is disabled.                                              |
| Auto Pair Disable     |           | Shows in the User Sets list when Auto Pairing is disabled.                                              |
| MCPTT User            |           | Indicates the MCPTT user type.                                                                          |
| MCPTT User Warning    |           | Indicates the MCPTT user needs attention.                                                               |
| Location Capabilities |           | Click to enable or disable the location capabilities of the user.                                       |
| Supervisory Override  |           | Click the enable or disable the supervisory override capability of the user.                            |

## Chapter 4

# Manage PTT Users

The Manage PTT Users section describes how to manage the user profile in the work area (PTT Users, Talkgroups, External Users, Integrated Users, Interop Connections, and User Sets using the Central Admin Tool (CAT).

You can identify the PTT Users icons from the PTT User Icons on page 26 section of this document.

For common icons, refer to the Common Icons on page 36 section of this document.

## 4.1 View a User

To view a user, click the **PTT Users** menu from the CAT navigation. The following screen shows the PTT Users main screen.

#### Figure 11: PTT Users Main Screen

| 8                              | PTT Users 7 PTT Users                              |                           |                                    |            |
|--------------------------------|----------------------------------------------------|---------------------------|------------------------------------|------------|
| PTT Users                      | Page 1 of 1 🚺 🔀                                    |                           | Search by Name or Phone Number     | ٩          |
| User Profiles                  | Q Name Fredrick                                    |                           |                                    | <i>▶</i> 1 |
|                                | Name Fredrick                                      | Phone Number +3437468324  | Permissions Administrator and User |            |
|                                | Client Type WI-FI Standard                         | State Activated           |                                    |            |
| Talkgroups                     | 8 <sup>4</sup> Name Bob                            |                           |                                    | <b>/</b> ↑ |
| External Users                 | Name Bob                                           | Phone Number +91111119100 | Permissions Administrator and User |            |
|                                | Client Type Wi-Fi PTT Radio                        | State Provisioned         |                                    |            |
| Integrated Users<br>وج         | Name Emilea                                        |                           | ,                                  |            |
| تہ 🖥<br>Interop<br>Connections | Name Emilea                                        | Phone Number +91111119991 | Permissions Administrator and User |            |
|                                | Client Type Handset PTT Radio                      | State Provisioned         | Activation Code 14754614           |            |
| User Sets                      | Activate code expiring on 12 Oct 2020 01:13 AM CDT |                           |                                    |            |
| OSM                            | Name Robert                                        |                           |                                    | ▲          |
| Configuration                  | Name Detect                                        | Bhane Number - 0444440000 | Dominiana Administrative and Harry |            |

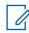

**NOTICE:** To edit the name, click the Name field, and change the name as desired.

You can view the following information when you click the **Show More for All** icon to view individual PTT User details:

- Name
- Phone Number
- Client Type
- Permissions
- State
- Expiring On
- User ID
- Activation Code

You can use the **Export** icon to export the page data in CSV format. For more details, see the Using the Export Operation on page 131 section in this document.

You can use the search operation using specific parameters; refer to the Search on page 35 section of this document.

To select one or multiple users, click the **Tools** icon and select the check boxes associated with the users you want to select.

## 4.2 Edit a User

To edit a single user, click the **Edit** icon associated with the user name from the work area. The PTT user profile displays.

### Figure 12: Single User Selection

| PTT Users                         | PTT User Details Davis +919999888863  |                            | Cancel Resyn                       | nc |
|-----------------------------------|---------------------------------------|----------------------------|------------------------------------|----|
| User Profiles                     | Name Davis                            | Phone Number +919999888863 | Client Type Handset PTT Radio      |    |
| ~ <b>?</b> _{.                    | Billing Number +919999888863          | State Provisioned          | Permissions Administrator and User | ~  |
| ₩o<br>Group Profile<br>Management | Expiring On                           | Email ID abc@org.com       | Activation Code                    | ţ  |
| Talkgroups                        | Authorized User                       | MC Device                  |                                    |    |
| Å2                                | System Profile User Profile 0         |                            |                                    |    |
| External Users                    | Contacts (20) Talkgroups (0) Features |                            |                                    |    |
| Integrated Users                  | Search by Name or Phone Number        | ۹ 🖧 🎞 💥                    |                                    |    |
| د.<br>د.                          | Page 1 of 1 🔍 🕨                       |                            | 20 Contact                         | 5  |
| Interop<br>Connections            | Name                                  | Phone Number               | Client Type                        | C  |
|                                   | User Set A                            |                            |                                    |    |
| User Sets                         | ta⊡at ▼ User Set B                    |                            |                                    |    |
| OSM                               |                                       |                            |                                    |    |

The following details of a user profile are shown as follows:

- Name Displays the name of the user. You can edit this field.
- Phone Number Displays the number of the user. You cannot edit this field.
- Billing Number Displays the billing phone number of the user. You cannot edit this field. For more information, refer to the #unique\_44/unique\_44\_Connect\_42\_ID-00000625 section in this document.
- **Permissions** Displays the corporation type permissions of the user. You can edit this field. For more information, refer to the Permissions on page 42 section in this document.
- State Displays the activation state of the user. You cannot edit this field. For more information, refer to the State on page 42 section in this document.
- Expiring On Displays the expiration date of the activation code. You cannot edit this field. For more information, refer to the Expiring On on page 43 section in this document.
- **Client Type** Displays the client type of the user. You cannot edit this field. For more information, refer to the Client Type on page 42 section in this document.
- Email ID Displays the email ID of the user. You can edit this field. For more information, refer to the Email ID on page 43 section in this document.

- Activation Code Displays the activation code of the user. You cannot edit this field. For more information, refer to the Activation Code on page 43 section in this document.
- Authorized User Allows to enable and disable the authorization for the remote supervision of the members. For more information, refer to the Enable Authorization for Remote Supervision Features on page 53 section in this document.
- **MC Device** Allows to enable and disable the Mission Critical device option. When selected, the user-less mode enabled and device authenticates to PTT service using device phone number. Once logs in, the user logs in using user name and password after the device is authenticated and logged in for PTT service using default configuration.

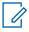

**NOTICE:** The Central Admin Tool restricts an administrator from changing the client type from PTT Radio to PTT Standard for users provisioned as MCPTT.

NOTICE: When changing the client type from PTT Standard to PTT Radio, the Central Admin Tool uses the same tired package as originally provisioned.

You can use the Show More for All icon to view the details of all the users expanded at once.

The profile of the user is shown on the top portion of the work area, which consists of the following information.

## Permissions

Select the new users permission from the drop-down.

You can manage Administrator or Administrator User types only. You are not allowed to manage Public user permissions. User permission can have the following values.

- Administrator These users receive contacts and talkgroups from a corporate admin.
- Administrator and User These users can receive contacts and talkgroups from a corporate admin and capable to define and manage their contacts and talkgroups. They can make and receive calls outside the corporation.

## State

The State field represents the user service status. The billing system assigns it and can have one of the following options.

- Provisioned The user has signed up for a service but has not yet activated the client for use.
- **Activated** The user has downloaded and activated the client and has the necessary configuration for the user to start using the service.
- **Suspended** The user service is suspended. The user can maintain their configuration, contacts, and talkgroups but cannot use the service.

## **Client Type**

The Client Type represents the read-only information about the client type and is as follows:

- Cross Carrier PTT Radio
- Cross Carrier Standard
- Dispatch
- Handset PTT Radio
- Handset Standard
- Wi-Fi PTT Radio
- Wi-Fi Standard

## **Expiring On**

The Expiring On is a system generated, once you select the **Generate Activation Code**. The activation code typically expires within seven days from generation.

## Email ID

Enter or Update the user e-mail in the Email ID field. The activation code is sent to this Email ID.

## **Activation Code**

The clients other than Handset, Handset PTT Radio, Interop Radio, Integrated Users, and Interop Talkgroup need a unique code for activation. This code is called an activation code.

Interop User and Interop Talkgroup do not need an activation code and these clients are in 'Active' state immediately after provisioning.

For Handset and Interop Radio clients, generating an activation code is optional and required only if the user wants to activate over the Wi-Fi network. An example would be a department store where there is no cellular coverage indoors. Refer to Generating Activation Codes on page 43 on how to generate an activation code for handset users activating over Wi-Fi. To activate other types of clients, follow a similar method.

### 4.3

## **Re-sync a User**

For more information, refer to the Re-syncing a Device on page 130 section in this document.

## 4.4

## **Generating Activation Codes**

When and where to use: To generate the activation code, follow these steps:

### Procedure:

1 From the PTT Users or Integrated Users work area, click the **Edit** icon associated with the user. **Figure 13: Generate Activation Code for a User** 

| PTT Users                   | PTT User Details Davis +919999888863 - |                            | Save Cancel Resync                 |
|-----------------------------|----------------------------------------|----------------------------|------------------------------------|
| £                           | Name Davis                             | Phone Number +919999888863 | Client Type Handset PTT Radio      |
|                             | Billing Number +919999888863           | State Provisioned          | Permissions Administrator and User |
| Group Profile<br>Management | Expiring On                            | Email ID abc@org.com       | Activation Code                    |
| ×                           | Authorized User                        | MC Device                  |                                    |
|                             | System Profile User Profile 0          |                            |                                    |
| External Users              | Contacts 20 Talkgroups 0 Features      |                            |                                    |
| Integrated Users            | Search by Name or Phone Number         | ۹ 🖧 🏭 🛠                    |                                    |
| □+ي<br>حواظ                 | Page 1 of 1                            |                            | 20 Contacts                        |
| Interop<br>Connections      | Name                                   | Phone Number               | Client Type                        |
|                             | IIII ▼ User Set A                      |                            |                                    |
| User Sets                   | I User Set B                           |                            |                                    |
| OSM<br>Configuration        |                                        |                            |                                    |

2 Click the **Generate Activation Code** icon. A pop-up message window displays, "Activation code successfully generated. Would you like to send an email?"

Motorola Solutions Confidential

3 Click **OK** to send the new activation code to the email ID of the user. A Send Email with Activation Code to Handset Client pop-up window displays.

Figure 14: Send New Activation Code to User

| Email A                                                                  | ctivation Code Handset PTT Radio                                                                                                    |
|--------------------------------------------------------------------------|----------------------------------------------------------------------------------------------------|
| То                                                                       | agraves@org.com                                                                                                    |
| From                                                                     | donotreply@corporateadmin.com                                                                                                    |
| Subject                                                                  | Installation Instructions for PTT Radio Handset Client                                                                                                    |
| Your Act:<br>THE CODE<br>To setup<br>1. Downlo<br>2. Downlo<br>3. Instal | 019998433167 - Andy Graves<br>ivation Code for PTT Radio Handset Client is wgY62d5.<br>WILL EXPIRE ON 23 May 2017 07:15:58 AM IST<br>your PTT Radio Handset client follow below steps:<br>oad the software from http://link_to_PTT_Radio_Handset_client_software<br>oad the installation instructions from http://link_to_installation_instructions<br>II the software as per the instructions. You will need above activation code during th<br>oad the user guide from http://link_to_user_guide<br>ER: |
| Sei                                                                      | nd Email Cancel                                                                                                    |

- 4 Click the Send Email button to send the newly generated activation code.
- **5** After generating the activation code, the activation code expiry date appears on the User Profile page in the Expiring On field.

#### 4.5

## **Regenerating an Activation Code**

When and where to use: To regenerate the activation code, follow these steps:

- 1 To regenerate the activation code, click Regenerate Activation Code on the User Profile page. Regenerating an activation code for already activated clients deactivates the client, thus a confirmation message displays "You have selected to generate a new activation code. Existing activation code is invalidated. Client has to re-activate with new activation code. You do not have to save the changes since the new activation codes are automatically saved after generation."
- 2 Click **OK** to confirm the regeneration of a new activation code. A pop-up message window displays, "Activation code successfully generated. Would you like to send an email?'
- **3** Click **OK** to send the new activation code to the email ID of the user. A Send Email with Activation Code to Handset Client pop-up displays.

Figure 15: Send Email Activation Code

| PTT Users                   | PTT User Det                         | ails Davis +919    | 999888863 | •                             |           |         |        |                         |                                        |                                    |                                |                                         |              | G Save                                                      | Cancel                             | Resync       |
|-----------------------------|--------------------------------------|--------------------|-----------|-------------------------------|-----------|---------|--------|-------------------------|----------------------------------------|------------------------------------|--------------------------------|-----------------------------------------|--------------|-------------------------------------------------------------|------------------------------------|--------------|
| User Profiles               |                                      | Name Davis         |           |                               | Ph        | ione N  | umber  | +9199998                | 88863                                  |                                    |                                |                                         | Client Type  | Handset PTT Radio                                           |                                    |              |
| <i>.</i> /2%                | Billing Number +91999988863          |                    |           | State Provisioned Permissions |           |         |        | Administrator and L     | ser                                    | ~                                  |                                |                                         |              |                                                             |                                    |              |
| Group Profile<br>Management | Expiring On 30 Jul 2020 02:31 PM IST |                    |           |                               | Er        | nail ID | abc@or | g.com                   |                                        |                                    |                                | Activation Code                         | H8t8eCH      | Ŋ                                                           | #                                  |              |
| Talkgroups                  | Auth                                 | norized User       |           |                               |           | мс      | Ema    | il Activ                | ation Co                               | de Hand                            | iset PT                        | T Radio                                 |              |                                                             | ×                                  |              |
| ,420                        | System Profile                       | User Profile       |           |                               |           |         | То     |                         | abc@org.con                            | m                                  |                                |                                         |              |                                                             |                                    |              |
| External Users              | Contacts 20                          | Talkgroups 0       | Features  |                               |           |         | From   | ko                      | d-sqa@moto                             | prolasolution                      | s.com                          |                                         |              |                                                             |                                    |              |
| Integrated Users            | Search by Na                         | me or Phone Number |           |                               | ۹         | 8       | Subjec | t In:                   | stallation Inst                        | tructions for                      | PTT Radio                      | Handset Client                          |              |                                                             |                                    |              |
| [مم<br>وب                   | Page 1 of 1                          |                    |           |                               |           |         | Welco  | Your                    |                                        | on Code fo                         |                                |                                         | Client is H8 | t8eCH.                                                      |                                    |              |
| Interop<br>Connections      | Name                                 |                    |           |                               | Phone Num | iber    |        |                         |                                        |                                    |                                | 2020 14:31                              |              |                                                             |                                    | _            |
|                             | ±                                    | User Set A         |           |                               |           |         |        | 1. Do<br>2. Do<br>3. II | ownload th<br>ownload th<br>ostall the | e softwar<br>e install<br>software | e from h<br>ation in<br>as per | ttp://link_t<br>structions the instruct | ions. You wi | Handset_client_so<br>ink_to_installati<br>ll need above act | ftware<br>on_instruc<br>ivation co | tion<br>de d |
| User Sets                   | 12.1 <b>-</b><br>↑                   | User Set B         |           |                               |           |         | _      | 4. Do                   | ownload th<br>LAIMER:                  | ie user gu                         | ide from                       | http://link                             | _to_user_gui | de                                                          |                                    | _            |
| OSM                         |                                      |                    |           |                               |           |         |        |                         |                                        |                                    |                                |                                         |              |                                                             |                                    |              |
| Configuration               |                                      |                    |           |                               |           |         |        | Send En                 | nail                                   |                                    | Cancel                         |                                         |              |                                                             |                                    |              |

- 4 To send the regenerated activation code, click the **Send Email** button.
- **5** After regenerating the activation code, the activation code expiry date appears on the User Profile page in the Expiring On field.

## 4.5.1 Resending an Existing Generated Activation Code without Regenerating

When and where to use: To resend an existing generated activation code, follow these steps:

- 1 From the PTT Users or Integrated Users work area, click the **Edit** icon associated with the user.
- **2** To open an email with the current activation code, click the **Email Activation** icon on the User Profile page.
- **3** To resend the existing activation code to the email ID of the user, click the **Email Activation Code** button. A 'Send Email with Activation Code' pop-up displays.

### Figure 16: Resend an Existing Generated Activation Code without Regenerating

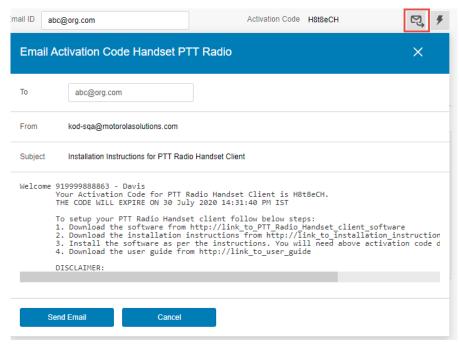

4 Click the Send Email button to resend the existing activation code.

## 4.6 Manage Contacts

There are two types of Push-to-Talk (PTT) contacts: contacts that are personal and managed on the phone, and the contacts that you manage. This section covers the PTT contacts that you manage.

The phone book management for contacts is designed with three tabs under the Manage Contact tab. An administrator can navigate between these tabs, perform the required changes, and later update the changes.

There are two ways that you can assign contacts to a user.

- 1 Selecting individual members from the user list.
- 2 Creating or assigning a user set to a user.

This section describes the first method. For the second method, refer to the Assigning More than 250 Contacts to Each User through User Sets on page 121 section of this document.

## 4.6.1 Assigning Contacts

When and where to use: Perform the following steps to assign contacts.

- 1 Select a user as explained in the View a User on page 40 section of this document.
- 2 From the Contacts tab, click the Assign Contacts button.

| Name Michael George Phone Number +919999888875     Search by Name or Phone Number                                                                                                    |                  |
|----------------------------------------------------------------------------------------------------|------------------|
| User Profiles Billing Number +91909988875 State Provisioned                                                                                                    | Q<br>sign Cancel |
| Image: Croop Profile<br>Maragement         User ID*         rajan. 198745@gmail.com         Account Creation Date 29 Jul 2020 11:25 AM IST         Image: Name         Phone Nur           0         919879879987         •919879879         •919879879         •919879879                                                                                                    | 9987             |
| Authorized User         91987987988         +91987987           Tableproups         91987987988         +91987987           %6         System Profile         User Profile         0                                                                                                    | 999              |
| External Users     Contacts     Talkgroups     Features     Bob     +919999888       Davis     0     0     0     919999888                                                                                                    | 3863             |
| Integrated Users     Search by Name or Phone Number     Column     Column     Column       Page 0 of 0      Page 0 of 0      Page 0 of 0      Page 0 of 0      Page 0 of 0                                                                                                    | 3865             |
| Interop<br>Connections         Name         Phone Number         George         +919999888           Image: Image: I | 3845             |
| User Sets         Junes         - Junes         - Junes <t< td=""><td>3846</td></t<>                                                                                                    | 3846             |

#### Figure 17: Assign Contacts

- 3 Select the contacts you want to assign to the phone book of the user by selecting the applicable check boxes. Only unassigned contacts are available to the user for selection. You can also select multiple contacts by selecting the check box before the Name header, which functions as a **Select All** check box.
- 4 Click the **Assign** button. The assigned contacts display in the Contacts tab and the total contacts count increases accordingly.

NOTICE: You may receive an error if you select an External Contact, which is not part of the Corporation.

5 A success message displays. The assigned contacts sync to the handset of the user.

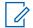

U

**NOTICE:** You can select a combination of up to 200 individual contacts or any number of user sets at one time until you reach the maximum of 1000 (new and existing) total contacts. When completed, click the **Save** button to save all records. The data does not save until you click the Save button.

## 4.6.2 Removing Contacts

To remove a contact, follow these steps.

- 1 Select a user as explained in the View a User on page 40 section of this document.
- 2 In the work area, click the **Tools** icon.
- 3 From the Contacts tab, select the check box associated with the contact you choose to delete.
- 4 You can also search for the contact by selecting a parameter.

## Figure 18: Remove Contacts

| PTT Users                   | PTT User Details Michael George +919999888875 - |                                                | Save Cancel Resync                    |
|-----------------------------|-------------------------------------------------|------------------------------------------------|---------------------------------------|
| User Profiles               | Name Michael George                             | Phone Number +919999888875                     | Client Type Dispatch                  |
| ₹.<br>L                     | Billing Number +919999888875                    | State Provisioned                              | Permissions Administrator and User  V |
| Group Profile<br>Management | User ID* rajan. 198745@gmail.com                | Account Creation Date 29 Jul 2020 11:25 AM IST | Account Status Pending Verification   |
| Talkgroups                  | Authorized User                                 |                                                |                                       |
| ۶ <u>۴</u>                  | System Profile User Profile 0                   |                                                |                                       |
| External Users              | Contacts 26 Talkgroups 0 Features               |                                                |                                       |
| Integrated Users            | Search by Name or Phone Number Page 0 of 1      | م کی 🚟 🗶 🛅                                     | 26 Contacts                           |
| المحم<br>مے<br>Interop      | Name                                            | Phone Number                                   | Client Type                           |
| Connections                 | vanie<br>✓ 219879879987                         | +919879879987                                  | Wi-Fi Standard                        |
| User Sets                   | 919879679988                                    | +919879879988                                  | Integrated Web                        |
| \$                          | 91987987999                                     | +91987987999                                   | Integrated Web                        |
| OSM                         | Albert                                          | +919999888857                                  |                                       |
| Configuration               | Bob                                             | +91999888858                                   | Dispatch                              |
|                             | Davis                                           | +919999888863                                  | Handset PTT Radio                     |
|                             | Emilea                                          | +919999888871                                  | Wi-Fi Standard                        |

**5** To remove, click the **Delete** icon. A confirmation message displays stating PTT user updated successfully. The contacts selected for removal are removed from the Contacts tab and the Total Contacts count decreases.

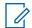

**NOTICE:** You can select up to 200 individual contacts or any number of users sets at a time for removal. When completed, click the **Save** button to save all records. The data does not save until you click the **Save** button.

## 4.7 Manage User Sets

A user set is a faster way to program multiple handsets easily. It is a logical set of users where each member of the user set is assigned as a contact to another. The user sets are only visible and manageable from the Central Admin Tool (CAT).

For more information, refer to the Manage User Sets Assigned to PTT Users, Talkgroups, or Integrated Users on page 119 section in this document.

# 4.7.1 Adding a User Set as Contacts to a User

To add a user set as contacts of a user, refer to the Assigning a User Set on page 120 section of this document. User Sets updates are propagated automatically.

When and where to use: To add a User Sets to a group, follow these steps:

- 1 Select a group from the Talkgroups tab and click the **Edit** button.
- 2 Click the Assign User Set tab and a pop-up assign user set window displays.

Figure 19: Add User Sets as Members of a Contact

| PTT Users                   | 🖄 Talkgroup Detail                               | s             |                          |                                  |      | Assign User Set                                                                                 | ×                  |
|-----------------------------|--------------------------------------------------|---------------|--------------------------|----------------------------------|------|-------------------------------------------------------------------------------------------------|--------------------|
| User Profiles               | Group Name                                       |               | Talkgroup Type Stan      | dard                             |      | Search by User Set Name Page 1 of 1                                                             | Q<br>Assign Cancel |
| Group Profile<br>Management | Operation Status Message List Members 3 Supervis |               | ✓ 3GPP Group URI sip:119 | 94612@poc1proxy.idcsqaonprem.com | MCX. | User Set Name                                                                                   |                    |
| Talkgroups                  | Search by Name or Phone I                        |               | ٩ ٢                      | *                                |      |                                                                                                 |                    |
| External Users              | Page 1 of 1                                      | Phone Number  | Client Type              | In Call                          | c    | IIII         User Set C (21)           IIII         IIII           IIII         User Set D (21) |                    |
| Integrated Users            | Fredrick                                         | +919999888872 | WI-FI PTT Radio          | Listen and Talk                  | ł    |                                                                                                 |                    |
| ے۔<br>لیے<br>Interop        | Jackson                                          | +919999888845 | Integrated Web           | Listen and Talk                  | 4    |                                                                                                 |                    |
| Connections                 |                                                  |               |                          |                                  |      |                                                                                                 |                    |
| OSM<br>Configuration        |                                                  |               |                          |                                  |      |                                                                                                 |                    |

- 3 Select the user sets and click the **Assign** button.
- 4 Click **OK** to continue the confirmation message that appears.

## 4.7.2

## Remove a User Set from a User

To remove a user set from a user that you are not a member of, refer to the Removing a User Set on page 120 section in this document.

To remove a user set from a user that you are a member of, refer to the Removing Members from a User Set on page 118 section in this document.

Figure 20: Remove a User Set from a Contact

| PTT Users                   | 🛞 Talkgroup Details                   |               |                              |                                 |                    | Save Cancel    |
|-----------------------------|---------------------------------------|---------------|------------------------------|---------------------------------|--------------------|----------------|
| User Profiles               | Group Name Cabs                       |               | Talkgroup Type Standard      |                                 | Avatar Default     | <u>u</u> ∼     |
| <i>₽</i> ₽                  | Operation Status Message List On my V | Vay ~         | 3GPP Group URI sip:119.94612 | @poc1proxy.idcsqaonprem.com MC3 | K Very Large Group |                |
| Group Profile<br>Management | Members (21) Supervisors (1)          |               |                              |                                 |                    |                |
| Talkgroups                  | Search by Name or Phone Number        |               | ۹ 🖧 🏭                        | * 🕺 🖻                           |                    |                |
| Å8                          | Page 1 of 1                           |               |                              |                                 |                    | 21 Members     |
| External Users              | Name                                  | Phone Number  | Client Type                  | In Call                         | Call Initiation    | Call Receiving |
| R                           | User Set A                            |               |                              |                                 |                    |                |
| Integrated Users            | Fredrick                              | +919999888872 | Wi-Fi PTT Radio              | Listen and Talk                 | Allow              | Allow          |
| ہے۔<br>جے<br>Interop        | George                                | +919999888873 | Cross Carrier PTT Radio      | Listen and Talk                 | Allow              | Allow          |
| Connections                 | Jackson                               | +919999888845 | Integrated Web               | Listen and Talk                 | Allow              | Allow          |
| User Sets                   |                                       |               |                              |                                 |                    |                |
| 11                          |                                       |               |                              |                                 |                    |                |
| OSM<br>Configuration        |                                       |               |                              |                                 |                    |                |

# 4.7.3 View User Set Members Associated with a User

To view user set members associated with a user, refer to the Viewing User Set Members on page 120 section of this document.

## 4.8 Manage Talkgroups

For more information, refer to the Manage Talkgroups on page 72 of this document.

### 4.9

## Selecting Multiple Users to Change User Type and Permissions

To select multiple users, click the **Tools** icon. To select all the member, click the **Select All** check box. You can also click one or more individual check boxes. Users display alphabetically in the work area in pages. You can navigate through the pages by using the arrows at the top-left of the page or type a page number in the text field.

When and where to use: You can change the type, messaging, and location sharing permissions as follows:

### Figure 21: Selecting Multiple Users

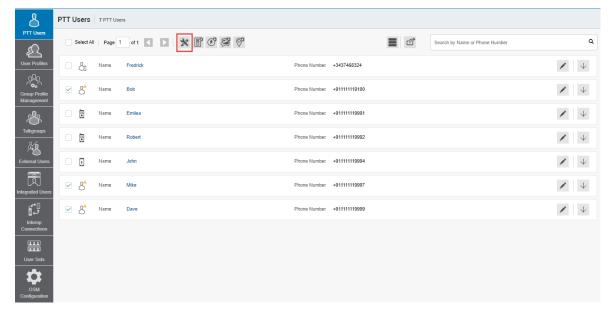

- 1 To change the permissions, follow these steps:
  - a Select the Change Permission icon to display the following options for the selection.
    - Administrator
    - · Administrator and User

```
NOTICE: You can see an Information message based on your selection of
Administrator or Administrator and User type selected. For example, "You are about
to change the types of all the selected users to Administrator. Are you sure?"
```

- **b** Click one of the following:
- **OK** to save the changes.
- Cancel and your changes are lost.
- 2 To generate an activation code, follow thee steps:
  - a Select the Generate Activation Codes icon. A warning message You have selected few Web Dispatchers for which activation code is not applicable.

Proceeding with activation code generation excluding Web Dispatchers. displays.

- **OK** to save the changes.
- Cancel and your changes are lost.
- 3 To change the messaging permissions, follow these steps:
  - a Select Set Messaging icon. A drop-down selection list displays.
  - None- The selected user cannot send and receive any message.
  - Text?- The selected user can send and receive text messages.
  - Text and Multimedia?- The selected user can send and receive text and multimedia messages (image, video, audio, and file).
  - **a** A confirmation message displays depending on your selection.
  - **OK** to save the changes.
  - Cancel and your changes are lost.
- **4** To change location sharing permissions, follow these steps:
  - **a** Select the **Set Location Sharing** icon. Selecting **Yes** allows the selected user to send and receive location information.
  - **OK** to save the changes.
  - Cancel and your changes are lost.

## 4.10

## **Generating Activation Codes for Multiple Users**

You can generate activation codes for multiple users.

When and where to use: To generate the activation code for multiple users, follow these steps:

### Procedure:

- 1 In the work area, click the **Tools** icon (if available).
- 2 Click one of the following:
  - Select All check box for all records.
  - More than one individual check box.
- 3 Click the Generate Activation Codes icon. An information message displays, "You have selected to generate new activation codes. Existing activation codes if any are invalidated. Client has to re-activate with new activation code. You do not have to save the changes since the new activation codes are automatically saved after generation."
- 4 Click **OK** to generate the activation code. A confirmation message displays stating, "Success Multiple Users updated successfully."

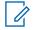

**NOTICE:** If any of the selected users are already active or have an activation code, only then you get the pop-up message.

## 4.11 Using the Export Operation

For more information, refer to the Using the Export Operation on page 131 section in this document.

## 4.12

## **Enable Features to PTT Users**

You can enable the specific or all the features to selected PTT users such as Location History, Geofence, and Messaging. You can also enable the specific or all the features in Messaging such as Text, Multimedia, and Location.

## 4.12.1 Enabling feature for an individual PTT user

When and where to use: To enable the features for individual PTT users, follow these steps:

### Procedure:

- 1 In the work area, click the Edit icon associated with the user.
- 2 Select the Features tab.
- 3 Enable the features and configure from the drop-downs.
- 4 Click one of the following:
  - Save to save the changes.
  - Cancel to cancel the action.

#### Figure 22: Enable Feature- Individual User

| PTT Users                   | PTT User Details Brown +919988776621                    |                                    |                    |                 | ග් Save Ca             | ancel Resync |
|-----------------------------|---------------------------------------------------------|------------------------------------|--------------------|-----------------|------------------------|--------------|
| User Profiles               | Name Brown                                              | Phone Number                       | +010088770821      | Client Type     | Handset PTT Radio      | ~            |
| <i>x</i> <u></u>            | Billing Number +919988778621                            | State                              | Activated          | Permissions     | Administrator and User | ~            |
| Group Profile<br>Management | Expiring On                                             | Email ID                           | vvvv10@yopmail.com | Activation Code | R, #                   |              |
| Å                           | Authorized User                                         |                                    |                    |                 |                        |              |
| Talkgroups                  | Contacts (15) Talkgroups (12) Features                  |                                    |                    |                 |                        |              |
| External Users              | Packages<br>tier3[Tier]                                 |                                    |                    |                 |                        |              |
| Integrated Users            | Device Info<br>Manufacturer: samsung                    | OS: Android                        |                    |                 |                        |              |
|                             | Model: SM-3900H                                         | Application:                       | knimr-10_00_01_08U |                 |                        |              |
| User Sets                   | Messaging 🕅<br>Text and Multimedia Text and Multimedia  | V Location Sharing                 | Yes 🗸              |                 |                        |              |
| Configuration               | Automatic Location Publish Control<br>Publish Location? | Yes 🗸                              |                    |                 |                        |              |
|                             | Emergency<br>Allow Emergency Initiation?                | No ~                               |                    |                 |                        |              |
|                             | Special Notification (?)<br>Taikgroup Steering (?)      | None (Regular call notification) V |                    |                 |                        |              |

**NOTICE:** The feature drop-downs appear only for the activated 8.3 or above clients. The emergency-related features drop-downs appear for 9.0 or above clients.

## 4.12.2 Enabling features for multiple PTT users

When and where to use: To enable the features for multiple PTT users, follow these steps:

- 1 In the work area, click the **Tools** icon associated with the user.
- 2 Select the check boxes next to the contacts and select the features Set Messaging and Set Location Sharing.

- 3 Click one of the following
  - Yes to continue.

No to cancel.

Configuration

Figure 23: Enable Features- Multiple Users

| 8                                          | PTT Users | 7 PTT Use | 15               |              |               |      |                                |   |              |
|--------------------------------------------|-----------|-----------|------------------|--------------|---------------|------|--------------------------------|---|--------------|
| PTT Users                                  | Select Al | Page 1    | of 1 🗶 🚬 🏋 🗑 🥰 🞯 |              |               | ∎ ග් | Search by Name or Phone Number |   | ٩            |
| User Profiles                              | - Å       | Name      | Fredrick         | Phone Number | +3437468324   |      |                                | / | $\downarrow$ |
| Group Profile<br>Management                | ⊻ &       | Name      | Bob              | Phone Number | +911111119100 |      |                                | 1 | $\downarrow$ |
| Å                                          |           | Name      | Emilea           | Phone Number | +911111119991 |      |                                | 1 | $\downarrow$ |
|                                            |           | Name      | Robert           | Phone Number | +911111119992 |      |                                | 1 | $\downarrow$ |
| xternal Users                              | - 4       | Name      | John             | Phone Number | +911111119994 |      |                                | 1 | $\downarrow$ |
| egrated Users                              | ⊻ &       | Name      | Mike             | Phone Number | +91111119997  |      |                                | 1 | $\downarrow$ |
| •ئ<br>جو                                   | & ک       | Name      | Dave             | Phone Number | +91111119999  |      |                                | / | $\downarrow$ |
| Interop<br>Connections<br>User Sets<br>OSM |           |           |                  |              |               |      |                                |   |              |

# 4.13 **Enable Authorization for Remote Supervision Features**

You can authorize a user to do the remote supervision for the assigned contacts. Remote Supervision feature includes user check and enables or disables the contact. After evaluating and accessing the information, you can activate ambient listening and discrete listening for the user. You can only authorize PTT Users and Integrated Users for user monitoring. To authorize a user, refer to the Features Authorization on page 55 section of this document.

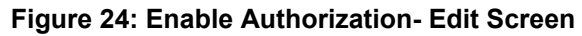

| Users PTT User    | <b>Details</b> Dan | niel +919745048001 - |                                        |                              |                     |           |              | ර් sa                   | ave Cancel Resyr |
|-------------------|--------------------|----------------------|----------------------------------------|------------------------------|---------------------|-----------|--------------|-------------------------|------------------|
| <u>.</u>          | Name               | Daniel               | Phone                                  | e Number +9197450480         | 01                  |           | Client T     | Type Dispatch           |                  |
|                   | Billing Number +   | 919745048001         |                                        | State Activated              |                     |           | Permiss      | Administrator           | r and User       |
| Profile<br>gement | User ID*           | bhh343@yopmail.com   | Account Crea                           | tion Date 06 May 2020        | 12:13 PM IST        |           | Account Sta  | tatus Pending Verif     | fication         |
| λ <u>γ</u> ,      | Authorized User    | ✓                    |                                        |                              |                     |           |              |                         |                  |
| Contacts          | 16 Talkgrou        | ps (4) Features      |                                        |                              |                     |           |              |                         |                  |
|                   | by Name or Phone   | Number               | ٩                                      | දී 🚟 💥                       | ()®                 |           |              |                         |                  |
|                   | of 1               | 1                    |                                        | _                            | Select the Configur | ation:    | ×            |                         | 16 Contac        |
| Nan               | e                  | Phone Number         | Client Type                            | Remote Supervision           | Remote Supervision: | Allow     | • *n         | ning <sup>00</sup> Unco | onfirmed Pull 🖉  |
| erop              | Anne               | +919946142199        | Dispatch                               | Do not allow                 | Ambient Listening:  | No Change | -            | Dor                     | not allow        |
| ections           | bhadra             | +919447382832        | Handset PTT Radio                      | Do not allow                 | Discrete Listening: | No Change | •            | Dor                     | not allow        |
|                   | Brown              | +919988776621        | Handset PTT Radio                      | Do not allow                 |                     | No Change | •            | Dor                     | not allow        |
|                   |                    | +919146433589        | Dispatch                               | Do not allow                 | Unconfirmed Pull:   | No change | •            | Dor                     | not allow        |
| r Sets            | Davis              | +919140433369        |                                        |                              | Annaba              | Cancel    |              |                         |                  |
| r Sets            | Davis<br>Emily     | +919988776632        | Handset PTT Radio                      | Do not allow                 | Apply               | Gancer    |              | Dor                     | not allow        |
| Sets              |                    |                      | Handset PTT Radio<br>Handset PTT Radio | Do not allow<br>Do not allow | Do not allow        | ouncer    | Do not allow |                         | not allow        |

**NOTICE:** The authorization check box is not available for the users before 9.0 clients. If they are not provisioned with the emergency feature package, the authorization check box is not available to the user.

Once a user is authorized, they can monitor the current situation of a member who is not responding to the calls, IPAs, and messages. The authorized user then can activate user check, ambient listening, and discreet listening to collect information of that member. You can allow following features for the authorized user from the edit user screen:

- **Remote Supervision** When you select the remote supervision, the authorized user can view information like the location, presence status, battery status, emergency state, and signal strength of Wi-Fi or LTE of the device of the member. The authorized user can remotely enable or disable the device of the user device and can start or cancel the remote emergency.
- **Ambient Listening** Once the user check information displays, the authorized user can select ambient listening, which then activates the device Mic of the member remotely. This operation allows authorized user to listen to the surroundings of the member without knowing them and take necessary actions like remote emergency and enable or disable the device of the member.
- **Discreet Listening** Allows the authorized user to listen to any call to and from the selected member without knowing them.

To enable or disable the features respectively for the authorized user, select or clear the previous feature check boxes.

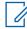

**NOTICE:** To activate remote supervision, ambient listening or discreet listening feature should be available for the configuration and the device of the user should support these features.

## 4.13.1 Features Authorization

You can authorize individual or multiple members for the remote supervision, ambient listening, and discreet listening from the edit screen of a user.

When and where to use: To authorize individual or multiple members, do the following:

#### Procedure:

- 1 Form the PTT Users work area, click the Edit icon associated with the user.
- 2 Make sure that the Authorized User check box is checked.
- 3 In the Work area, click the **Tools** icon under the Contacts tab.
- 4 Select the member or the members of the user set to which you want to enable the feature.

## Figure 25: Features Authorization

|                             | PTT User Details Danie     | +919745048001 -  |                   |                        |                     |                                    | Save Cancel Resync                            |
|-----------------------------|----------------------------|------------------|-------------------|------------------------|---------------------|------------------------------------|-----------------------------------------------|
| User Profiles               | Name Da                    | niel             | Phone             | e Number +9197450480   | 01                  | Client Ty                          | /pe Dispatch                                  |
|                             | Billing Number +91         | 9745048001       |                   | State Activated        |                     | Permissio                          | Administrator and User 🗸 🗸                    |
| Group Profile<br>Management | User ID* bh                | h343@yopmail.com | Account Crea      | ation Date 06 May 2020 | 12:13 PM IST        | Account Sta                        | tus Pending Verification                      |
| 必                           | Authorized User 🗸          |                  |                   |                        |                     |                                    |                                               |
| Talkgroups                  | Contacts 16 Talkgroups     | 4 Features       |                   |                        |                     |                                    |                                               |
| External Users              | Search by Name or Phone Nu | imber            | ٩                 | l. 🚟 🗙                 | (III)               |                                    |                                               |
| Integrated Users            | Page 1 of 1                |                  |                   |                        | Select the Configur | ation: X                           | 16 Contacts                                   |
| <br>[]مم<br>وبا             | Name                       | Phone Number     | Client Type       | Remote Supervisio      | Remote Supervision: | No Change 👻 enir                   | ng <sup>Ø</sup> Unconfirmed Pull <sup>Ø</sup> |
| <b>ئے ≣</b><br>Interop      | Anne                       | +919946142199    | Dispatch          | Do not allow           | Ambient Listening:  | Allow 👻                            | Do not allow                                  |
| Connections                 | bhadra                     | +919447382832    | Handset PTT Radio | Do not allow           | Discrete Listening: | No Change<br>Do not allow<br>Allow | Do not allow                                  |
| User Sets                   | Brown                      | +919988776621    | Handset PTT Radio | Do not allow           | Unconfirmed Pull:   | Allow                              | Do not allow                                  |
|                             | Davis                      | +919146433589    | Dispatch          | Do not allow           | Uncommed Pull:      |                                    | Do not allow                                  |
| OSM                         | Emily                      | +919988776632    | Handset PTT Radio | Do not allow           | Apply               | Cancel                             | Do not allow                                  |
| Configuration               | Isabella                   | +919988776627    | Handset PTT Radio | Do not allow           | Do not allow        | Do not allow                       | Do not allow                                  |
|                             | John                       | +919146433586    | Handset PTT Radio | Do not allow           | Do not allow        | Do not allow                       | Do not allow                                  |

- 5 Click the **Remote Supervision** icon. A Select the Configuration block opens.
- **6** Select from the following options:
  - Change Remote Supervision
  - Change Ambient Listening
  - Change Discreet Listening
- 7 Click one of the following:
  - Allow to authorize the features.
  - Do not allow to remove the authorization features.
- 8 Once selected, do one of the following:
  - Click Apply to save the changes.
  - Click **Cancel** to cancel the action.
- **9** A confirmation message You are about to update remote supervision, ambient listening, discrete listening, unconfirmed pull on the selected contacts. Are you sure? displays.

- Click **OK** to continue.
- Click Cancel to cancel the action.

**NOTICE:** You cannot activate remote supervision, ambient listening, and discreet

Iistening for a dispatcher. If you select the dispatcher for authorization, an error message displays.

A PTT User that uses a feature phone may not work as an Authorized User even if assigned from the Central Admin Tool.

## 4.13.2

## Authorized User Features

The authorized user for the selected PTT user displays under the Features tab in a tabular format showing the operations that an authorized user can be performed for the selected PTT user.

#### Figure 26: Authorized User Features

| Authorized Users <sup>®</sup> |                    |                   |                    |  |  |  |  |
|-------------------------------|--------------------|-------------------|--------------------|--|--|--|--|
| Name                          | Remote Supervision | Ambient Listening | Discrete Listening |  |  |  |  |
| Michael George                | •                  | ¥                 | ~                  |  |  |  |  |
| Daniel                        | ~                  | ~                 | ~                  |  |  |  |  |

#### 4.14

## **Features**

The Features tab under the edit PTT Users screen shows the Packages, Device Info, Messaging, Location Sharing, Automatic Location Publish Control, Geofence, and Emergency-specific information. Mouse hover on the Help icon displays the details of each feature assigned to the user.

#### Figure 27: Features Tab

| Contacts (15) Talkgroups (12) Features                  |                                    |                                 |                    |
|---------------------------------------------------------|------------------------------------|---------------------------------|--------------------|
| Packages<br>Ser3 (Ter ) T                               |                                    |                                 |                    |
| Device Info                                             |                                    |                                 |                    |
| Manufacturer: samsung                                   |                                    | OS: Android                     |                    |
| Model: SM-G900H                                         |                                    | Application: knime-10_00_01_08U |                    |
| Messaging 70<br>Text and Multimedia Text and Multimedia | ✓ Location Staring                 | Yes                             | ~                  |
| Automatic Location Publish Control<br>Publish Location? | Yes V                              |                                 |                    |
| Emergency<br>Allow Emergency Initiation?                | No v                               |                                 |                    |
| Special Notification                                    | None (Regular call notification) 🗸 |                                 |                    |
| Talkgroup Steering 🕏                                    | Yes ~                              |                                 |                    |
| Authorized Users Ø                                      |                                    |                                 |                    |
| Name                                                    | Remote Supervision                 | Ambient Listening               | Discrete Listening |
| Michael George                                          | •                                  | •                               | *                  |
| Daniel                                                  | *                                  | *                               | *                  |
| Streaming Video <sup>10</sup>                           |                                    |                                 |                    |
| Video 🕅                                                 |                                    |                                 |                    |
| Video ***                                               | Enable ~                           |                                 |                    |
| Video **                                                | Enable ~                           |                                 |                    |

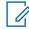

**NOTICE:** The Emergency specific information is not shown under the Features tab for older than 9.0 clients.

## 4.14.1

## Packages

Displays the type of package assigned to the user. These packages include Tired Package and Add-on Packages.

## 4.14.2 Device Info

Displays the information related to Manufacturer, Model, OS and Application of the user device.

### 4.14.3

## Messaging

Displays the messaging capability of the user. You can configure the messaging capability of the user as follows.

- Text Multimedia- Allows you to provide permission from one of the following:
  - None- No messaging capabilities.
  - Text- Only text messaging
  - Text and Multimedia- Both text and multimedia messaging.

#### **Location Sharing**

Allows you to provide permission for sharing location capability of the member in messages.

#### Geofence

Allows you to enable the geofence capability for the user.

#### 4.14.4

## **Automatic Location Publish Control**

Allows you to enable or disable the location publish capabilities for the user.

## 4.14.5

## Emergency

The following emergency configuration is available for the administrator.

### Figure 28: Emergency Notifications

| Emergency                   |                                                                |
|-----------------------------|----------------------------------------------------------------|
| Allow Emergency Initiation? | Yes 🗸                                                          |
| Special Notification Ø      | For received emergency calls 🗸                                 |
| Talkgroup Steering Ø        | Yes 🗸                                                          |
| Destination Ø               | Admin Selected Contact or Talkgroup 🗸                          |
|                             | Primary:  Talkgroup Contact                                    |
|                             | CAB_East ~                                                     |
|                             | Secondary: None Talkgroup                                      |
|                             | Administration ~                                               |
| Call Initiation Type        | Manual     Automatic                                           |
| Cancellation Ø              | No, only authorized user can cancel the emergency for the user |

If configured, the administrator can configure the following:

- Allow Emergency Initiation?- From the drop-down, you can select Yes or No to enable or disable emergency initiation respectively for the user. If you select Yes, the following options display:
  - **Destination** From the drop-down, you can select "User Selected Talkgroup or Admin Selected Contact or Talkgroup." If you select "User Selected Talkgroup" then the user can initiate the emergency to any of the assigned talkgroups lists. If you select "Admin Selected Contact or Talkgroup" then you can choose the destination of the emergency to Primary and Secondary contacts or talkgroups. From the drop-down, choose the talkgroup or contact where you want the user to initiate the emergency. You cannot set both Primary and Secondary destinations to either as contact or talkgroup.
  - **Call Initiation Type** You can select **Manual** or **Automatic**. If you select **Manual**, then an emergency alert is sent to the user and press the PTT button to initiate the emergency call. If you select **Automatic**, then an emergency alert is sent, and the emergency call start s.
  - **Cancellation** From the drop-down, you can select **Yes** or **No**. If you **Yes**, then the user can cancel their own emergency. If you select **No**, then only authorized user can cancel the initiated emergency.
- Special Notification- From the drop-down, select one of the followings:
  - None (Regular call notification)- If you want the user to be notified for regular call notifications.
  - For received emergency calls- If you want the user to be notified for the received emergency calls only.
  - For initiated emergency calls- If you want the user to be notified for the initiated emergency calls only.
  - For both- If you want the user to be notified for both the initiated and received emergency calls.
- **Talkgroup Steering** From the drop-down, select **Yes** or **No**. If you select **Yes**, then the user automatically joins the emergency. If you select **No**, then the user does not join the emergency automatically.

# **User Profiles**

The user role authorizes a user for services required to fulfill the duties in that role. In that particular role, the only specific configuration is available for the user. While the user is logged into the PTT application, they select a user profile from a list of user profiles that you authorizes. You assign contacts, talkgroups, and configure features for that particular user profile. You can only assign User Sets as contacts and cannot assign individual contacts. All contacts or talkgroups show based on the user profile configuration. A user can be assigned more than one role, but only a single role is active at a time. If the User Profile feature is enabled for the user then user can sign in to the PTT application with the assigned User Profile other than the default System Profile. User profile does not support Talkgroup Scanning mode in the Central Admin Tool.

#### 5.1

## View a User Profile

To view a User Profile, click the User Profile Management menu from the Central Admin Tool navigation. The User Profile main screen displays. The work area lists the name and number of subscribers assigned with that user profile. You can change the name, but you cannot change the number of subscribers.

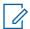

**NOTICE:** To edit the name, click the Name field and change the name as desired.

| PTT Users                   | PTT User Details Bandita_2223399_Test +911222223399 | •            |               |                 | Save Cancel Resyn      |
|-----------------------------|-----------------------------------------------------|--------------|---------------|-----------------|------------------------|
| Ł                           | Name Andrew                                         | Phone Number | +911222223399 | Client Type     | Handset PTT Radio      |
|                             | Billing Number +911222223399                        | State        | Activated     | Permissions     | Administrator and User |
| Group Profile<br>Management | Expiring On                                         | Email ID     | test@mail.com | Activation Code | R, 7                   |
| Talkgroups                  | Authorized User                                     |              |               |                 |                        |
| Å6                          | System Profile User Profile 2                       |              |               |                 |                        |
| External Users              | Search by Profile Name Page 1 of 1 1                | Q<br>Q       |               |                 | 2 Subscriber Profiles  |
| □+ي<br>وب                   | Profile Name                                        |              | Action        | 1               | Default                |
| Interop                     | UserProfile1                                        |              | View          | Delete          |                        |
| Connections                 | User_Profile10March                                 |              | View          | Delete          |                        |

# 5.2 Creating a User Profile

When and where to use: To create user profile, follow these steps:

#### Procedure:

1 From the User Profile Management work area, click Create User Profile.

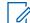

**NOTICE:** Make sure that you have already created User Sets for your corporation. For more information, refer to the Manage User Sets on page 114 section in this document.

- 2 Enter the name of the user profile in the Profile name field.
- 3 From the Contacts tab, click Assign User Sets icon. An Assign User Set window displays.

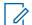

**NOTICE:** Only User Sets with Auto Pairing disabled show in the Assign User Sets window.

4 Select the check box next to the user set and click **Assign**.

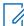

**NOTICE:** You can select only one user set for a User Profile.

- 5 From the Talkgroup tab, click Assign Talkgroup. An Assign Groups window displays.
- 6 Select the check boxes next to the talkgroups and click Assign.
- 7 From the Features tab, select the feature check boxes and configure the features that you want to enable the user profile.
  - Click **Save** to create the user profile.
  - Click Cancel to cancel the action.
- 8 The user profile shows in the User Profile list in the work area.

# 5.3 **User Profile Feature Configuration**

You can configure the features for the User Profile that allows user to access only to a specific set of features, once the user selects the User Profile to log in.

Figure 29: User Profile Feature Configuration

| $\sim$                 | Sales                                                   | Save Cancel                             |
|------------------------|---------------------------------------------------------|-----------------------------------------|
| PTT Users              | Profile Name Sales                                      |                                         |
| User Profiles          | Contacts 0 Talkgroups 0 Features A                      | Assigned to Users 0                     |
|                        | Messaging <sup>®</sup>                                  |                                         |
| Management             | Text and Multimedia None                                | ✓ Location Sharing No ✓                 |
| Talkgroups             | Automatic Location Publish Control<br>Publish Location? | No ~                                    |
| External Users         | Emergency                                               |                                         |
| ā                      | Allow Emergency Initiation?                             | Yes V                                   |
| Integrated Users       | Special Notification Ø                                  | None (Regular call notification)        |
|                        | Talkgroup Steering @                                    | No v                                    |
| Interop<br>Connections | Destination 10                                          | User Selected Group                     |
|                        | Call Initiation Type Ø                                  | Manual     Automatic                    |
| User Sets              | Cancellation Ø                                          | Yes, allow user to cancel own emergency |
| OSM                    | Streaming Video <sup>®</sup>                            |                                         |
| Configuration          | Video 1                                                 | Disable                                 |
|                        | Initiate confirmed pull                                 | No V                                    |

To configure the features, select the Features tab in the User Profile Management menu and configure the features. Once configured, Click **Save**.

### 5.4

## **Assigning subscribers**

You can assign multiple user profiles to a subscriber. Whenever a subscribers logs in to the PTT application with the assigned User Profile, the subscriber profile displays the contacts, talkgroups, and features configured for that Use Profile.

When and where to use: To assign subscriber to a User Profile, follow these steps:

- 1 From the User Profile Management work area, click the **Edit** icon associated with the user profile.
- 2 Select the Subscriber tab and click the **Assign Subscriber** icon. An Assign subscriber window displays.
- 3 Select the check boxes next to the subscribers and click Assign.

# 5.5 **Editing a User Profile**

You can add and remove contacts, talkgroups, and subscribers associated with the user profile.

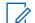

**NOTICE:** Any User Profile modification does not sync to devices or users in the real time. The change can take few minutes depending upon your PTT system network settings (Typically up to 27 min).

## 5.5.1 Renaming a User Profile

When and where to use: To rename a User Profile, follow these steps:

## **Procedure:**

- 1 From the User Profile Management work area, click the **Edit** icon associated with the user profile.
- 2 Change the name and click **Save**.

You can also click the Name field in the User Profile work area and change the name as desired.

## 5.5.2

## Adding Contacts to a User Profile

When and where to use: To add contacts to a User Profile, follow these steps:

### Procedure:

- 1 From the User Profile Management work area, click the **Edit** icon associated with the user profile.
- 2 From the Contacts tab, click Assign User Set. An Assign User Sets window displays.
- 3 Select the check box next to the user set and click **Assign**.
  - **NOTICE:** When you choose to add a user set to the User Profile, the new user set replaces the existing user set.
- 4 Click Save to save the change.

## 5.5.3 Removing Contacts from a User Profile

When and where to use: To remove contacts from a User Profile, follow these steps:

- 1 From the User Profile Management work area, click the **Edit** icon associated with the user profile.
- 2 From the Contacts tab, select the check boxes next to the user set names.
- 3 Click the Delete icon. A delete confirmation message displays.
  - Click **OK** to delete.
  - Click **Cancel** to cancel the action.

## 5.5.4 Adding Talkgroups to a User Profile

When and where to use: To add talkgroups to a User Profile, follow these steps:

## Procedure:

- 1 From the User Profile Management work area, click the **Edit** icon associated with the user profile.
- 2 Select the Talkgroups tab, click **Assign Talkgroup**. An assign groups window displays.
- 3 Select the check boxes next to the talkgroups and click Assign.
  - Click **Save** to apply the changes.
  - Click **Cancel** to discard the changes.

## 5.5.5 Removing Talkgroups from a User Profile

When and where to use: To remove talkgroup from a User Profile, follow these steps:

- 1 From the User Profile Management work area, click the **Edit** icon associated with the user profile.
- 2 From the Talkgroups tab, select the check boxes next to the talkgroups names.
- 3 Click the **Delete** icon. A delete confirmation message displays.
  - Click **OK** to delete.
  - Click **Cancel** to cancel the action.

## Chapter 6

# **Group Profile Management**

The set of talkgroups created under the Group Profile show in the Talkgroups list and have same properties as configured in the Group Profile. The groups that you create in the Group Profile can be assigned to a PTT User only through the User Profile.

Group Profile allows you to create a profile with predefined properties such as name of the talkgroup, type of talkgroup, an avatar, MCX group, Operational Status Message, talkgroups and group sharing capabilities.

## Figure 30: Group Profile Management

| 8                                   | Rew Group Profile                        |                          |                | Save Cancel          |
|-------------------------------------|------------------------------------------|--------------------------|----------------|----------------------|
| PTT Users                           | Group Name                               | Group Type<br>Standard V | Avatar Default | MCX Very Large Group |
|                                     | Feature Audio Cut in                     |                          |                |                      |
| Management<br>Zalkgroups            | Operation Status Message List None       |                          |                |                      |
| External Users                      | Create talkgroup with this group profile |                          |                |                      |
| Integrated Users                    |                                          |                          |                |                      |
| ہے۔<br>∯ب<br>Interop<br>Connections |                                          |                          |                |                      |
| User Sets                           |                                          |                          |                |                      |
| OSM<br>Configuration                |                                          |                          |                | ۲                    |

The Group Profile configuration properties associated with the talkgroup and not with the individual members. You can delete the talkgroups and can also import the talkgroups from a .CSV file in the Group Profile.

## 6.1 Creating Talkgroup Profile

You can create group profile for all types of talkgroups.

When and where to use: To create a Group Profile, follow these steps:

- 1 From the Group Profile Management, click **Create Group Profile**. A New Group Profile creation page displays.
- 2 Enter the name of the Group Profile in the Group Name field. The name should be less than 30characters long and it should have at least one non-space character. Duplicate names are not allowed in the corporation.
- 3 Select the talkgroup type from the Group Type drop-down.
- 4 Select an Avatar from the drop-down. A list of all available Avatars is listed in the "Avatars" section within this document.

| 8                           | Annu profile Details         Ambulance_Group |                        |                          | යි Save Cancel |
|-----------------------------|----------------------------------------------|------------------------|--------------------------|----------------|
| PTT Users                   | Group Profile Name Ambulance_Group           | Group Type<br>Standard | Avatar                   | MCX Group 🖌    |
| User Profiles               |                                              | Standard               | Dentan                   |                |
| <i>Я</i> с                  | Feature Audio Cut in  Gri                    | oup Sharing 🗸          | Corporate List Bendita × | Describe we    |
| Group Profile<br>Management | Operation Status Message List                |                        | Corporate List           | Sandia X       |
| 必                           | None                                         |                        |                          |                |
| Talkgroups                  | Create talkgroup with this group profile     |                        |                          |                |
| External Users              | Groups (4)                                   |                        |                          |                |
| Integrated Users            | Search by Group Name                         | ٩                      | දි, ප                    |                |
| [مم.<br>م.                  | Page 1 of 1                                  |                        |                          |                |
| Interop                     | Name                                         |                        |                          |                |
| Connections                 | Fire Services                                |                        |                          |                |
|                             | t1                                           |                        |                          |                |
| User Sets                   | 12                                           |                        |                          |                |
| <b>\$</b>                   | ttteeeee                                     |                        |                          |                |
| OSM<br>Configuration        |                                              |                        |                          |                |

## Figure 31: Create Group Profile

- 5 A check box selection displays depending on the group type. Do one of the following:
  - If you have selected Group Type as Standard then MCX Group check box displays. If you
    want the Group Profile to be a MCX group that supports 300,000 members in a talkgroup
    then select the check box.
  - If you have selected Group Type as Broadcast then select the **Broadcast to DND?** check box that displays.
- 6 If you want to allow the floor supervisory for all the members in the talkgroups, then select the **Audio Cut In** check box.
- 7 If you want to share the Group Profile to other corporation, then select the **Group Sharing** check box.
  - a A Corporate List drop-down appears to select the corporation.
  - **b** Select the corporate to which you want to share the talkgroups.
- 8 Select the status message list from the Operational Status Message List drop-down.
- 9 If you want to create groups in the Group Profile then Select the **Create talkgroup with this** group profile
  - a Click the Add Groups icon. A group name box displays.
  - **b** Enter the name of the group in the Group Name field.
  - c Click Save.

## 6.2 Group Sharing

Group Sharing allows you to create talkgroups and share the Groups to other corporations for intercommunication between the members. The owner is the creator of the talkgroup. The shared corporation can add the contacts that are available to their corporation. Group Sharing is supported only for the Mission Critical Large Talkgroups and Interop Talkgroups. The shared corporation do not

have edit permission of shared talkgroups can assign these talkgroups only through the User Profile. The following table lists the Central Admin Tool Group Sharing icons.

| Name                              | lcons              | Description                                                                                                    |
|-----------------------------------|--------------------|----------------------------------------------------------------------------------------------------|
| Owned Broadcast Group             |                    | This icon indicates a Broad-<br>cast Group is owned by the<br>own corporation in the list area<br>and work areas.   |
| Shared Broadcast Group            |                    | This icon indicates a Shared<br>Broadcast Group is shared<br>from a other corporation.                              |
| Owned Dispatch Group              | 19 <u>3</u>        | This icon indicates a Dispatch<br>Group is owned by the own<br>corporation in the list area and<br>work areas.      |
| Shared Dispatch Group             | 58 <u>2</u>        | This icon indicates a Shared<br>Dispatch Group is shared from<br>a other corporation.                               |
| Owned MCX Standard Group          | 288 <mark>8</mark> | This icon indicates a MCX<br>Standard Group is owned by<br>the own corporation in the list<br>area and work areas.  |
| Shared MCX Standard Group         | 18 <u>8</u>        | This icon indicates a Shared<br>MCX Standard Group is<br>shared from a other corpora-<br>tion.                      |
| Owned MCX Standard Group warning  | 28\$               | This icon indicates that a owned MCX Standard Group needs attention.                                                |
| Shared MCX Standard Group warning | 28\$               | This icon indicates that a shared MCX Standard Group needs attention.                                               |
| Owned Standard Group              | ~8 <u>5</u>        | This icon indicates a Standard<br>Group is owned by the own<br>corporation in the list area and<br>work areas.      |
| Shared Standard Group             | 28k                | This icon indicates a Standard<br>Group is shared from a other<br>corporation.                                      |
| Owned Standard Group warn-<br>ing | ~8 <del>\$</del>   | This icon indicates the stand-<br>ard talkgroup owned by the<br>own corporation in the list area<br>and work areas. |

| Name                               | lcons | Description                                                           |
|------------------------------------|-------|-----------------------------------------------------------------------|
| Shared Standard Group Warn-<br>ing |       | This icon indicates that a shared standard talkgroup needs attention. |

## 6.3 Sharing Talkgroups

When and where to use: To share talkgroups to the shared corporations, follow these steps:

#### Procedure:

- 1 From the talkgroups tab, Click Create Talkgroup.
- 2 From the Create Talkgroup drop-down, select Standard type talkgroup.
- 3 Enter the name of the talkgroup in the Group name field.
- 4 Select an Avatar from the Avatar drop-down.
- **5** Select an operation status message from the Operational Status Message List drop-down. You can also choose to select None.
- 6 Select the MCX Group check box. A warning message Very large group feature will be enabled, any member level data assigned will be lost. Do you want to continue? displays.

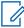

**NOTICE:** MCX group is a group that supports users up to 300,000 and allows to affiliate only 3000 users at any time.

#### 7 Select OK.

### Figure 32: Sharing Talkgroup to shared Corporation

| PTT Users                               | 🖄 Talkgroup Details           |               |                   |                                        |                 | Cancel         |
|-----------------------------------------|-------------------------------|---------------|-------------------|----------------------------------------|-----------------|----------------|
| £                                       | Group Name                    | Reception     | Talkgroup Type S  | Standard                               | Avatar Default  | <b>*</b> ~     |
| User Profiles                           | Operation Status Message List | OSM 1 ~       | 3GPP Group URI s  | ip:57.12417@poc1proxy.idcsqaonprem.com | MCX Group       |                |
|                                         | Group Sharing 🗸               |               | Corporate List    | Select Corporate List ~                |                 |                |
| Management                              |                               |               |                   | Select All                             |                 |                |
| ~~~~~~~~~~~~~~~~~~~~~~~~~~~~~~~~~~~~~~~ | Members 3 Supervisors         | 2             |                   | BALA                                   |                 |                |
| Talkgroups                              | Search by Name or Phone Num   | nber          | ۹ کی              | ONPREM                                 |                 |                |
| External Users                          | Page 1 of 1 🚺 🚺               |               |                   |                                        |                 | 3 Members      |
|                                         | Name                          | Phone Number  | Client Type       | in Call                                | Call Initiation | Call Receiving |
| đ                                       | Emily                         | +919988776632 | Handset PTT Radio | Listen and Talk                        | Allow           | Allow          |
| Integrated Users                        | John                          | +919146433586 | Handset PTT Radio | Listen and Talk                        | Allow           | Allow          |
| □••<br>••                               | Liam                          | +919146433585 | Handset PTT Radio | Listen and Talk                        | Allow           | Allow          |
| Interop<br>Connections                  |                               |               |                   |                                        |                 |                |
|                                         |                               |               |                   |                                        |                 |                |
| User Sets                               |                               |               |                   |                                        |                 |                |
| <b>\$</b>                               |                               |               |                   |                                        |                 |                |
| OSM<br>Configuration                    |                               |               |                   |                                        |                 |                |

- 8 Select a Group Profile to which you want to associate the talkgroup.
- **9** If you want to assign members to the talkgroup, then click the **Assign Member** icon and assign members to the talkgroup.

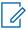

**NOTICE:** You can only assign Interop, Patch Endpoint and CRI (Control Room Interface) clients as a member of the talkgroup.

10 Click Save.

## 6.4 Edit a Group Profile

You can modify the Group Profile details such as rename a talkgroup, add or remove talkgroup, and select operational status message. You cannot modify the group type and group size type.

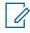

**NOTICE:** Any Group Profile modification does not sync to devices or users in the real time. The change can take few minutes depending upon your PTT system network settings (Typically up to 27 min).

## 6.4.1

## Adding Groups to a Group Profile

When and where to use: To add groups to a group profile, follow these steps:

#### Procedure:

- 1 Select the group profile from the Group Profile work area and click the Edit icon.
- 2 Click the Add Groups button to add more groups. The group creation field displays.

## Figure 33: Add Groups

| 8                           | Reg Group Profile Details Ambula                   | ance_Group             |                   | Gancel Cancel |
|-----------------------------|----------------------------------------------------|------------------------|-------------------|---------------|
| PTT Users                   | Group Profile Name Ambulance_Group                 | Group Type<br>Standard | Avatar<br>Default | MCX Group     |
| Group Profile<br>Management | Feature Audio Cut in Operation Status Message List | Group Sharing          |                   |               |
| Talkgroups                  | Create talkgroup with this group profile           |                        |                   |               |
| External Users              | Groups 3                                           |                        |                   |               |
| رکی<br>Integrated Users     | Search by Group Name Page 1 of 1                   | ۹                      | <u>ዲ</u> ማ እ      |               |
| Interop<br>Connections      | Name<br>Group Name                                 |                        | ]                 |               |
| User Sets                   | Ambulance<br>Fire Services                         |                        |                   |               |
| OSM<br>Configuration        |                                                    |                        |                   | ۲             |

- 3 Enter the name of the group in the Group Name field.
- 4 Click **Save** once you finish adding group.

## 6.4.2 Renaming a Group Profile

When and where to use: To rename a Group Profile, follow these steps:

### Procedure:

1 Select the Group Profile from the Group Profile work area and click the **Edit** icon associated with the profile you want to edit.

| Figure 3 | 84: Rename | a Group | Profile |
|----------|------------|---------|---------|
|----------|------------|---------|---------|

| PTT Users                   | Stalkgroup Deta               | ails                     |                         |                                  |                 | Save Cancel    |
|-----------------------------|-------------------------------|--------------------------|-------------------------|----------------------------------|-----------------|----------------|
| £                           | Group Name                    | Cab_East                 | Talkgroup Type Disp     | atch                             | Avatar Default  |                |
| User Profiles               | Operation Status Message List | list2 ~                  | 3GPP Group URI sip:57.1 | 11489@poc1proxy.idcsqaonprem.com |                 |                |
| Group Profile<br>Management | Members (1) Supe              | ervisors 0 Dispatchers 3 |                         |                                  |                 |                |
| Talkgroups                  | Search by Name or Phor        | ne Number                | ٩ ٢                     |                                  |                 |                |
| Å2                          | Page 1 of 1                   |                          |                         |                                  |                 | 11 Members     |
| External Users              | Name                          | Phone Number             | Client Type             | In Call                          | Call Initiation | Call Receiving |
| đ                           | Brown                         | +919988776621            | Handset PTT Radio       | Listen and Talk                  | Allow           | Allow          |
| Integrated Users            | Emily                         | +919988776632            | Handset PTT Radio       | Listen and Talk                  | Allow           | Allow          |
| ⊡+ي<br>جہ∎                  | Isabella                      | +919988776627            | Handset PTT Radio       | Listen and Talk                  | Allow           | Allow          |
| Interop<br>Connections      | John                          | +919146433586            | Handset PTT Radio       | Listen and Talk                  | Allow           | Allow          |
|                             | a Li                          | +919745038010            | Handset Standard        | Listen and Talk                  | Allow           | Allow          |
| User Sets                   | Liam                          | +919146433585            | Handset PTT Radio       | Listen and Talk                  | Allow           | Allow          |
| OSM<br>Configuration        | Mark                          | +919146433587            | Handset PTT Radio       | Listen and Talk                  | Allow           | Allow          |

- 2 Modify the group profile name in the Name field.
- 3 Click Save to save your changes. A success message displays, "'<Group Profile Name>' updated successfully."

You can also click the name of the group profile from the Group Profile list and rename.

## 6.4.3 Enabling Group Sharing in Group Profile

When and where to use: To enable Group Sharing in Group Profile, follow these steps:

#### **Procedure:**

1 Select the Group Profile from the Group Profile work area and click the **Edit** icon associated with the profile you want to edit.

#### Figure 35: Enable Group Sharing in Group Profile

| Room Group Profile Details Ambul                                            | lance_Group            |                     |                       | Save Cancel            |
|-----------------------------------------------------------------------------|------------------------|---------------------|-----------------------|------------------------|
| Group Profile Name Ambulance_Group                                          | Group Type<br>Standard | Avatar<br>Default   | 1 <u>1</u>            | MCX Very Large Group 🖌 |
| Feature                                                                     |                        |                     |                       |                        |
| Audio Cut in                                                                | Group Sharing 🖌        | Corporate List Sele | ct Corporate List 🗸 🗸 |                        |
| Operation Status Message List None Create taikgroup with this group profile |                        |                     |                       |                        |
| Groups 3                                                                    |                        |                     |                       |                        |
| Search by Group Name Page 1 of 1                                            | ٩                      | L, D                |                       |                        |
| Name                                                                        |                        |                     |                       |                        |
| Group Name                                                                  |                        |                     |                       |                        |
| Ambulance                                                                   |                        |                     |                       |                        |
| Fire Services                                                               |                        |                     |                       |                        |
|                                                                             |                        |                     |                       | ٦                      |

- 2 Select the **Group Sharing** check box. The list of corporations available to you corporation displays.
- Select the check boxes next to the corporations to which you want to share the group profile. Click Save to save your changes.

### 6.4.4

## **Removing a Group from a Group Profile**

When and where to use: To remove a group from a group profile, follow these steps:

#### Procedure:

- 1 Select the group profile from the Group Profile work area and click **Edit** icon associated with the group profile you want to edit.
- 2 Click the **Tools** icon.
- 3 Select the check box next to the groups that you want to remove from the group profile.

### Figure 36: Remove Group from a Group Profile

| Group Profile Details                                                                    | mbulance_Group         |                   | Gancel Cancel        |
|------------------------------------------------------------------------------------------|------------------------|-------------------|----------------------|
| Group Profile Name Ambulance_Group                                                       | Group Type<br>Standard | Avatar<br>Default | MCX Very Large Group |
| Feature                                                                                  |                        |                   |                      |
| Audio Cut in Operation Status Message List None Create taikgroup with this group profile | Group Sharing          |                   |                      |
| Groups 2                                                                                 | ٩                      | د. ک <b>* ۵</b>   |                      |
| Page 1 of 1 V                                                                            |                        |                   |                      |
| Ambulance                                                                                |                        |                   |                      |
| Fire Services                                                                            |                        |                   |                      |
|                                                                                          |                        |                   | ۲                    |

4 Click the Delete icon to remove talkgroup members. A Success message <Group Profile>' updated successfully. displays.

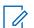

NOTICE: Unless you click the Save button, the remove operation is not complete.

# <sup>6.5</sup> Viewing and Assigning Shared Talkgroups to User

The shared corporation can identify the shared talkgroups from the owned corporation with a shared icon on the talkgroup icon in the Talkgroups list. The shared corporation do not have permissions to

edit the shared talkgroup details. You can assign shared talkgroups to user only through the User Profile.

| 8                                  | Talkgroup              | S 73 Talk | groups           |                |           |                |                          |     |
|------------------------------------|------------------------|-----------|------------------|----------------|-----------|----------------|--------------------------|-----|
| PTT Users                          | Pages 1                | of 2      | Create Talkgroup |                |           |                | Search by Talkgroup Name | ۵   |
| User Profile<br>Management         | 18 <mark>8</mark> 1111 | Name      | Ambulance        | Talkgroup Type | Standard  | 3GPP Group URI | sip:57.63776@poc1prox    | 1   |
| Group Profile<br>Management        | 4                      | Name      | Broadcast A      | Talkgroup Type | Broadcast | 3GPP Group URI | sip:20.63650@poc1prox    | 1   |
| &                                  | *                      | Name      | Broadcast B      | Talkgroup Type | Broadcast | 3GPP Group URI | sip:20.111374@poc1pro    | / 🗊 |
| Talkgroups                         | 4                      | Name      | Broadcast C      | Talkgroup Type | Broadcast | 3GPP Group URI | sip:20.37442@poc1prox    | 1   |
| External Users                     | 4                      | Name      | Broadcast D      | Talkgroup Type | Broadcast | 3GPP Group URI | sip:20.90539@poc1prox    | /   |
| Itegrated Users                    | 4                      | Name      | Broadcast E      | Talkgroup Type | Broadcast | 3GPP Group URI | sip:20.63797@poc1prox    | / 🗊 |
| می<br>وب<br>Interop<br>Connections | 2                      | Name      | Broadcast F      | Talkgroup Type | Broadcast | 3GPP Group URI | sip:20.111376@poc1pro    | / 1 |
|                                    | A                      | Name      | Broadcast G      | Talkgroup Type | Broadcast | 3GPP Group URI | sip:20.40196@poc1prox    | / 前 |
| User Sets                          | 4                      | Name      | broadcast_new5   | Talkgroup Type | Broadcast | 3GPP Group URI | sip:20.111373@poc1pro    | / 1 |
| Corporate<br>Configuration         | 4                      | Name      | BroadcastTG      | Talkgroup Type | Broadcast | 3GPP Group URI | sip:20.94524@poc1prox    | / 前 |
|                                    | 4                      | Name      | BRodacast_sunday | Talkgroup Type | Broadcast | 3GPP Group URI | sip:20.88855@poc1prox    | / 🗊 |
|                                    |                        |           |                  |                |           |                |                          |     |

#### Figure 37: Viewing Shared Talkgroups

When and where to use: To assign shared talkgroups to user, follow these steps:

### Procedure:

- 1 From the User Profile Management, Click the **Edit** icon associated to the User Profile.
- 2 Select the Talkgroup tab.

#### Figure 38: Assign Shared Talkgroups to the User

|                                         | S User Profile Details BALA_UPM2                                   |                                        |         |                    |   | Assign Groups                        |                    | ×                                                |
|-----------------------------------------|--------------------------------------------------------------------|----------------------------------------|---------|--------------------|---|--------------------------------------|--------------------|--------------------------------------------------|
| PTT Users                               | Profile Name BALA_UPM2                                             |                                        |         |                    |   | Search by Talkgroup Nar Pages 1 of 2 |                    | Q<br>Assign Cancel                               |
| Management                              | Contacts  Talkgroups Peatures Search by Talkgroup Name Page 1 of 1 | Subscriber                             | Q 28, 1 | Ē,                 |   | Ambulance<br>Broadcast A             | Members#<br>0<br>5 | Group Type<br>Standard<br>Broadcast<br>Broadcast |
| Talkgroups                              | Name Name Police_West                                              | Talkgroup Type<br>Standard<br>Standard | Zone 1  | Position<br>2<br>3 | ~ | Broadcast C<br>Broadcast D           | 4<br>2<br>2        | Broadcast<br>Broadcast<br>Broadcast              |
| External Users                          |                                                                    | Staliuaru                              |         |                    |   | Broadcast G<br>broadcast_new5        | 4<br>4<br>5<br>7   | Broadcast<br>Broadcast<br>Broadcast<br>Broadcast |
| المحمي<br>حمي<br>Interop<br>Connections |                                                                    |                                        |         |                    |   | BRodacast_sunday Bus Services        |                    | Broadcast<br>Broadcast<br>Standard<br>Standard   |
| User Sets                               |                                                                    |                                        |         |                    |   | Cabs_North                           | 2<br>2<br>3        | Broadcast<br>Broadcast<br>Standard               |
| Corporate<br>Configuration              |                                                                    |                                        |         |                    |   | -                                    | 0<br>3             | Standard<br>Dispatch                             |

- 3 Click the **Assign Talkgroups** icon. An Assign Groups window displays.
- 4 Select the check boxes next to shared talkgroups that you want to assign.

## Chapter 7

# Manage Talkgroups

The Manage Talkgroups section describes the talkgroups that you manage.

There are two types of Talkgroups. The talkgroups that are personal and managed on the phone or Dispatch and talkgroups that you manage.

You can create a MCX group with up to 300,000 members. At a time only 3000 members can be affiliated for calling and messaging. A MCX group icon shows next to the talkgroup icon for MCX group. You can assign MCX Group only through the User Profiles. Refer to Adding Talkgroups to a User Profile on page 63.

You can identify the Talkgroup icons from the Talkgroup Icons on page 28 section of this document.

For common icons, refer to the Common Icons on page 36 section of this document.

# 7.1 **View a Talkgroup**

To view a Talkgroup, click the **Talkgroup** menu from the CAT navigation.

The work area lists the name, type of the talkgroup, and number of members. You can change the name, but you cannot change the type of the talkgroup or number of members. To edit the name, click the Name field and change the name as desired.

#### Figure 39: Talkgroups Main Screen

| PTT Users                     | Talkgrou | ps 121 | Talkgroups        |                |           |                |            |                          |      |
|-------------------------------|----------|--------|-------------------|----------------|-----------|----------------|------------|--------------------------|------|
| User Profiles                 | Pages 1  | of 3   | Create Talkgroup  |                |           |                | ഗ്         | Search by Talkgroup Name | ٩    |
| <i>₽</i> <b>₽</b>             | <b>A</b> | Name   | Broadcast Group A | Talkgroup Type | Broadcast | 3GPP Group URI | sip:57.888 | 52@poc1prox              | / 面  |
| Group Profile<br>Management   | *        | Name   | Broadcast Group B | Talkgroup Type | Broadcast | 3GPP Group URI | sip:57.816 | 186@poc1prox             | ✓ 前  |
| Talkgroups                    | *        | Name   | Broadcast Group C | Talkgroup Type | Broadcast | 3GPP Group URI | sip:57.888 | 56@poc1prox              | ✓ m  |
| External Users                | ,®,      | Name   | Cab Services      | Talkgroup Type | Dispatch  | 3GPP Group URI | sip:57.953 | 67@poc1prox              | ✓ 前  |
| رکل<br>Integrated Users       | ,®,      | Name   | Cab_East          | Talkgroup Type | Dispatch  | 3GPP Group URI | sip:57.111 | 489@poc1pro              | ✓ 前  |
| ٹہ]<br>Interop<br>Connections | .®.      | Name   | Cab_North         | Talkgroup Type | Dispatch  | 3GPP Group URI | sip:57.887 | 87@poc1prox              | 1    |
| User Sets                     | .®.      | Name   | Cab_South         | Talkgroup Type | Dispatch  | 3GPP Group URI | sip:57.944 | 77@poc1prox              | ✓ ÎI |
| ОЗМ                           | .®.      | Name   | Deivery           | Talkgroup Type | Dispatch  | 3GPP Group URI | sip:57.748 | 83@poc1prox              | / 前  |

**NOTICE:** For some small corporations, the auto-pairing feature creates a talkgroup named 'allusers talkgroup' automatically when there is no corporate administration access. As the autopaired corporation grows, corporate administration access is required to manage the contacts and talkgroups. Not all corporations are auto-paired. If your corporation is auto-paired previously and you are given access to Central Admin tool now that means your corporation is no longer auto-paired, but you can manage the previously created auto-paired talkgroup as any other talkgroup.

# 7.2 Viewing Talkgroups Assigned to a User

You can view the talkgroups assigned to the PTT Users from the PTT Users menu.

When and where to use: To view talkgroups assigned to user, follow these steps:

#### Procedure:

- 1 Select a user from the PTT Users menu to display the User Profile page and click Edit icon.
- **2** To display the assigned talkgroups for the selected user, select the Talkgroups tab.

Figure 40: View Talkgroups Assigned to a User

| PTT Users                   | PTT User     | Details      | Michae     | el Georg  | e +91914     | 16433581    |   |                      |                          |          |                | ഥ         | Save Can       | cel Resync   |
|-----------------------------|--------------|--------------|------------|-----------|--------------|-------------|---|----------------------|--------------------------|----------|----------------|-----------|----------------|--------------|
| User Profiles               |              |              | Name       | Michael   | George       |             |   | Phone Number         | +919146433581            |          | Client Type    | Dispatch  |                |              |
| л <mark>у</mark> к          |              | Billing N    | lumber 4   | +9191464  | 33581        |             |   | State                | Activated                |          | Permissions    | Administr | rator and User | ~            |
| Group Profile<br>Management |              | U            | ser ID*    | rajan.das | s@motorolasc | lutions.com | A | ccount Creation Date | 09 Jun 2020 11:47 AM IST |          | Account Status | Verified  | £              |              |
| Talkgroups                  |              | Authori      | zed User   | ~         |              |             |   |                      |                          |          |                |           |                |              |
| Å8                          | System Pro   | ofile Us     | er Profile | 0         |              |             |   |                      |                          |          |                |           |                |              |
| External Users              | Contacts     | 25 Ta        | alkgroups  | 8         | Features     |             |   |                      |                          |          |                |           |                |              |
| ्रि<br>Integrated Users     | Search       | by Talkgroup | Name       |           |              |             | ٩ |                      |                          |          |                |           |                |              |
|                             | Page 1       | of 1         |            |           |              |             |   |                      |                          |          |                |           |                | 8 Talkgroups |
| Interop<br>Connections      | Na           | ime 🔺        |            |           |              |             |   |                      | Talkgro                  | oup Type |                |           |                |              |
| 111<br>111                  | <b>*</b>     | Broadcast    | Group A    |           |              |             |   |                      | Broadcast                |          |                |           |                |              |
| User Sets                   | ( <b>*</b> * | Broadcast    | Group B    |           |              |             |   |                      | Broadcast                |          |                |           |                |              |
| С                           | ( <b>*</b> * | Broadcast    | Group C    |           |              |             |   |                      | Broadcast                |          |                |           |                |              |
| Configuration               | .8.          | Cab_East     |            |           |              |             |   |                      | Dispatch                 |          |                |           |                |              |
|                             | <i>.</i> 8.  | Cab_North    |            |           |              |             |   |                      | Dispatch                 |          |                |           |                |              |
|                             | ,PL          | Cab_South    | n          |           |              |             |   |                      | Dispatch                 |          |                |           |                |              |

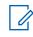

**NOTICE:** If there no talkgroup displays for a selected user, then create a talkgroup. For information on creating talkgroups, refer to the Create Talkgroup on page 73 section of this document.

### 7.3 Create Talkgroup

The Central Admin Tool supports following talkgroup types:

#### Standard Talkgroup

A standard talkgroup can have one or more supervisors assigned. Refer to Supervisory Override and Location Capabilities on page 86 for more details.

If your corporation

#### **Dispatch Talkgroup**

A dispatch talkgroup is a standard talkgroup with the additional capability to assign a dispatcher to it. The members of the talkgroup are called fleet members. Refer to Dispatch on page 92 for more details.

#### **Broadcast Group**

A broadcast group is a special type of talkgroup where the communication is one way from the broadcasters of the talkgroup to the members. A broadcast group can have up to 500 members including the broadcaster. These types of talkgroups allow a broadcaster to make high-priority calls typically used for making important announcements. Refer to Manage Broadcast Groups on page 89 for more details.

# 7.3.1 Creating a Talkgroup

When and where to use: To create a talkgroup, follow these steps:

#### **Procedure:**

1 From the Talkgroups work area, click **Create Talkgroup**.

#### Figure 41: Create Talkgroup

| 8                             | 🛞 New Talkgroup                                       |              |             |                                         |                 |                              | Save Cancel |
|-------------------------------|-------------------------------------------------------|--------------|-------------|-----------------------------------------|-----------------|------------------------------|-------------|
| PTT Users                     | Group Name Operation Status Message List              | lone Y       | Talkgroup   | Type Standard<br>MCX Group              | Avatar<br>Group | Default Select Group Profile | <b>₩</b> ~  |
| Group Profile<br>Management   | Group Sharing                                         |              |             |                                         | Profile List    |                              |             |
| Talkgroups                    | Members 0 Supervisors<br>Search by Name or Phone Numb |              | ٩           | <u>گ</u>                                |                 |                              |             |
| External Users                | Page 0 of 0                                           |              |             |                                         |                 |                              | 0 Member    |
| Integrated Users              | Name                                                  | Phone Number | Client Type | In Call<br>Assign one or more Member(s) | Call Initiation | Call Receivin                | 0           |
| ہے۔<br>اnterop<br>Connections |                                                       |              |             |                                         |                 |                              |             |
| User Sets                     |                                                       |              |             |                                         |                 |                              |             |
| OSM<br>Configuration          |                                                       |              |             |                                         |                 |                              |             |

- 2 Select a talkgroup from the Talkgroup Type drop-down.
- 3 Enter the talkgroup name in the Name field. The name should be less than 30-characters long and it should have at least one non-space character. Duplicate names are not allowed in the corporation.
- 4 Select an Avatar from the drop-down. A list of all available Avatars is listed in the "Avatars" section within this document.

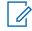

NOTICE: You can change the avatars only for PTT Radio users.

- 5 If needed, select an status message from the Operational Status Message List drop-down.
- 6 If you want the talkgroup to support very large talkgroup then select the MCX Group check box.
- 7 Click the **Assign Members** button to assign members. The Assign Members pop-up window displays.

🛞 New Talkgroup Assign Members X ٩ Search by Name or Phone Number Plano Police Page 1 of 1 🗸 🕨 ation Status Message List OSM MCX Group 5 Contacts Selected Group Sharing Name C Emily +919988776632 0 Supervisors 0 Interop tes +91787878787812 Q と == 💥 V John +919146433586 Å8 Page 0 of 0 🚺 下 🗸 Li +919745038010 +919146433585 Liam ā MDIN---5 +919988776626 Assign one or more Member(s) MDN2\_\_\_ +919988776623 امی وبا MDN8 +919988776628 MDN\_\_\_3 +919988776624 +919146433587 Mark PoojaHS1 +919146433583 PoojaHS2 +91701229198 +911234567890 PoojaRadio Robert +919146433582 +919146433584 Smith

#### Figure 42: Add Individual Members

- 8 Select the members you want to add to the talkgroup by selecting the applicable check boxes. Only those members that are not already a member of the talkgroup are available for selection. You can also create a talkgroup without members. You can pick a maximum of 200 members at a time for an addition. You can also select members by selecting the check box next to the Name header; it functions as a Select All check box.
- 9 If you want the talkgroup to be a Very Large Talkgroup then select the MCX Group check box. A confirmation message Very large group feature will be enabled, any member level data assigned will be lost. Do you want to continue? displays.

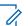

**NOTICE:** Only Standard talkgroups are allowed as Very Large Talkgroups.

- 10 Click OK to the message that displays.
- **11** Click **Assign**. The members selected for addition display in the Talkgroup tab and the total members count increases accordingly.

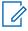

**NOTICE:** For a MCX group, you can add only Interop Connections and Path End point as a members. Also, at a time you can add only one Interop Connections and Path End as a member.

- 12 Click Save to add the talkgroup. A confirmation message displays Talkgroup will be created and distributed to members. Are you sure? Note: DO NOT CREATE a talkgroup with all external contacts only. Make sure that there is at least one internal user in it.
- 13 Click OK to continue the confirmation message that appears. Once the updated talkgroup is synced to the user's handset, a success message displays stating that your 'talkgroup' added successfully.

The talkgroup is not added to the corporation until you click the **Save** button.

### 7.4 Edit a Talkgroup

You can modify the talkgroup details such as rename a talkgroup, add or remove member in talkgroup, and change call permissions for the talkgroup.

# 7.4.1 Renaming a Talkgroup

When and where to use: To rename a talkgroup, follow these steps:

#### Procedure:

1 Select the talkgroup from the Talkgroups work area and click the **Edit** icon associated with the Talkgroup you want to edit.

#### Figure 43: Rename a Talkgroup

| PTT Users                   | 🛞 Talkgroup Det               | tails                         |                        |                                  |                 | Save Cancel    |
|-----------------------------|-------------------------------|-------------------------------|------------------------|----------------------------------|-----------------|----------------|
| £                           | Group Name                    | Cab_East                      | Talkgroup Type Disp    | atch                             | Avatar Default  | <b>₩</b> ~     |
|                             | Operation Status Message List | list2                         | 3GPP Group URI sip:57. | 111489@poc1proxy.idcsqaonprem.co | m               |                |
| Group Profile<br>Management | Members 11 Sup                | pervisors (0) Dispatchers (3) |                        |                                  |                 |                |
| Talkgroups                  | Search by Name or Pho         | one Number                    | ۹ کے ا                 |                                  |                 |                |
| <u>8</u> 2%                 | Page 1 of 1                   |                               |                        |                                  |                 | 11 Members     |
| External Users              | Name                          | Phone Number                  | Client Type            | In Call                          | Call Initiation | Call Receiving |
| Ē                           | Brown                         | +919988776621                 | Handset PTT Radio      | Listen and Talk                  | Allow           | Allow          |
| Integrated Users            | Emily                         | +919988776632                 | Handset PTT Radio      | Listen and Talk                  | Allow           | Allow          |
| ם می<br>جه∎                 | Isabella                      | +919988776627                 | Handset PTT Radio      | Listen and Talk                  | Allow           | Allow          |
| Interop<br>Connections      | John                          | +919146433586                 | Handset PTT Radio      | Listen and Talk                  | Allow           | Allow          |
|                             | a u                           | +919745038010                 | Handset Standard       | Listen and Talk                  | Allow           | Allow          |
| User Sets                   | Liam                          | +919146433585                 | Handset PTT Radio      | Listen and Talk                  | Allow           | Allow          |
|                             | Mark                          | +919146433587                 | Handset PTT Radio      | Listen and Talk                  | Allow           | Allow          |
|                             |                               |                               |                        |                                  |                 |                |

- 2 Modify the talkgroup name in the Name field.
- 3 Click Save to save your changes. A success message displays, "'<Talkgroup Name>' updated successfully."

You can also click on the name of the talkgroup from the talkgroup list and rename.

#### 7.4.2

# Adding Members to a Talkgroup

When and where to use: To add members to a talkgroup, follow these steps:

- 1 Select the talkgroup from the Talkgroups work area and click the Edit icon.
- 2 To display the individual members in the selected talkgroup, select the Members tab.
- **3** Click the **Assign Members** button to add more members. The Assign Members pop-up displays.

#### Figure 44: Add Members

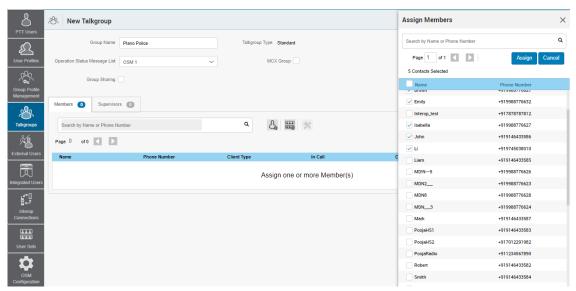

- 4 Select the members you want to add to the talkgroup by checking the applicable check boxes. Only those members that are not already a member of the talkgroup are available for selection. You can pick a maximum of 200 members at a time for an addition. You can select all members of a talkgroup by clicking the check box before the Name header, which functions as a Select All check box.
- 5 Click Assign once you finish selecting the members. The members that you select to add displays in the Members tab and the total members count increases accordingly. Default call permissions are automatically assigned. To change the call permissions for a member, see the Change Call Permissions on page 77 section in the document.

# 7.4.3 Change Call Permissions

There are three types of call permissions that you can assign to a member as listed in the following table.

| Function        | Permission      | Description                                                                                                    |
|-----------------|-----------------|----------------------------------------------------------------------------------------------------|
| In Call         | Listen and Talk | While In call permission is set<br>to Listen and Talk, PTT users<br>can listen to the PTT call ses-<br>sion as well as be allowed to<br>transmit/talk to the active PTT<br>call session. This permission<br>is default for all the talkgroup<br>members. |
|                 | Listen Only     | While In call permission is set<br>to Listen only, PTT users are<br>only allowed to listen to the<br>PTT call session but NOT al-<br>lowed to transmit/talk to the<br>active PTT call session.                                                           |
| Call Initiation | Allow           | When set to Allow, PTT users can initiate a new PTT call                                                                                                    |

| Function       | Permission   | Description                                                                                                    |
|----------------|--------------|----------------------------------------------------------------------------------------------------|
|                |              | session to the predefined talk-<br>group. PTT users are also al-<br>lowed to rejoin to the session<br>that is missed, for example,<br>due to network issues, busy in<br>other call. This permission is<br>default for all talkgroup mem-<br>bers.                                                                                                    |
|                | Do not Allow | When set to Do not Allow,<br>PTT users are NOT allowed to<br>initiate new PTT call session<br>or rejoin existing active PTT<br>call session.                                                                                                    |
| Call Receiving | Allow        | When set to Allow, PTT users<br>can receive all the calls on the<br>predefined talkgroup that user<br>is a part. PTT users are paged<br>for all the calls that are initiat-<br>ed on the talkgroup by other<br>members. There is no retry for<br>paging if user missed the call<br>for any reason. This permis-<br>sion is default for all the talk-<br>group members. |
|                | Do not Allow | When set to Do not Allow,<br>PTT users are NOT allowed to<br>receive any incoming PTT call<br>session. PTT users are not<br>paged for any calls that are in-<br>itiated on that talkgroup by<br>other members.                                                                                                    |

You can identify the Call Permissions icons from Talkgroup Icons on page 28 section of this document.

### 7.4.3.1 Changing In Call Permissions

When and where to use: To change the in call permissions for the member, follow these steps:

- 1 From the Members tab, click the **Tools** icon, and select the check box associated with the member to assign permissions.
- 2 From the Permissions drop down,
  - Select Listen and Talk.
  - Select Listen Only.
- **3** Once selected, click one of the following:
  - Apply to save the changes.
  - Cancel to cancel the action.

An information message You are about to update In Call Permission for the selected Subscriber. Are you sure? **displays**.

- 4 Click one of the following:
  - OK. A success message displays.
  - Cancel to Cancel the action.

#### 7.4.3.2 Changing Call Initiating Permissions

When and where to use: To change call initiation permissions, follow these steps:

#### Procedure:

- 1 From the Members tab, click the **Tools** icon, and select the check box associated with the member to assign permissions.
- 2 From the Permissions drop down,
  - Select Allow.
  - Select Do not Allow.
- **3** Once selected, click one of the following:
  - Apply to save the changes.
  - Cancel to Cancel the action.

An information message You are about to update Call Initiation Permission for the selected Subscriber. Are you sure? **displays**.

4

- Click OK. A success message displays.
- Click Cancel to Cancel the action.

#### 7.4.3.3

# **Changing Call Receiving Permissions**

When and where to use: To change call receiving permissions, follow these steps:

#### Procedure:

- 1 From the Members tab, click the **Tools** icon, and select the check box associated with the member to assign permissions.
- 2 From the **Permissions** drop-down,
  - Select Allow.
  - Select Do not Allow.
- **3** Once selected, click one of the following:
  - Click **Apply** to save the changes.
  - Click **Cancel** to Cancel the action.

An information message You are about to update Call Receiving Permission for the selected Subscriber. Are you sure? displays.

4

- From the message, click one of the following:
- OK. A success message displays.

• Cancel to Cancel the action.

# 7.4.4 Removing a Member from a Talkgroup

When and where to use: To remove a member from a talkgroup, follow these steps:

Procedure:

- 1 Select the talkgroup from the Talkgroups work area and click **Edit** icon associated with the Talkgroup you want to edit.
- 2 To display the individual members in the selected talkgroup, click the Members tab.
- 3 Click the Tools icon.
- **4** Select the members you want to remove from the talkgroup by checking the applicable check boxes.
- 5 Click the Delete icon to remove talkgroup members. A Success message <Talkgroup Name>' updated successfully. displays.

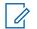

**NOTICE:** Unless you click the **Save** button, the remove operation is not complete. You can select up to 200 members at a time for removal.

### 7.4.5 Manage User Sets

A user set is a faster way to program multiple handsets easily. It is a logical set of users where each member of the user set is assigned as a contact to another. The user sets are only visible and manageable from the Central Admin Tool (CAT).

For more information, refer to the Manage User Sets on page 114 section in this document.

#### 7.4.5.1

# Adding User Sets as Members of a Talkgroup

Using User Sets, you can quickly add members to a talkgroup. To learn more about User Sets, refer to Manage User Sets on page 114. User Sets updates are propagated automatically.

When and where to use: To add a User Sets to a talkgroup, follow these steps:

- 1 Select a talkgroup from the Talkgroups tab and click the Edit button.
- 2 Click the **Assign User Set** tab and a pop-up assign user set window displays.

| PTT Users                                        | K Talkgroup Details                                                         |                                                 |                                                              |                                                       | Assign User Set | ×                  |
|--------------------------------------------------|-----------------------------------------------------------------------------|-------------------------------------------------|--------------------------------------------------------------|-------------------------------------------------------|-----------------|--------------------|
| User Profiles                                    | Group Name Cabs Operation Status Message List On my Members 3 Supervisors 0 | Nay ~                                           |                                                              | ndard<br>9.94612@poctprovy.kicsqaonprem.com MCX       | User Set Name   | Q<br>Assign Cancel |
| Talkgroups                                       | Search by Name or Phone Number Page 1 of 1                                  | Phone Number                                    | Q Client Type                                                | in Call                                               | C               |                    |
| Integrated Users                                 | Fredrick<br>Fredrick<br>George<br>Jackson                                   | +919999888872<br>+919999888873<br>+919999888845 | Wi-Fi PTT Radio<br>Cross Carrier PTT Radio<br>Integrated Web | Listen and Talk<br>Listen and Talk<br>Listen and Talk | A<br>A          |                    |
| Connections<br>User Sets<br>OSM<br>Configuration |                                                                             |                                                 |                                                              |                                                       |                 |                    |

Figure 45: Add User Sets as Members of a Talkgroup

- 3 Select the user sets and click the **Assign** button.
- 4 To continue the confirmation message that appears, click **Close** icon.

#### 7.4.5.2 Removing a User Set from a Talkgroup

Using User Sets, you can remove User Sets from a talkgroup. To learn more about User Sets, refer to Manage User Sets on page 114.

When and where to use: To remove user set from a talkgroup, follow these steps:

- 1 Select the group from the Talkgroups tab and click the **Edit** button.
- 2 Click the Tool icon.
- 3 Select the user set in the work area and click the **Delete** icon to remove the user set (and thus the members of the user set as contacts) from the talkgroup.

Figure 46: Remove a User Set from a Talkgroup

| PTT Users                   | 🛞 Talkgroup Details                |               |                           |                                 |                      | Save Cancel    |
|-----------------------------|------------------------------------|---------------|---------------------------|---------------------------------|----------------------|----------------|
| £                           | Group Name Cabs                    |               | Talkgroup Type Standa     | ird                             | Avatar Default       | <b>1</b>       |
| User Profiles               | Operation Status Message List On m | ny Way 🗸 🗸    | 3GPP Group URI sip:119.94 | 4612@poc1proxy.idcsqaonprem.com | MCX Very Large Group |                |
| Group Profile<br>Management | Members (21) Supervisors (         |               |                           |                                 |                      |                |
| Talkgroups                  | Search by Name or Phone Number     |               | ۹ 🖧 🏭                     | * 🕅                             |                      |                |
| <u>Å</u>                    | Page 1 of 1                        |               |                           |                                 |                      | 21 Members     |
| External Users              | Name                               | Phone Number  | Client Type               | In Call                         | Call Initiation      | Call Receiving |
| ā                           | User Set A                         |               |                           |                                 |                      |                |
| Integrated Users            | Fredrick                           | +919999888872 | Wi-Fi PTT Radio           | Listen and Talk                 | Allow                | Allow          |
| ¶مي<br>موط<br>Interop       | George                             | +91999888873  | Cross Carrier PTT Radio   | Listen and Talk                 | Allow                | Allow          |
| Connections                 | Jackson                            | +919999888845 | Integrated Web            | Listen and Talk                 | Allow                | Allow          |
| User Sets                   |                                    |               |                           |                                 |                      |                |

4 Click **Close** icon. The members of the user-set are removed from the subscriber and the total contacts count decreases.

#### 7.4.5.3

# Viewing User Set Distribution to a Talkgroup

Using User Sets, you can view User Sets distribution with a talkgroup. To learn more about User Sets, refer to Viewing User Set Distribution on page 121.

When and where to use: Perform the following steps to identify the talkgroups that a user set is a member.

#### Procedure:

- 1 Select the talkgroup from the Talkgroups tab and click **Edit** button.
- 2 To view the list of talkgroups in which this user set is added as a member, click the **View Distribution** drop down of the user set on the work area of the talkgroup page. The View Distribution page appears.

Figure 47: View User Set Distribution to a Talkgroup

| PTT Users                              | PTT User Details      | Davis +9199   | 999888863      |               |               |                   | ය් Save C              | Cancel Resync |
|----------------------------------------|-----------------------|---------------|----------------|---------------|---------------|-------------------|------------------------|---------------|
|                                        | Na                    | ame Davis     |                | Phone Number  | +919999888863 | Client Type       | Handset PTT Radio      |               |
| ~~~~~~~~~~~~~~~~~~~~~~~~~~~~~~~~~~~~~~ | Billing Num           | nber +9199998 | 88863          | Stat          | e Provisioned | Permissions       | Administrator and User | ~             |
| Group Profile<br>Management            | Expiring              | On 30 Jul 202 | 0 02:31 PM IST | Email II      | abc@org.com   | Activation Code   | H8t8eCH                | P.            |
| Talkgroups                             | Authorized            | l User        |                | MC Devic      |               |                   |                        |               |
| Å2                                     | System Profile User F | Profile 🕕     |                |               |               |                   |                        |               |
| External Users                         | Contacts 26 Talks     | proups 🕕      | Features       |               |               |                   |                        |               |
| Integrated Users                       | Search by Name or Pho | me Number     |                | ٩ 🖧           |               |                   |                        |               |
| • می<br>جه                             | Page 1 of 1           |               |                |               |               |                   |                        | 26 Contacts   |
| Interop<br>Connections                 | Name                  |               |                | Phone Number  |               | Client Type       |                        |               |
|                                        | T User Se             | 1A            |                |               |               |                   |                        |               |
| User Sets                              | 91987987998           | 8             |                | +919879879988 |               | Integrated Web    |                        |               |
| \$                                     | 91987987999           |               |                | +91987987999  |               | Integrated Web    |                        |               |
| OSM                                    | Albert                |               |                | +919999888857 |               |                   |                        |               |
| Configuration                          | Davis                 |               |                | +91999888863  |               | Handset PTT Radio |                        |               |
|                                        | Emilea                |               |                | +91999888871  |               | WI-Fi Standard    |                        |               |
|                                        | Fredrick              |               |                | +919999888872 |               | Wi-Fi PTT Radio   |                        |               |
|                                        |                       |               |                |               |               |                   |                        |               |

# 7.4.6 Saving Changes to a Talkgroup

To save changes to a talkgroup, follow these steps.

#### **Procedure:**

Click **Save** to save your changes. A confirmation message that displays.

# 7.5 **Deleting a Talkgroup**

To delete a talkgroup, perform the following steps.

- 1 From the Talkgroup work area, click the **Delete** icon next to the talkgroup that you want to delete. A delete confirmation window displays, "You are about to delete <Talkgroup Name> from the system. It shall be deleted from it's members. Are you sure?"
- 2 Click **OK** to delete the talkgroup.

# Chapter 8

# **Talkgroup Scanning**

Talkgroup Scanning allows a user to receive incoming Push-to-Talk (PTT) calls from a selected list of assigned talkgroups. Calls from other corporate and public talkgroups are filtered and no missed call alerts are presented to the user for filtered talkgroup calls (except for Dispatch users). The scan talkgroups can be assigned a priority. An incoming priority talkgroup call preempts an ongoing call. The Talkgroup Scanning does not prevent the user from initiating any calls.

8.1

# Talkgroup Scanning (Except PTT Radio Clients)

You manage the talkgroup scanning for the users.

The Talkgroups tab of each user allows you to enable or disable the Talkgroup Scanning feature for that user.

When you select the **Enable Talkgroup Scanning** check box, the Talkgroup Scanning is enabled for the user and the users can select their own scan list. When you clear the check box, the Talkgroup Scanning is disabled for the user.

NOTICE: In the preceding scenarios, you cannot see the Talkgroup in Scan List and Priority columns.

#### Figure 48: Talkgroup Scanning

| PTT Users                     | PTT User Details Brown +919988776621   | •              |                        |                           | Cancel Save Cancel                 | Resyno       |
|-------------------------------|----------------------------------------|----------------|------------------------|---------------------------|------------------------------------|--------------|
| User Profiles                 | Name Brown                             |                | Phone Number +91998877 | 8621                      | Client Type Handset PTT Radio      | ~            |
| <i>₽</i> ₽                    | Billing Number +919988776621           |                | State Activated        |                           | Permissions Administrator and User | ~            |
| Group Profile<br>Management   | Expiring On                            |                | Email ID vvvv10@       | /opmail.com               | Activation Code                    |              |
| Talkgroups                    | Authorized User                        |                |                        |                           |                                    |              |
| ×8                            | Contacts (15) Talkgroups (12) Features |                |                        |                           |                                    |              |
| External Users                | Search by Talkgroup Name               |                | ۹ 🗗                    |                           |                                    |              |
| D<br>Integrated Users         | Page 1 of 1 🗶 🕨                        |                |                        | Enable Talkgroup Scanning | 12                                 | 2 Talkgroups |
| □••<br>وبا                    | Name 📥                                 | Talkgroup Type | Zone                   | Position                  | Scan List Priority                 |              |
| ∎⊷7<br>Interop<br>Connections | Broadcast Group A                      | Broadcast      | N/A.                   | NA                        | Talkgroups not in scan list        |              |
|                               | Broadcast Group B                      | Broadcast      | N/A                    | NA                        | Talkgroups not in scan list        |              |
| User Sets                     | Broadcast Group C                      | Broadcast      | N/A                    | NA                        | Talkgroups not in scan list        |              |
| OSM .                         | . B. Cab_East                          | Dispatch       | Not Assigned           | ✓ Not Assigned            | Not in Scan List                   |              |
| Configuration                 | (B), Cab_North                         | Dispatch       | Not Assigned           | ∼ Not Assigned            | Not in Scan List                   |              |
|                               |                                        |                |                        |                           |                                    |              |

8.2

# Position and Talkgroup Scanning for PTT Radio Users

The talkgroup that has PTT Radio, Handset PTT Radio, or Cross carrier PTT Radio as a member needs a position for talkgroup calling. You can assign talkgroups to zones for a PTT Radio user type. A zone categorizes channels into logical groupings. Each talkgroup can be assigned to a single channel. Each channel can be assigned to a single zone. The number of channels allowed per zone are configurable. Talkgroup scanning with position assignment (1–16 position) and scan list priority (Priority 1–16 and No Priority) can be assigned to all talkgroup types with the exception for broadcast talkgroups:

When a PTT Radio user is member of the broadcast talkgroup, you cannot assign a Position or Scan List Priority.

When a PTT Radio user is a broadcaster of the broadcast group and not a member, you can assign a Position but not a Scan List Priority. Thus, the Scan List Priority column indicates "Not in Scan List".

You can assign a Scan List Priority only when the Enable Talkgroup Scanning check box is selected.

Figure 49: Assign Priority Scanning

| Name                     | Brown            |                        | Phone Number | +919988776621      |                           | Client Type     | Handset PTT Radio                                                                                             |             |
|--------------------------|------------------|------------------------|--------------|--------------------|---------------------------|-----------------|----------------------------------------------------------------------------------------------------|-------------|
| Billing Number           | +919988776621    |                        | State        | Activated          |                           | Permissions     | Administrator and User                                                                                        |             |
| Expiring On              |                  |                        | Email ID     | vvvv10@yopmail.com |                           | Activation Code | P. #                                                                                                    |             |
| Authorized Us            | er 🗌             |                        |              |                    |                           |                 |                                                                                                    |             |
| Contacts (15) Talkgrou   | ps (12) Features |                        |              |                    |                           |                 |                                                                                                    |             |
| Search by Talkgroup Name |                  | (                      | <u>م</u>     |                    |                           |                 |                                                                                                    |             |
| Page 1 of 1              | 1                |                        |              |                    | Enable Talkgroup Scanning |                 | Not in Scan List<br>Low Priority                                                                              | 12 Talkgrou |
| Name 🔺                   |                  | Talkgroup Type         | Zone         |                    | Position                  |                 | Priority 1<br>Priority 2                                                                                      |             |
| Broadcast Group A        |                  | Broadcast              | N/A          |                    |                           |                 |                                                                                                    |             |
|                          |                  |                        | N/A          |                    | N/A                       |                 | Priority 3                                                                                                    |             |
| Broadcast Group B        |                  | Broadcast              | N/A          |                    | N/A                       |                 | Priority 3<br>Priority 4<br>Priority 5<br>Priority 7                                                          |             |
| Broadcast Group B        |                  | Broadcast<br>Broadcast |              |                    |                           |                 | Priority 3<br>Priority 4<br>Priority 5                                                                        |             |
| Broadcast Group C        |                  |                        | N/A          | ~                  | N/A                       |                 | Priority 3<br>Priority 4<br>Priority 5<br>Priority 7<br>Priority 7<br>Priority 8<br>Priority 9<br>Priority 10 | ~           |
|                          |                  | Broadcast              | N/A          | ~                  | N/A<br>N/A                | ~               | Priority 3<br>Priority 4<br>Priority 5<br>Priority 7<br>Priority 8<br>Priority 9<br>Priority 10<br>Priority 1 | ~           |

If you change the client type from any of the previously mentioned users, then the priority scan list feature is shown as disabled. To enable the priority scan list, the assign user with a position. When you assign a position to the talkgroup, the priority scan list is enabled to select for the priority.

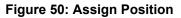

| Name Brown                             |                | Phone Number | +919988776621     |                  |                | Client Type   | Handset PTT Radio         | ~             |
|----------------------------------------|----------------|--------------|-------------------|------------------|----------------|---------------|---------------------------|---------------|
| Billing Number +919988776621           |                | State        | Activated         |                  |                | Permissions   | Administrator and User    | ~             |
| Expiring On                            |                | Email ID     | vvvv10@yopmail.co | m                | Ac             | tivation Code | P2, #                     |               |
| Authorized User                        |                |              |                   |                  |                |               |                           |               |
| Contacts (15) Talkgroups (12) Features |                |              |                   |                  | Not Assigned   |               |                           |               |
| Search by Talkgroup Name               |                | ۹ 🗊          |                   | 1<br>4           | 1              |               |                           |               |
| Page 1 of 1                            |                |              |                   | 5<br>Enat 6<br>7 |                |               |                           | 12 Talkgroups |
| Name 🔺                                 | Talkgroup Type | Zone         |                   | 8                |                |               | Scan List Priority        |               |
| Broadcast Group A                      | Broadcast      | N/A          |                   |                  | 9<br>10<br>11  | Tai           | kgroups not in scan list  |               |
| Page Broadcast Group B                 | Broadcast      | N/A          |                   | 1                | 2<br>13        | Ta            | lkgroups not in scan list |               |
| Broadcast Group C                      | Broadcast      | N/A          |                   | 1                | 14<br>15<br>16 | Tai           | lkgroups not in scan list |               |
| . BL Cab_East                          | Dispatch       | 1            | ~                 | 1                |                |               | Priority 1                | ~             |
| .®∖ Cab_North                          | Dispatch       | 1            | ~                 | 2                | 2 ~            |               | Low Priority              | ~             |
| . Beivery                              | Dispatch       | 1            | ~                 | 3                | • •            |               | Priority 6                | ~             |

# Chapter 9

# Supervisory Override and Location Capabilities

Supervisory Override allows an administrator to designate a Talkgroup member to have the privilege to take the floor and speak at any time during a call, even if someone else has the floor. When the supervisor takes the floor while someone else is speaking, the floor is revoked from the speaker and given to the supervisor. You can designate one or more members of a Talkgroup as a supervisor. If there are two or more supervisors in the same talkgroup, each supervisor can interrupt the others. Location Capabilities allows a supervisor to track the location of the talkgroup members. Supervisor can track the location of the talkgroup member by using the Location History feature.

#### Procedure:

- 1 From the Talkgroups work area, click the **Edit** icon associated with the talkgroup that you want to edit.
- 2 Select the Supervisors tab.

#### Figure 51: Assign a Supervisor to a Talkgroup

| 👃 🐰 Talkgroup D                          | etails                          |                      |                                      |                                | Save Cancel   |
|------------------------------------------|---------------------------------|----------------------|--------------------------------------|--------------------------------|---------------|
| PTT Users                                |                                 |                      |                                      | Assign Supervisors             | :             |
| Group<br>User Profiles                   | Name Cab_East                   | Talkgroup Type       | Dispatch                             | Search by Name or Phone Number | a             |
| Operation Status Messa                   | ge List list2                   | → 3GPP Group URI sig | 57.111489@poc1proxy.idcsqaonprem.com |                                |               |
| ~~~~                                     |                                 |                      |                                      | Page 1 of 1                    | Assign Cancel |
| Group Profile<br>Aanagement Members 11 S | Supervisors (0) Dispatchers (3) |                      |                                      | 2 Contacts Selected            |               |
| 28                                       |                                 |                      |                                      | Name                           | Phone Number  |
| Search by Name or F                      | Phone Number                    | ٩ 🖧                  | *                                    | Brown                          | +919988776621 |
| Page 0 of 0                              |                                 |                      |                                      | Emily                          | +919988776632 |
|                                          |                                 |                      |                                      | Isabella                       | +919988776627 |
| Name                                     | Phone Number                    | Client Type          | Supervisory Override                 | L John                         | +919146433586 |
| Ā                                        |                                 | Assists of           |                                      | _ u                            | +919745038010 |
| tegrated Users                           |                                 | Assign c             | one or more Supervisor(s)            | Liam                           | +919146433585 |
| 0+ي<br>¢+                                |                                 |                      |                                      | Mark                           | +919146433587 |
| Interop<br>Connections                   |                                 |                      |                                      | Robert                         | +919146433582 |
| (A.A.A.)                                 |                                 |                      |                                      | Smith                          | +919146433584 |
| User Sets                                |                                 |                      |                                      | Tony                           | +919873948638 |
| \$                                       |                                 |                      |                                      | Wang                           | +919646328231 |
| OSM<br>Conflouration                     |                                 |                      |                                      |                                |               |

3 Click the **Assign Supervisor** button to assign supervisors to the talkgroup. The Assign Supervisor pop-up window displays.

| PTT Users        | 🛞 Talkgroup Details                     |                                |                                        |                                                  |                                                                                          | Save Cancel                                                      |
|------------------|-----------------------------------------|--------------------------------|----------------------------------------|--------------------------------------------------|------------------------------------------------------------------------------------------|------------------------------------------------------------------|
| User Profiles    | Members (1) Supervisore                 | list2 V                        | 3GPP Group URI sig                     | Dispatch<br>57.111489@poctproxy.idcsqaonprem.com | Assign Supervisors Search by Name or Phone Number Page 1 of 1 2 3 Contacts Selected Name | Assign Cancel Phone Number                                       |
| Talkgroups       | Search by Name or Phone Num Page 1 of 1 | nber<br>Phone Number           | Client Type                            | X Supervisory Override                           | Brown<br>Emily<br>Sabella                                                                | +919988776621<br>+919988776632<br>+919988776627<br>+919146433586 |
| Integrated Users | Brown                                   | +919988776621<br>+919988776632 | Handset PTT Radio<br>Handset PTT Radio | Allow                                            | C Li C Liam Mark                                                                         | +919745038010<br>+919146433585<br>+919146433587                  |
| User Sets        |                                         |                                |                                        |                                                  | Robert Smith Tony Wang                                                                   | +919146433582<br>+919146433584<br>+919673948638<br>+919646328231 |

#### Figure 52: Assign Supervisors

4 Select the talkgroup members you want to be assign as supervisors for the talkgroups. If the user is already assigned as supervisor, then they do not show up on this window.

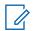

**NOTICE:** External Contacts, Interop Talkgroups, and Interop users are not allowed to be supervisors and are not available on the Assign Supervisors window for selection.

- 5 Click **Assign**. A Success message displays a message stating that the Talkgroup was updated successfully.
- 6 To dismiss the message, click the **Close** icon. The users selected to be a supervisor display in the Supervisors tab and the total supervisors count increase accordingly.

#### 9.1

# **Enabling Supervisory Override or Location Capabilities**

When and where to use: To enable supervisory override or location capabilities of the talkgroup member, do the following:

- 1 From the Talkgroups edit screen, select the Supervisors tab.
- 2 Click the Tools icon.
- 3 Select the members you want to enable supervisory override or location capabilities.

| PTT Users              | R Talkgroup Details                 |                 |                            |                           |        |       |            | Save Cancel                              |
|------------------------|-------------------------------------|-----------------|----------------------------|---------------------------|--------|-------|------------|------------------------------------------|
| Ł                      | Group Name Cab_Eas                  | t               | Talkgroup Type Dispatch    |                           |        | Avata | r Default  | 1 <u>1</u>                               |
| User Profiles          | Operation Status Message List list2 | ~               | 3GPP Group URI sip:57.1114 | 89@poc1proxy.idcsqaonprem | .com   |       |            |                                          |
| Management             | Members (11) Supervisors (2)        | Dispatchers (3) |                            |                           |        |       |            |                                          |
| Talkgroups             | Search by Name or Phone Number      |                 | ۹ 🖧 💥                      | <b>e</b>                  |        |       |            |                                          |
| Å2                     | Page 1 of 1                         |                 |                            | Select the Configuration  | on:    | ×     |            | 2 Supervisors                            |
| External Users         | Name                                | Phone Number    | Client Type                | Supervisory Override:     | Allow  | •     | pabilities | Operation Status Messaging<br>Permission |
| Itegrated Users        | 💌 🔋 Brown                           | +919988776621   | Handset PTT Radio          | Location Capabilities:    | Allow  | •     |            | No                                       |
|                        | Emily                               | +919988776632   | Handset PTT Radio          | Osm Permission:           | Yes    | •     |            | No                                       |
| Interop<br>Connections |                                     |                 |                            | Apply                     | Cancel |       |            |                                          |
| 1.1.1<br>(1.1.1        |                                     |                 |                            |                           |        |       |            |                                          |
| User Sets              |                                     |                 |                            |                           |        |       |            |                                          |
| OSM<br>Configuration   |                                     |                 |                            |                           |        |       |            |                                          |

Figure 53: Enable Supervisory Override

- 4 Click Supervisory Permissions icon.
- 5 From the Supervisory Override or Location Capabilities drop-down, Click one of the following:
  - Allow.
  - Do not allow.
- 6 Click one of the following:
  - Apply to save the changes.
  - **Cancel** to cancel the action.
- 7 A confirmation message You are about to change Supervisor Override for the Selected Subscriber to Yes. Are you sure? displays.
- 8 Click one of the following:
  - OK to continue.
  - **Cancel** to cancel the action.

# Chapter 10

# Manage Broadcast Groups

Broadcast calling enables a broadcaster to make a one-way talkgroup call to the broadcast group members.

You can identify the Broadcast Group icons from Talkgroup Icons on page 28 section of this document.

For common icons, refer to the Common Icons on page 36 section of this document.

10.1

# **View a Broadcast Group**

From Talkgroups work area, you can view all Broadcast groups.

The work area displays the name, type of the talkgroup, and number of members. You can change the name, but you cannot change the type of the talkgroup or number of members.

For common icons, refer to the Common Icons on page 36 section of this document.

#### Figure 54: View a Broadcast Group

| $\cup$                        | Talkgroup   | S 121 Tal | lkgroups          |                |           |                |               |                          |   |   |        |
|-------------------------------|-------------|-----------|-------------------|----------------|-----------|----------------|---------------|--------------------------|---|---|--------|
| PTT Users                     | Pages 1     | of 3 【    | Creale Talkgroup  |                |           |                | പ്            | Search by Talkgroup Name |   |   | ۹      |
|                               | 4           | Name      | Broadcast Group A | Talkgroup Type | Broadcast | 3GPP Group URI | sip:57.88852( | @poc1prox                | 1 | Ô |        |
| Group Profile<br>Management   | <b>A</b>    | Name      | Broadcast Group B | Talkgroup Type | Broadcast | 3GPP Group URI | sip:57.81686( | @poc1prox                | 1 | Ô |        |
| Talkgroups                    | 4           | Name      | Broadcast Group C | Talkgroup Type | Broadcast | 3GPP Group URI | sip:57.88856( | @poc1prox                | 1 | Ô |        |
| External Users                | <i>.</i> 8  | Name      | Cab Services      | Talkgroup Type | Dispatch  | 3GPP Group URI | sip:57.95367( | @poc1prox                | 1 | Î |        |
| Integrated Users              | .8.         | Name      | Cab_East          | Talkgroup Type | Dispatch  | 3GPP Group URI | sip:57.111489 | @poc1pro                 | 1 | Ô |        |
| ومی<br>اnterop<br>Connections | <i>.</i> 8  | Name      | Cab_North         | Talkgroup Type | Dispatch  | 3GPP Group URI | sip:57.88787( | @poc1prox                | 1 | Ō |        |
| User Sets                     | <i>.</i> 8. | Name      | Cab_South         | Talkgroup Type | Dispatch  | 3GPP Group URI | sip:57.94477( | @poc1prox                | 1 | Ô |        |
| С                             | <i>.</i> 8. | Name      | Deivery           | Talkgroup Type | Dispatch  | 3GPP Group URI | sip:57.74883( | @poc1prox                | 1 | Ô | $\sim$ |
| Configuration                 | <i>.</i> 8  | Name      | Housekeping       | Talkgroup Type | Dispatch  | 3GPP Group URI | sip:57.111360 | 1@poc1pro                | 1 | Ō |        |

For details, refer to the Search on page 35 section of this document.

#### 10.2

# **Creating a Broadcast Group**

When and where to use: To create a Broadcast group, follow these steps:

- 1 To add a talkgroup, click the Create Talkgroup button from the Talkgroups work area.
- 2 Select the **Broadcast Group** option from the Talkgroup Type drop-down.

3 Click Assign Broadcasters button. The Assign Broadcasters pop-up window displays.

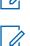

**NOTICE:** You can assign only activated users as a broadcaster to the Broadcast group.

**NOTICE:** The Broadcast group can have more than one broadcaster. Select at least one broadcaster for the talkgroup.

4 Select one or more broadcasters that you want to assign as a broadcaster to the talkgroup.

#### Figure 55: Assign Broadcasters

| 8                      | a New Tal     | kgroup              |            |              |                                |                                            | Save                           | Cancel      |
|------------------------|---------------|---------------------|------------|--------------|--------------------------------|--------------------------------------------|--------------------------------|-------------|
|                        |               | Group Name Broadcas | st Group D | Talkgroup    | Type Broadcast                 | Assign Broadcasters                        |                                | ×           |
| User Profiles          | Broadc        | ast to DND? 💌       |            |              |                                | Search by Name or Phone Number Page 1 of 1 | Assign                         | Q<br>Cancel |
| Management             | Members 0     | Broadcasters 0      |            |              |                                | 1 Contact Selected                         |                                |             |
| ×                      | Search by Nan | e or Phone Number   |            | ٩            | & *                            | Name                                       | Phone Number                   |             |
| Talkgroups             | Page 0 of 0   |                     |            |              |                                | Anne                                       | +919946142199<br>+919988776621 |             |
| External Users         | Name          |                     |            | Phone Number |                                | C Daniel                                   | +919745048001                  | - 1         |
| Ī                      |               |                     |            |              |                                | Davis                                      | +919146433589                  |             |
| Integrated Users       |               |                     |            |              | Please assign a Broadcaster(s) | Deepthi                                    | +919443714504                  |             |
| -<br>.«•П              |               |                     |            |              |                                | Emily                                      | +919988776632                  |             |
|                        |               |                     |            |              |                                | Isabella                                   | +919988776627                  |             |
| Interop<br>Connections |               |                     |            |              |                                | John                                       | +919146433586                  | - 1         |
|                        |               |                     |            |              |                                | _ U                                        | +919745038010                  |             |
| User Sets              |               |                     |            |              |                                | Liam                                       | +919146433585                  |             |
| -                      |               |                     |            |              |                                | Michael George                             | +919146433581                  |             |
| OSM                    |               |                     |            |              |                                | Nosh                                       | +919946142191                  |             |
| Configuration          |               |                     |            |              |                                | Oscar                                      | +918606979835                  |             |

5 Click the Assign button.

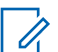

**NOTICE:** You cannot allow any client that was created in releases before 7.10 to assign as broadcasters.

- **6** Type a name for the talkgroup in the Name field.
- 7 Follow the same steps to add the members to the talkgroup as described in the Create Talkgroup on page 73 section of this document.
- 8 Click the **Save** button. A confirmation window displays, "You are about to save a broadcast group. Broadcast group allows the broadcasters of the talkgroup to make a one-way call to the members. Do you want to continue?"
- **9** Click **OK** and a success message displays stating that the 'Broadcast Group' added successfully. The broadcast group is now added to the Talkgroup list.

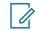

**NOTICE:** Broadcast group cannot sync to the handset users of the broadcast group.

# 10.3 Editing a Broadcast Group

When and where to use: To rename the talkgroup or change the broadcaster, follow these steps:

- 1 From Talkgroups work area, click the Edit icon associated with the Broadcast group to edit.
- **2** To change the name of the Broadcast group, enter a new name in the Name field.

3 To change the broadcaster, click the Broadcaster tab.

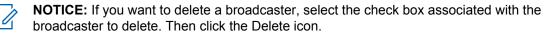

**4** To assign a broadcaster, click the **Assign Broadcaster** button. The Assign Broadcasters popup window displays.

#### Figure 56: Edit Broadcast Group

| PTT Users                  | Talkgroup Details                                                            |                           |                                               | G Save Cancel                        |
|----------------------------|------------------------------------------------------------------------------|---------------------------|-----------------------------------------------|--------------------------------------|
| User Profile<br>Management | Group Name Broadcast Group A                                                 | Talligroup Type Broadcast | Avatar Default<br>Default<br>Airplane<br>Book | ———————————————————————————————————— |
| Talkgroups                 | Members 23 Broadcasters 3<br>Search by Name or Phone Number<br>Page 1 of 1 1 | ۹ 🕹 🚟 💥 🛅                 | Car                                           | 23 Members                           |
| Ŕ                          | Name                                                                         | Phone Number              | Client Type                                   |                                      |
| Integrated Users           | Anne Anne                                                                    | +919946142199             | Dispatch                                      |                                      |
| ∎مي<br>موا                 | Brown                                                                        | +919988776621             | Handset PTT Radio                             |                                      |
| Interop                    | Daniel                                                                       | +919745048001             | Dispatch                                      |                                      |
| Connections                | Davis                                                                        | +919146433589             | Dispatch                                      |                                      |
|                            | Emily                                                                        | +919988776632             | Handset PTT Radio                             |                                      |
| User Sets                  | Isabella                                                                     | +919988776627             | Handset PTT Radio                             |                                      |
| Corporate                  | John                                                                         | +919146433586             | Handset PTT Radio                             |                                      |

- **5** Select the Broadcaster you want to assign to the talkgroup.
- 6 Click Assign.
- 7 Click Save to save your changes.

### <sup>10.4</sup> Deleting Broadcast Members in a Talkgroup

When and where to use: To delete a broadcast member from a talkgroup, follow these steps:

#### Procedure:

- 1 From Talkgroups work area, click the Edit icon next to the Broadcast group.
- 2 Select the Members tab, click the **Tools** icon, and select the check box associated with the member to delete.
- 3 Click the **Delete** icon to remove talkgroup members.
- 4 Click Save to save.

#### 10.5

# **Deleting a Broadcast Group**

When and where to use: To delete a broadcast group, follow these steps:

- 1 From the Talkgroups work area, click the Delete icon associated with the talkgroup to delete. A confirmation message You are about to delete Broadcast Group<Talkgroup Name>' from the system. It shall be removed from Broadcaster's client. displays.
- 2 Click **OK** to continue. A success message displays.

# **Chapter 11**

# Dispatch

The Dispatch allows a dispatcher to operate from a centralized corporate facility and manage the activities for a set of mobile PTT clients (also called fleet members) working in the field. Dispatch application enables an organization to effectively manage day-to-day dispatch operations and rapidly respond to incidents, urgent situations, customer requests, facility events, and other situations that require quick actions.

You can identify the Dispatch Group icons from the Talkgroup Icons on page 28 section of this document.

For common icons, refer to the Common Icons on page 36 section of this document.

# 11.1 View Dispatchers

#### Figure 57: View Dispatchers

| PTT Users                   | PTT Users | 51 PTT U | Jsers        |              |               |          |   |                                                        |    |                  |
|-----------------------------|-----------|----------|--------------|--------------|---------------|----------|---|--------------------------------------------------------|----|------------------|
| User Profiles               | Page 1    | of 1     |              |              |               | <b>.</b> | 5 | Client Type: Dispatch   Search by Name or Phone Number |    | Clear All        |
| ~ <b>\$</b> \$              |           |          |              |              |               |          |   |                                                        | 21 | Matches Found    |
| Group Profile<br>Management | P         | Name     | Ronie        | Phone Number | +919447382833 |          |   |                                                        | 1  | $\downarrow$     |
| Talkgroups                  | P         | Name     | 919747758319 | Phone Number | +919747758319 |          |   |                                                        | 1  | $\downarrow$     |
| External Users              | P         | Name     | Anne         | Phone Number | +919946142199 |          |   |                                                        | 1  | $\downarrow$     |
| D<br>Integrated Users       | P         | Name     | Daniel       | Phone Number | +919745048001 |          |   |                                                        | 1  | $\downarrow$     |
| ۔<br>جے<br>Interop          | P         | Name     | Davis        | Phone Number | +919146433589 |          |   |                                                        | 1  | $\downarrow$     |
| Connections                 | P         | Name     | Deepthi      | Phone Number | +919443714504 |          |   |                                                        | 1  | $\downarrow$     |
| User Sets                   | P         | Name     | Disp123      | Phone Number | +919995467832 |          |   |                                                        | 1  | $\downarrow$     |
| OSM<br>Configuration        | P         | Name     | Disp1234     | Phone Number | +919996354778 |          |   |                                                        |    | $\downarrow$ ( ) |

The work area lists the name, type of the talkgroup, and the number of members. You can change the name, but you cannot change the type of the talkgroup or number of members.

You can search on dispatchers by filtering in the work ware as explained in the Search on page 35 section of this document.

For common icons, refer to the Common Icons on page 36 section of this document.

#### 11.2

# **Manage Contacts for Dispatchers**

The contacts management for Dispatchers is same as any other client. Refer to the Manage Contacts on page 46 section of this document for more details. You can assign a dispatch as a contact for another dispatcher.

# <sup>11.3</sup> Generate an Activation Code for a Dispatcher

The Dispatch requires a special type of activation using an activation code. Generate and communicate the activation code either using email or verbally. Refer to Generating Activation Codes on page 43 and Generating Activation Codes for Multiple Users on page 51 sections for details on how to generate an activation code.

# 11.4 Manage Dispatch Groups

The Dispatch groups are talkgroups that you can create for the Dispatch clients.

# 11.4.1 Creating a Dispatch Group

When and where to use: To create a dispatch group, follow these steps:

#### Procedure:

- 1 To add a talkgroup, click the **Create** Talkgroup button from the work area.
- 2 Select the Dispatch from the Talkgroup Type drop-down.

#### Figure 58: Create a Dispatch Group

| PTT Users                   | 🛞 New Talkgrou                       | ip                         |             |                                    |                 |                | Save Cancel                              |
|-----------------------------|--------------------------------------|----------------------------|-------------|------------------------------------|-----------------|----------------|------------------------------------------|
| User Profiles               | Group Na<br>Operation Status Message |                            | ~           | Talkgroup Type Dispatch            |                 | Avatar Default | <u>u</u> ∼                               |
| Group Profile<br>Management | Members 0 Supe                       | ervisors () Dispatchers () |             |                                    |                 |                |                                          |
| Talkgroups                  | Search by Name or Pho<br>Page 0 of 0 |                            |             | ۵ کی 💥                             |                 |                | 0 Dispatcher                             |
|                             |                                      |                            |             |                                    |                 |                |                                          |
| External Users              | Name                                 | Phone Number               | Client Type | In Call                            | Call Initiation | Call Receiving | Operation Status Messaging<br>Permission |
| Integrated Users            | Name                                 | Phone Number               | Client Type | in Call<br>Please assign a Dispate |                 | Call Receiving | Operation Status Messaging<br>Permission |
| Integrated Users            | Name                                 | Phone Number               | Client Type |                                    |                 | Cell Receiving | Operation Status Messaging<br>Permission |

3 Click the Assign Dispatchers icon to assign a dispatcher to the talkgroup.

#### Figure 59: Assign Dispatcher

| 🛞 New Talkgroup                       |                         |                      |               |                                | Save Cancel   |
|---------------------------------------|-------------------------|----------------------|---------------|--------------------------------|---------------|
| Group Name                            | Talkgroup Type Dispatch |                      |               | Assign Dispatchers             | ×             |
| Operation Status Message List None    | ✓ Group<br>Profile List |                      |               | Search by Name or Phone Number | ٩             |
| Members 0 Supervisors 0 Dispatchers 0 |                         |                      |               | Page 1 of 1                    | Assign Cancel |
|                                       |                         |                      |               | Name                           | Phone Number  |
| Search by Name or Phone Number        | ۹                       | දු 💥                 |               | Michael Georage                | +919995304118 |
| Page 0 of 0                           |                         |                      |               | Robert                         | +919995304119 |
| Name Phone Number                     | Client Type             | In Call              | Call Initiati |                                |               |
|                                       |                         | Please assign a Disp | oatcher(s)    |                                |               |
|                                       |                         |                      |               |                                |               |

- 4 To add the members to the talkgroup, follow the same steps as described in the Create Talkgroup on page 73 section of this document.
- 5 To change the call permissions for a member, follow the same steps as described in the Change Call Permissions on page 77 section in the document.
- 6 To add supervisors to the talkgroup, follow the same steps as described in the Supervisory Override and Location Capabilities on page 86 section of this document.
- 7 Type a name for the talkgroup in the Talkgroup Name field.
- 8 Click of the following:
  - Save to continue.
  - **Cancel** to discard the changes.
- 9 If you selected Save, a confirmation message Confirm the automatic contacts assignment

```
If the check box is checked, the following is done for you automatically.
```

```
1. The members are assigned as contacts to the dispatcher(s)
```

2. The dispatcher(s) is (are) assigned as contacts to each member 3. The dispatcher(s) is (are) assigned as contacts to each other . Note that the dispatcher cannot get location of a talkgroup member unless the member is in the contact list. Click 'OK' to continue and 'Cancel' to abort the operation. **displays**.

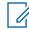

**NOTICE:** Only the location of contacts assigned to the dispatcher is available on the Dispatch client. As such, if you want the location of the talkgroup members to be available to the Dispatcher, be sure to check the dispatcher confirmation check box.

#### 10

Click one of the following:

- **OK** to continue. A success message displays.
- · Cancel to discard the changes.

#### 11.4.2 Changing a Dispatcher for a Dispatch Group

When and where to use: To change a dispatcher for a Dispatch Group, follow these steps:

#### Procedure:

- 1 Click the **Edit** icon associated with the Dispatch Group from the Talkgroups work area.
- 2 Select the Dispatchers tab.

**NOTICE:** If you want to delete a dispatcher, click the **Tools** icon. Select the check box associated with the dispatcher to delete and click the **Delete** icon.

3 Click the **Assign Dispatchers** button. The Assign Dispatchers pop-up window displays. **Figure 60: Assign Dispatcher** 

| 🛞 New Talkgroup                       |                       |                   |                 |                                | Save Cancel   |
|---------------------------------------|-----------------------|-------------------|-----------------|--------------------------------|---------------|
| Group Name                            | Talkgr                | oup Type Dispatch |                 | Assign Dispatchers             | ×             |
| Operation Status Message List None    | Group<br>Profile List |                   |                 | Search by Name or Phone Number | ٩             |
| Members () Supervisors () Dispatchers |                       |                   |                 | Page 1 of 1                    | Assign Cancel |
|                                       |                       |                   |                 | Name                           | Phone Number  |
| Search by Name or Phone Number        | ٩                     | と。 💥              |                 | Michael Georage                | +919995304118 |
| Page 0 of 0                           |                       |                   |                 | Robert                         | +919995304119 |
|                                       |                       |                   |                 |                                |               |
| Name Phone Number                     | Client Type           | In Call           | Call Initiation |                                |               |
|                                       |                       | Please assign a D | ispatcher(s)    |                                |               |

- 4 Select a dispatcher.
- 5 Click Assign.
- 6 A confirmation message Confirm the automatic contacts assignment If the check box is checked, the following is done for you automatically.
  - 1. The members are assigned as contacts to the dispatcher(s)

```
2. The dispatcher(s) is (are) assigned as contacts to each member
3. The dispatcher(s) is (are) assigned as contacts to each other
. Note that the dispatcher cannot get location of a talkgroup member
unless the member is in the contact list. Click 'OK' to continue and
'Cancel' to abort the operation. displays.
```

7 To allow the fleet members to receive dispatcher information, select the **Dispatcher Confirmation** check box. The dispatcher gets the talkgroup members as contacts automatically.

8

Click one of the following:

- **OK** to continue. A success message displays.
- Cancel to discard the changes.

# 11.4.3 Deleting a Dispatch Group

When and where to use: To delete a dispatch group, follow these steps:

#### **Procedure:**

- From the Talkgroups work area, click Delete icon associated with the dispatch group to delete. A delete confirmation message Confirm the automatic contacts assignment If the check box is checked, then following is done for you automatically.
   The members are removed from contact list of the dispatcher(s).
   Dispatcher(s) is (are) removed from contact list of each member.
   Dispatcher(s) is (are) removed from contact list of the other dispatcher(s).
   Caution- This will remove the member as contact irrespective of whether the contact is assigned through this talkgroup, some other talkgroup, and sub-list or directly by you.
   Click 'OK' to continue and 'Cancel' to abort the operation. displays.
- 2 To remove the dispatcher as a contact from the talkgroup, select the **Dispatcher Confirmation** check box. The previously assigned talkgroup members as contacts are removed from the dispatcher.
- 3 Click one of the following:
  - OK to continue. A success message displays.
  - Cancel to discard the changes.

# <sup>11.5</sup> Migrating Desktop Dispatch to Web Dispatch

The Corporate Admin can migrate the Desktop Dispatch user to Web Dispatch user. Once dispatcher Migrates the Desktop Dispatch to the Web Dispatch, dispatcher cannot use the Desktop Dispatch. The dispatcher needs a valid email ID and browser to use the Web Dispatch. For the supported browser, refer to Required Browsers on page 19 section of this document. Once migrated to Web Dispatch, the Central Admin Tool does not show the Generate Activation and Resend Activation icons for that user. The dispatcher has to verify the link received in their registered email and follow the process as mentioned in the Dispatch user guide to sign into the Web Dispatch. Once the dispatcher verifies the account, the Pending Verification icon in the Central Admin Tool changes to Verified state.

When and where to use: To migrate the Desktop Dispatch to Web Dispatch, follow these steps:

#### **Procedure:**

- 1 Form the PTT User work are, click the Edit icon associated with the user.
- 2 Check the **Web Dispatch** check box. A warning message "Please confirm that you want the dispatcher to access Dispatch Console through a web browser only. The dispatcher will no longer be able to access using the Desktop application anymore"displays.

3

Click one of the following:

- **OK** to confirm the migration.
- **Cancel** to cancel the action.
- 4 Enter the email ID in the User ID box and click the Save button.

- **5** A confirmation message "You have created User ID 'abc@org.com' for Web Dispatch Phone Number 'MDN'. Are you sure?" displays for the migration of phone number of Desktop Dispatch to Web Dispatch.
- 6 Click one of the following:
  - **OK** to continue.
  - Cancel to cancel the action.

Admin can grant permissions for Messaging, Location History, and Geofence to the dispatcher once migration is finished. To do this check the check boxes next to the features and click the **Save** button.

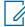

**NOTICE:** The micro service feature check boxes appear only for the activated Web Dispatchers.

#### Figure 61: Web Dispatch User

| PTT Users                   | PTT User Details Adrian +9999200000091 |                             | Save Cancel Resync                 |
|-----------------------------|----------------------------------------|-----------------------------|------------------------------------|
| User Profiles               | Name Adrian                            | Phone Number +9999200000091 | Client Type Dispatch               |
| л <mark>е</mark> к          | Billing Number +91999999911            | State Provisioned           | Permissions Administrator and User |
| Group Profile<br>Management | Expiring On 30 Jul 2018 09:32 PM CDT   | Email ID klpd@org.com       | Activation Code 1706978 🕄 🦻        |
| Talkgroups                  | Authorized User                        |                             |                                    |
| External Users              | Contacts (122) Talkgroups () Features  |                             |                                    |
| Integrated Users            | Search by Name or Phone Number         | ۵ 🖧 🚟 💥                     |                                    |
| ∎می<br>جه                   | Pages 1 of 2                           |                             | 122 Contacts                       |
| Interop<br>Connections      | Name                                   | Phone Number                | Client Type                        |
|                             | Be Plano                               |                             |                                    |
| User Sets                   | 919000090009_test_july24               | +91900090009                | Handset PTT Radio                  |
| OSM S                       | 919605111273                           | +919605111273               | External User                      |
| Configuration               | 919605111274                           | +919605111274               | External User                      |
|                             | 919605111275                           | +919605111275               | External User                      |
|                             | 919731020704                           | +919731020704               | External User                      |

Corporate Admin can assign the Web Dispatch anytime to a different user. To do change the dispatcher, the Corporate Admin has to change the email ID in the **User ID** box and click the **Save** button. When you click the **Save** button, a confirmation message displays that the phone number is assigned to a new user.

# Chapter 12

# **Manage External Users**

The external users could be the vendors or the partners of the corporation. You can add a phone number signed up for Push-to-Talk (PTT) service from corporations other than yours. The External Users work area shows the external users in your corporation.

You can identify the External Users icons from the External User Icons on page 32 section of this document.

For common icons, refer to the Common Icons on page 36 section of this document.

For details on searching, refer to the Search on page 35 section of this document.

#### 12.1

# **View an External Users**

The External Users work area has options to search for a specific external user by Name and Phone Number. You can also use the search operation using specific parameters; refer to the Search on page 35 section of this document.

You can use the **Export** icon to export the page data in a CSV format. For more details, see the Using the Export Operation on page 131 section in this document.

You can use the **Import** icon to bulk import the external contacts from a CSV file to the corporation. For more details, see the Importing External Users on page 100 section of this document.

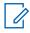

**NOTICE:** To edit the name, click the Name field and change the name as desired.

# 12.2 Adding an External User

When and where to use: To add an external user, follow these steps:

#### Procedure:

1 Click the Add External User button from the External Users.

| PTT Users                     | External Use | ers 10 External Users |              |              |             |     | New External U    | lser |      | ×      |
|-------------------------------|--------------|-----------------------|--------------|--------------|-------------|-----|-------------------|------|------|--------|
| User Profiles                 | Page 1 of    | 1 🖌 🕨 Add E           | xternal User |              | ප           | വ്  | * Name<br>* Phone |      |      |        |
| Group Profile<br>Management   | *8           | Name Abhish           |              | Phone Number | +9188800017 | 797 | Number            |      | Save | Cancel |
| Talkgroups                    | *8           | Name Albert           |              | Phone Number | +9188800017 | 793 |                   |      |      |        |
| External Users                | *8           | Name Andrew           |              | Phone Number | +9188800017 | 783 |                   |      |      |        |
| Integrated Users              | *8           | Name Benny            |              | Phone Number | +9188800017 | 796 |                   |      |      |        |
| ہے۔<br>اnterop<br>Connections | *8           | Name Bob              |              | Phone Number | +9188800017 | 794 |                   |      |      |        |
| User Sets                     | *8           | Name John             |              | Phone Number | +9188800017 | 773 |                   |      |      |        |
| OSM<br>Configuration          | *8           | Name Mark             |              | Phone Number | +9188800017 | 778 |                   |      |      |        |

#### Figure 62: Add an External User

2 Enter the name in the Name field. The name should be less than or equals to 30-characters long and it should have at least one non-space character. Duplicate names are allowed in the corporation, but you receive a warning message.

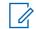

1

**NOTICE:** You cannot add Dispatcher, Interop user, Interop Talkgroup, and Administrator users as an external user.

**3** Enter a valid User or Administrator and phone number of the PTT user in the **Phone Number** field.

**NOTICE:** Enter 10-digits in the case of local numbers. Add the + prefix and the country code in the case of an international number.

4 Click Save to add an external contact to the corporation.

#### 12.3

# **Deleting an External User**

When and where to use: To delete and external user, follow these steps:

- 1 Click the Delete icon associated with the External User in the work area. A confirmation message You are about to delete External Contact '<Name>' from the system. Since External Contacts are shared with other Corporate Admin, this might affect users, user sets or talkgroups that are not managed by you. Are you sure? displays.
- 2 Click **OK** on the confirmation message window that appears.

12.4

# **Importing External Users**

The import feature allows you to import the external contacts from a CSV or Excel file in bulk to the CAT. The information in the imported CSV or Excel file columns contain name and phone numbers of the external user.

When and where to use: To import the users to the Central Admin Tool, follow these step:

#### Procedure:

1 From the External Users work area, click the Import icon.

#### Figure 63: Import External Users

| PTT Users                   | External Users | 7 Exte | rnal Users        |              |               |                                |     |
|-----------------------------|----------------|--------|-------------------|--------------|---------------|--------------------------------|-----|
| User Profiles               | Page 1 of 1    |        | Add External User |              | <u>ප</u> ර    | Search by Name or Phone Number | ٩   |
| Group Profile<br>Management | *8             | Name   | John              | Phone Number | +918880001773 |                                | × 1 |
| Talkgroups                  | *8             | Name   | Mark              | Phone Number | +918880001778 |                                | × 🟛 |
| External Users              | *8             | Name   | Andrew            | Phone Number | +918880001783 |                                | / 🗇 |
| Integrated Users            | *8             | Name   | Robert            | Phone Number | +918880001786 |                                | 1   |
| Interop<br>Connections      | *8             | Name   | Zubin             | Phone Number | +918880001790 |                                | /   |
| User Sets                   | *8             | Name   | Albert            | Phone Number | +918880001793 |                                | × 1 |
| OSM<br>Configuration        | ×8             | Name   | Bob               | Phone Number | +918880001794 |                                | /   |

2 A choose file window opens.

#### Figure 64: Choose file- Import

|              | Choose a csv or excel file to<br>a sample file. | o upload. (  | Click <u>here</u> | to download |
|--------------|-------------------------------------------------|--------------|-------------------|-------------|
|              | Select file format                              | CSV          | ~                 |             |
|              | Choose File No file chos                        | CSV<br>EXCEL |                   |             |
|              |                                                 |              |                   |             |
| L            |                                                 |              | Import            | Cancel      |
| NOTICE: To v | view the sample file,click "                    | here" in t   | the mess          | sage.       |

- 3 From the Select file format drop down, choose the format.
- 4 Click Choose file. A file window opens.
- 5 Select the CSV or Excel file and click **Open**.
- 6 To import the contacts, click Import.

# <sup>12.5</sup> Using the Export Operation

For more information, refer to the Using the Export Operation on page 131 section in this document.

# **Chapter 13**

# **Manage Integrated Users**

Integrated Users are the third-party applications such as workforce management which are developed using PTT communication platform. This work area displays the list of Integrated Push-to-Talk (PTT) users within your corporation.

You can identify the Integrated Users icons from the Integrated User Icons on page 33 section of this document.

For common icons, refer to the Common Icons on page 36 section of this document.

#### 13.1

# View an Integrated User

To view a user, click the Integrated Users menu from the CAT navigation. The Integrated Users main screen displays.

#### Figure 65: Integrated Users Main Screen

| $\cup$                                                                   | Integrated Us | ers  | 6 Integrated Users |              |               |   |                                |     |
|--------------------------------------------------------------------------|---------------|------|--------------------|--------------|---------------|---|--------------------------------|-----|
| PTT Users                                                                | Page 1 of 1   | K    | *                  |              |               | ് | Search by Name or Phone Number | ٩   |
| User Profiles                                                            | ۱ پ           | Vame | 919879879988       | Phone Number | +919879879988 |   |                                | ✓ ↓ |
| Group Profile<br>Management                                              | ۲<br>بر       | Vame | 91987987999        | Phone Number | +91987987999  |   |                                | 1   |
| Talkgroups                                                               | ( <u>*</u> 1  | Vame | Jackson            | Phone Number | +919999888845 |   |                                | ✓   |
| Edemal Users                                                             | <b>1</b>      | Name | James              | Phone Number | +919999888846 |   |                                | /   |
| Integrated Users                                                         | N 🛃           | Vame | Kim                | Phone Number | +919999888866 |   |                                | /   |
|                                                                          | ۲<br>بر       | Vame | William            | Phone Number | +919999888850 |   |                                | 1   |
| Interop<br>Connections<br>User Sets<br>User Sets<br>OSM<br>Configuration |               |      |                    |              |               |   |                                |     |

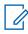

**NOTICE:** To edit the name, click the Name field, and change the name as desired.

The Integrated Users work area has options to search for a specific partner by Name, Phone Number, State, and Type. For details, refer to the Search on page 35 section of this document.

The Integrated Users section displays the following users types:

- Integrated Mobile Have integrated PTT with their mobile application and can be used as PTT clients.
- **Integrated Tracking –** Have integrated PTT with the existing application where tracking and dispatch like functionality are implemented and can be used as PTT clients.
- Integrated Web Have integrated PTT with their applications and can be used as PTT clients.

You can view the following information on clicking the **Show More for All** icon to view individual Integrated Users specific details:

Name

- Phone Number
- Permission
- Client Type
- State
- Activation Code
- Expiring On

You can use the **Export** button to export the page data in a CSV format. For more details, see the Using the Export Operation on page 131 section in this document.

To select one or multiple users, click the **Bulk Operations** icon and click the check boxes associated with the users you want to select.

For common icons, refer to the Common Icons on page 36 section of this document.

### 13.2 Edit an Integrated User

To edit a single Integrated Users, click the **Edit** icon associated with the user name from the work area. The user profile displays.

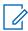

**NOTICE:** To edit the name, double-click the Name field and change the name as desired.

#### Figure 66: Single Integrated User Selection

| PTT Users                              | Integrated Use   | er Details Jackson +91999          | 9888845 - |              |               |                 | ය Save Ca                | Incel Resync |
|----------------------------------------|------------------|------------------------------------|-----------|--------------|---------------|-----------------|--------------------------|--------------|
| User Profiles                          |                  | Name Jackson                       |           | Phone Number | +919999888845 | Billing Number  | +919999888845            |              |
| ~~~~~~~~~~~~~~~~~~~~~~~~~~~~~~~~~~~~~~ |                  | Permissions Administrator and User | ~         | State        | Provisioned   | Expiring On     | 05 Jul 2120 02:06 PM IST |              |
| Group Profile<br>Management            |                  | Client Type Integrated Web         |           | Email ID     | xyz@org.com   | Activation Code | Jxa239f                  | P.           |
| Talkgroups                             | А                | uthorized User                     |           |              |               |                 |                          |              |
| ,4 <u>6</u>                            | Contacts 40      | Talkgroups (1) Features            |           |              |               |                 |                          |              |
| External Users                         | Search by Nar    | ne or Phone Number                 |           | ٩ 🖧 🏭        | *             |                 |                          |              |
| Integrated Users                       | Page 1 of 1      |                                    |           |              |               |                 |                          | 40 Contacts  |
| ا میں<br>میں                           | Name             |                                    |           | Phone Number |               | Client Type     |                          |              |
| Interop<br>Connections                 | ±                | User Set A                         |           |              |               |                 |                          |              |
|                                        | ( <u>≖⊼</u> ≖) ~ | User Set B                         |           |              |               |                 |                          |              |
| User Sets                              |                  |                                    |           |              |               |                 |                          |              |
| OSM<br>Configuration                   |                  |                                    |           |              |               |                 |                          |              |

The following details of a user profile information are shown as follows:

- Name Displays the name of the user. You can edit this field.
- Phone Number Displays the number of the user. You cannot edit this field.
- **Billing Number** Displays the billing phone number of the user. You cannot edit this field. For more information, refer to the Billing Number on page 104 section in this document.
- Permission Displays the type of the user. You can edit this field. For more information, refer to the Permission on page 104 section in this document.
- State Displays the activation state of the user. You cannot edit this field. For more information, refer to the State on page 104 section in this document.
- Expiring On Displays the expiration date of the activation code. You cannot edit this field. For more information, refer to the Expiring On on page 105 section in this document.

- **Client Type** Displays the client type of the user. You cannot edit this field. For more information, refer to the Client Type on page 104 section in this document.
- Email ID Displays the email ID of the user. You can edit this field. For more information, refer to the Email ID on page 105 section in this document.
- Activation Code Displays the activation code of the user. You cannot edit this field. For more information, refer to the Activation Code on page 105 section in this document.

You can click the **Show More for All** option to view the details of all the users expanded at once and export the same in a CSV format.

The top portion of the work area shows the user profile, which consists of the following information.

#### **Billing Number**

The following types of users are provisioned in the system in the form of license packs.

- Integrated Mobile
- Integrated Tracking
- Integrated Web

The billing system assigns a Billing Phone Number to these license packs. The system generates Pseudo Phone Numbers for each Billing Phone Number.

The Billing Phone Number cannot have PTT service and thus is not available in the work area.

In case, the user is not a license pack user, Phone Number, and the Billing Phone Number are the same.

#### Permission

Select the new user **Permission** from the drop-down.

You can manage Administrator or Administrator and User types only. Central Admin Tool does not allow you to manage Public user types. Subscription types can have the following values.

- Administrator These users only receive contacts and talkgroups from a corporate admin.
- Administrator and User These users can receive contacts and talkgroups from a corporate admin and can define and manage their own contacts and talkgroups. They can make and receive calls outside the corporation.

#### State

The State field represents the service status. Billing system assigns the state and can have one of the following options.

- Provisioned The user has signed up for a service but has not yet activated the client for use.
- **Activated** The user has downloaded and activated the client and has the necessary configuration for the user to start using the service.
- **Suspended** The user service is suspended. The user can maintain their configuration, contacts, and talkgroups but cannot use the service.

# **Client Type**

The Client Type represents the read-only information about the client types are as follows:

- Integrated Mobile
- Integrated Tracking
- Integrated Web

# **Expiring On**

When you select Generate Activation Code button, the Expiring On is a system generates. The activation code typically expires within seven days from generation.

# Email ID

Enter or Update the user e-mail in the Email ID field. The activation code is sent to this Email ID.

# **Activation Code**

The clients other than Handset Standard, Handset PTT Radio, Wi-Fi Radio, Interop User, and Interop Talkgroup need a special code for activation. This code is called an activation code.

Interop User and Interop Talkgroup do not need an activation code and these clients are in 'Active' state immediately after provisioning.

For Handset and Interop Radio clients, generating an activation code is optional and required only if the user wants to activate over the Wi-Fi network. An example of this condition would be a department store where there is no cellular coverage indoors. Refer to Generating Activation Codes on page 105 on how to generate an activation code for handset users activating over Wi-Fi.

13.3

# **Re-sync a User**

For more information, refer to the Re-syncing a Device on page 130 section in this document.

#### 13.4

# **Generating Activation Codes**

When and where to use: To generate activation codes for the Integrated Users, follow these steps:

- 1 From the Integrated Users work area, click the Edit icon associated with the user.
- 2 Click the Generate Activation Code icon. A pop-up message window Activation code successfully generated. Would you like to send an email? displays.
- 3 Click **OK** to send the new activation code to email ID of the user. A Send Email with Activation Code to Handset Client pop-up window displays.

| PTT Users                              | Integrated User Detail  | Is 919879879988 +919879879988 | •            |                                                                                                    | لت Save                                                                                                    | Cancel Resync                |
|----------------------------------------|-------------------------|-------------------------------|--------------|----------------------------------------------------------------------------------------------------|----------------------------------------------------------------------------------------------------|------------------------------|
| User Profiles                          | Nam                     | e 919879879988                | Phone Number | +919879879988                                                                                                | Billing Number +919879879988                                                                                                    |                              |
| ~~~~~~~~~~~~~~~~~~~~~~~~~~~~~~~~~~~~~~ | Permission              | S Administrator and User ~    | State        | Provisioned                                                                                                  | Expiring On 12 Jul 2120 05:45 PM IST                                                                                                    |                              |
| Group Profile<br>Management            | Client Type             | e Integrated Web              | Email ID     | abc@org.com                                                                                                  | Activation Code 87Vwpla                                                                                                    | r, 7                         |
| Talkgroups                             | Authorized U            | ser                           |              | Email Activation Code Integra                                                                                | ated Web                                                                                                    | ×                            |
| ×8                                     | Contacts (40) Talkgro   | ups 🔘 Features                |              | To abc@org.com                                                                                               |                                                                                                    |                              |
| External Users                         | Search by Name or Phone | e Number                      | ٩ 🖧 🏭        | From donotreply@corporateadmin.                                                                              | com                                                                                                    |                              |
| ليكل<br>Integrated Users               | Page 1 of 1             | 3                             |              | Subject Installation Instructions for 3r                                                                     | d Party POC Client                                                                                                    | 5                            |
| • • • • •                              | Name                    |                               | Phone Number | Welcome 919879879988 - 919879879                                                                             | 188                                                                                                    |                              |
| Interop<br>Connections                 | 1 user Set A            |                               |              |                                                                                                    | 3rd Party POC Client is 87VwpIa<br>12 July 2120 17:45:29 PM IST                                                                                                    |                              |
|                                        | tata ► User Set B       |                               |              | 1. Download the software<br>2. Download the installar<br>3. Install the software<br>4. Download the user gui | POC client follow below steps:<br>from http://link_to_3rd_Party_POC_client_software<br>ion instructions from http://link_to_installation<br>as per the instructions. You will need above activ<br>de from http://link_to_user_guide | _instructior<br>ation code c |
| User Sets                              |                         |                               |              | DISCLAIMER:                                                                                                  |                                                                                                    |                              |
| <b>.</b>                               |                         |                               |              |                                                                                                    |                                                                                                    |                              |
| OSM<br>Configuration                   |                         |                               |              | Send Email Ca                                                                                                | ancel                                                                                                    | Ð                            |

Figure 67: Send New Activation Code to an Integrated User

- 4 Click the Send Email button to send the newly generated activation code.
- **5** After generating the activation code, the activation code expiry date appears on the User Profile page in the Expiring On field.

### 13.4.1 Regenerating an Activation Code

When and where to use: To regenerate activation codes for the Integrated Users, follow these steps:

- 1 To regenerate the activation code, click Regenerate Activation Code on the User Profile page. Regenerating an activation code for already activated clients deactivates the client, thus a confirmation message window You have selected to generate a new activation code. Existing activation code will be invalidated. Client will have to re-activate with new activation code. You do not have to save the changes since the new activation codes are automatically saved after generation. displays.
- 2 Click OK to confirm for the regeneration of a new activation code. A pop-up message window Activation code successfully generated. Would you like to send an email? displays.
- 3 Click **OK** to send the new activation code to the email ID of the user. A Send Email with Activation Code to Handset Client pop-up window displays.

| Email A                            | Activation Code Integrated Web                                                                                                    |
|------------------------------------|----------------------------------------------------------------------------------------------------|
| То                                 | igibson@org.com                                                                                                    |
| From                               | donotreply@corporateadmin.com                                                                                                    |
| Subject                            | Installation Instructions for 3rd Party POC Client                                                                                                    |
| Your Act                           | 919998433152 - Indy Gibson<br>ivation Code for 3rd Party POC Client is 5ck15dx<br>WILL EXPIRE ON 28 April 2117 09:21:59 AM IST                                                                                                    |
| 1. Downlo<br>2. Downlo<br>3. Insta | your 3rd Party POC client follow below steps:<br>oad the software from http://link_to_3rd Party POC_client_software<br>oad the installation instructions from http://link_to_installation_instructions<br>11 the software as per the instructions. You will need above activation code during th<br>oad the user guide from http://link_to_user_guide |
| DISCLAIM                           | ER:                                                                                                    |
|                                    |                                                                                                    |
| Se                                 | nd Email Cancel                                                                                                    |

Figure 68: Send Email Activation Code to an Integrated user

- 4 Click the Send Email button to send the regenerated activation code.
- **5** After regenerating the activation code, the activation code expiry date appears on the User Profile page in the Expiring On field.

#### 13.4.2

# Resending an Existing Generated Activation Code without Regenerating

When and where to use: To resend and existing generated activation to an Integrated User, follow these steps:

- 1 From the Integrated users work area, click the **Edit** icon associated with the user.
- **2** To open an email with the current activation code, click **Email Activation** icon on the User Profile page.
- **3** To resend the existing activation code to the email ID of the user, click the **Email Activation Code** button. A 'Send Email with Activation Code' pop-up window displays.

#### Figure 69: Resend an Existing Generated Activation Code without Regenerating

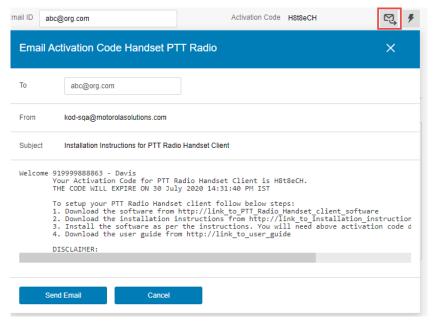

4 Click the Send Email button to resend the existing activation code.

### 13.5 Manage User Sets

A user set is a faster way to program multiple handsets easily. It is a logical set of users where each member of the user set is assigned as a contact to other. The user sets are only visible and manageable from the Central Admin Tool (CAT).

For more information, refer to the Manage User Sets on page 114 section in this document.

# 13.6 Manage Contacts

For more information, refer to the Manage Contacts on page 46 section in this document.

# 13.7 Manage Talkgroups

For more information, refer to the Manage Talkgroups on page 72 section in this document.

#### <sup>13.8</sup> Changing Permission of Integrated Users

To select multiple users, click the **Tools** icon and click the **Select All** check box for all records. You can also select and click the users from the work area individually by clicking more than one individual check box. The users are listed alphabetically in the work area. You can navigate through the pages by using the arrows at the top-left of the page.

When and where to use: You can change the Permission as following:

|                         | Select Al                                                                                                    | Page | 1 of 1 🚺 🚺 💥 🖺 🗭 🧭 |              |               | ſ | Search by Name or Phone Number |   | ٩            |
|-------------------------|----------------------------------------------------------------------------------------------------|------|--------------------|--------------|---------------|---|--------------------------------|---|--------------|
| er Profiles             | <ul> <li></li></ul>                                                                                                    | Name | 919879879988       | Phone Number | +919879879988 |   |                                |   | $\downarrow$ |
| oup Profile<br>nagement | <ul> <li>Image: The second second</li></ul> | Name | 91987987999        | Phone Number | +91987987999  |   |                                | 1 | $\checkmark$ |
| alkgroups               | ✓ <sup>1</sup> / <sub>±</sub>                                                                                                    | Name | Jackson            | Phone Number | +919999888845 |   |                                | 1 | $\downarrow$ |
| ernal Users             |                                                                                                    | Name | James              | Phone Number | +919999888846 |   |                                | 1 | $\downarrow$ |
| rated Users             | <ul> <li>Image: The second second</li></ul> | Name | Kim                | Phone Number | +919999888866 |   |                                | / | $\downarrow$ |
|                         | ✓ 📑                                                                                                    | Name | William            | Phone Number | +919999888850 |   |                                | 1 | $\downarrow$ |
| Interop<br>onnections   |                                                                                                    |      |                    |              |               |   |                                |   |              |

#### Figure 70: Select Multiple Integrated Users

#### **Procedure:**

- 1 Select the **Change Permission** icon to display the following options for the selection.
  - Administrator
  - Administrator and User

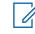

NOTICE: You can see an Information message based on your selection of Administrator or Administrator and User type selected. For example: You are about to change the types for all the selected users to Administrator. Are you sure?

2 Click OK to save the changes.

#### 13.9

#### **Using the Export Operation**

For more information, refer to the Using the Export Operation on page 131 section in this document.

#### 13.10

#### **Enable Authorization for User Monitoring Features**

For more information, refer to the Enable Authorization for Remote Supervision Features on page 53 section in this document.

#### Chapter 14

## **Manage Interop Connections**

Interop Connection is the special type of user, which facilitates communication between Land Mobile Radio (LMR) and Broadband Push-to-Talk (PTT) networks. These users are restrictive and corporate admin cannot assign any contacts to these users. Because of this limitation, the assign contacts and assign user sets buttons are disabled. In addition, these users can be members of only one talkgroup. The addition of Interop users to more than one talkgroup is not allowed.

There are following types of Interop Connection users:

- LMR User- These connections are used for the one to one communication during P25 interoperability.
- LMR Talkgroup- Provides link between Broadband PTT talkgroup and LMR talkgroup during an Interop call.

You can assign LMR User as a contact to a Broadband PTT user for one to one communication. The LMR User name assigned by you is the talker identity during those calls. You cannot add LMR User to a Broadband PTT Talkgroup.

You can link LMR Talkgroup to only one Broadband PTT Talkgroup. The talker identity during the group call uses the LMR Talkgroup name that you assign. To communicate on an Interop call, a Broadband PTT user must have Interop User MRC feature provisioned from the Billing Interface. There

is a special icon a display for the PTT user when the feature is provisioned. You can add a user without Interop User MRC feature in a linked Broadband PTT Group, however, the Interop call is not connected to a PTT user unless Interop User MRC feature is provisioned for the user.

You can identify the Interop User icons from the Interop Connection Icons on page 34 section of this document.

For common icons, refer to the Common Icons on page 36 section of this document.

## <sup>14.1</sup> Viewing Interop Connection

Interop connection is shown with an icon under the Interop Connection work area.

When and where to use: To view Interop Connections, follow these steps:

#### Procedure:

1

- 1 From the Interop Connection work area, click the **Show More** icon associated with the Interop connections icon to view the Interop connection details.
  - NOTICE: To edit the name, click the Name field and change the name as desired.

#### Figure 71: View Interop Connection

| $\smile$                    | Interop Co | onnecti | ons 6 Interop Connections |             |               |   |             |                                |   |              |
|-----------------------------|------------|---------|---------------------------|-------------|---------------|---|-------------|--------------------------------|---|--------------|
| PTT Users                   | Page 1     | of 1    |                           |             |               | ≡ | ്           | Search by Name or Phone Number |   | ٩            |
|                             |            | Name    | LMR User                  | Phone Numbe | +918877667788 |   | Client Type | Interop Talkgroup              | 1 | $\checkmark$ |
| Group Profile<br>Management |            | Name    | LMR User                  | Phone Numbe | +918877998877 |   | Client Type | Interop Talkgroup              | 1 | $\checkmark$ |
| Talkgroups                  |            | Name    | Montreal                  | Phone Numbe | +917788996655 |   | Client Type | Interop Talkgroup              |   | $\checkmark$ |
| Edemal Users                | ¶.<br>€    | Name    | Ricky                     | Phone Numbe | +919999888854 |   | Client Type | Interop User                   | 1 | $\checkmark$ |
| Integrated Users            | €-         | Name    | Rishi                     | Phone Numbe | +919999888864 |   | Client Type | Interop User                   | 1 | $\downarrow$ |
| ا می<br>جو                  | 1          | Name    | Sydney                    | Phone Numbe | +918866778899 |   | Client Type | Interop Talkgroup              | 1 | $\checkmark$ |
| Interop<br>Connections      |            |         |                           |             |               |   |             |                                |   |              |
| User Sets                   |            |         |                           |             |               |   |             |                                |   |              |
|                             |            |         |                           |             |               |   |             |                                |   |              |

#### 14.2 Creating an Interop talkgroup

When and where to use: To create an Interop Connection, follow these steps:

#### Procedure:

1 From the Talkgroups work area, click the **Create Talkgroup** button to create an Interop talkgroup.

Figure 72: Create a New Interop Talkgroup

| $\smile$                                  | 🛞 New Talkgroup                              |              |             |                                         |                 | I              | Save Cancel |
|-------------------------------------------|----------------------------------------------|--------------|-------------|-----------------------------------------|-----------------|----------------|-------------|
| PTT Users                                 | Group Name Operation Status Message List Non | e            | Talkgro     | up Type Standard                        | Avatar          | Default 🚢 🗸    |             |
| <b>نون</b><br>Group Profile<br>Management | Members 0 Supervisors 0                      |              |             |                                         |                 |                |             |
| Talkgroups                                | Search by Name or Phone Number               |              | ٩           | 各 🏭 💥                                   |                 |                |             |
| Å8                                        | Page 0 of 0 🗶 🕨                              |              |             |                                         |                 |                | 0 Member    |
| External Users                            | Name                                         | Phone Number | Client Type | In Call<br>Assign one or more Member(s) | Call Initiation | Call Receiving |             |
| لی جو<br>مے ا<br>Interop<br>Connections   |                                              |              |             |                                         |                 |                |             |
| User Sets                                 |                                              |              |             |                                         |                 |                |             |
| OSM<br>Configuration                      |                                              |              |             |                                         |                 |                |             |

- 2 Select the Talkgroup Type as Standard Talkgroup from the drop-down. The Talkgroup Details page displays.
- 3 Enter the name in the Name field.
- 4 Select an Avatar from the drop-down.
- 5 Click the **Assign Members** button to assign members. The Assign Members pop-up window displays.
- 6 Select the individual talkgroup members that you want to assign to the Interop talkgroup. The talkgroup is changed to an Interop talkgroup (indicated by an Interop icon) only when there is one Interop added to the talkgroup.

#### Figure 73: Assign Members to a New Interop Talkgroup

| $\smile$                               | 🖄 New Talkgroup                                                                                                    |                                                                                                    |             |                              |                                | Save Cancel      |
|----------------------------------------|----------------------------------------------------------------------------------------------------|----------------------------------------------------------------------------------------------------|-------------|------------------------------|--------------------------------|------------------|
| PTT Users                              | Group Name                                                                                                    |                                                                                                    | Talkor      | oun Type Standard            | Assign Members                 | ×                |
| User Profiles                          |                                                                                                    |                                                                                                    |             |                              | Client Type: Interop Talkgroup |                  |
| ~~~~~~~~~~~~~~~~~~~~~~~~~~~~~~~~~~~~~~ | Operation Status Message List None                                                                                                    | Group Name<br>Ion Status Message List None<br>ers  Supervisors Automotion Automotion Automot |             | MCX Group                    | Search by Name or Phone Number | Clear All        |
| Group Profile<br>Management            | Members 0 Supervisors 0                                                                                                    |                                                                                                    |             |                              | Page 1 of 1                    | Assign Cancel    |
| ×2×                                    | Group Name Tailigroup Type Standard Dependion Status Message List None MCX Group  Members O Supervisors O Search by Name or Phone Number Page 0 of 0 C |                                                                                                    |             |                              |                                | 4 Contacts Found |
| Talkgroups                             |                                                                                                    |                                                                                                    |             |                              | Name                           | Phone Number     |
| ×2                                     | Page 0 of 0 < 🕨                                                                                                    |                                                                                                    |             |                              | LMR User                       | +918877667788    |
| External Users                         | Name                                                                                                    | Phone Number                                                                                                    | Client Type | In Call                      | C LMR User                     | +918877998877    |
| Ī                                      |                                                                                                    |                                                                                                    |             | Montreal                     | +917788996655                  |                  |
| ل لحل<br>Integrated Users              |                                                                                                    |                                                                                                    |             | Assign one or more Member(s) | Sydney                         | +918866778899    |
|                                        |                                                                                                    |                                                                                                    |             |                              |                                |                  |
| therop                                 |                                                                                                    |                                                                                                    |             |                              |                                |                  |
| Connections                            |                                                                                                    |                                                                                                    |             |                              |                                |                  |
|                                        |                                                                                                    |                                                                                                    |             |                              |                                |                  |
| User Sets                              |                                                                                                    |                                                                                                    |             |                              |                                |                  |
| OSM<br>Configuration                   |                                                                                                    |                                                                                                    |             |                              |                                |                  |

- 7 Click **Assign** to add the assigned members to the Interop talkgroup.
- 8 Click Create to create the Interop talkgroup. A confirmation message Talkgroup will be created and distributed to members. Are you sure? Note: DO NOT CREATE a talkgroup with all external contacts only. Make sure that there is at least one internal user in it. displays.
- 9 Click OK.

#### 14.3 Editing an Interop talkgroup

When and where to use: To edit an Interop talkgroup, follow these steps:

#### Procedure:

- 1 From the **Interop Connections** work area, click the **Edit** icon associated with the Interop Talkgroup that you want to edit.
- 2 To change the name of the Interop talkgroup, enter a new name in the Name field.
- 3 To change the members, select the Manage Members sub-tab.
- **4** To add a member, click the **Assign Members** button. The Assign Members pop-up window displays.
- 5 Select the members and click Assign.

#### 14.4

#### Delete an Interop talkgroup

The procedure for deletion of Interop talkgroup is the same as the procedure described in the Deleting a Talkgroup on page 83 section of this document.

#### **Chapter 15**

## Manage User Sets

A user set is a fast way to program multiple handsets easily. It is a logical set of users where each member is assigned as a contact to other. The user sets are only visible and manageable from the Central Admin Tool (CAT).

For common icons, refer to the Common Icons on page 36 section of this document.

## 15.1 Viewing a User Set

When and where to use: To view a User Set, follow these steps:

#### Procedure:

1 In the navigation area, click the User Set button to display all user sets.

#### Figure 74: View User Sets

| 8                           | User Sets | 4 User Se | ts              |        |    |    |                         |    |   |   |
|-----------------------------|-----------|-----------|-----------------|--------|----|----|-------------------------|----|---|---|
| PTT Users                   | Page 1    | if 1      | Create User Set |        |    | ഗ് | Search by User Set Name |    |   | ٩ |
|                             | ţ.        | Name      | User Set A      | Member | 21 |    |                         |    | Ê |   |
| Group Profile<br>Management |           | Name      | User Set B      | Member | 21 |    |                         |    | Ē |   |
| Talkgroups                  |           | Name      | User Set C      | Member | 21 |    |                         |    | Ê |   |
| External Users              |           | Name      | User Set D      | Member | 21 |    |                         | e. | Ē |   |
| Integrated Users            |           |           |                 |        |    |    |                         |    |   |   |
| Interop<br>Connections      |           |           |                 |        |    |    |                         |    |   |   |
| User Sets                   |           |           |                 |        |    |    |                         |    |   |   |
| OSM<br>Configuration        |           |           |                 |        |    |    |                         |    |   |   |
|                             |           |           |                 |        |    |    |                         |    |   |   |

**NOTICE:** For some small corporations, auto-pairing feature creates a user set named 'all-users-user-set' automatically when there is no corporate administration access. As the auto-paired corporation grows, the corporate administration access is required to manage the contacts and talkgroups. Not all corporations are auto-paired. If your corporation is auto-paired previously and you have access to Admin tool now, that means your corporation is no longer auto-paired, but you can manage the previously created auto-paired user set as any other User Set.

#### 15.2 Creating a User Set

Ø,

When and where to use: To create a User Set, follow these steps:

#### **Procedure:**

1 In the navigation area, click the User Set button to display all user sets.

#### Figure 75: View User Sets

| $\cup$                                   | User Sets | 4 User Se | ts              |        |    |   |                         |          |          |   |
|------------------------------------------|-----------|-----------|-----------------|--------|----|---|-------------------------|----------|----------|---|
| PTT Users                                | Page 1    | of 1      | Create User Set |        |    | ് | Search by User Set Name |          | ٩        | ł |
|                                          |           | Name      | User Set A      | Member | 21 |   |                         | <b>.</b> | Ô        |   |
| Group Profile<br>Management              |           | Name      | User Set B      | Member | 21 |   |                         |          | ۱.       |   |
| Talkgroups                               |           | Name      | User Set C      | Member | 21 |   |                         |          | <u>ش</u> |   |
| External Users                           |           | Name      | User Set D      | Member | 21 |   |                         | <b>A</b> | Ŵ        |   |
| Integrated Users                         |           |           |                 |        |    |   |                         |          |          |   |
| المجر<br>مراجع<br>Interop<br>Connections |           |           |                 |        |    |   |                         |          |          |   |
| User Sets                                |           |           |                 |        |    |   |                         |          |          |   |
| OSM<br>Configuration                     |           |           |                 |        |    |   |                         |          |          |   |

2 Click the **Create User Set** button. A Create User Set window displays.

#### Figure 76: Create User Set

| 8 New User                          | r Set                                      |                        |             | Save Cancel |
|-------------------------------------|--------------------------------------------|------------------------|-------------|-------------|
| PTT Users User Set Na User Profiles | ame                                        | Auto Pairi             | ing 💌       |             |
| Members                             | 0                                          |                        |             |             |
| Broup Profile                       | h existing members by Name or Phone Number | ۹ 🕹 💥                  |             |             |
|                                     | 0 to                                       |                        |             | 0 Member    |
| Talkgroups Nam                      | le -                                       | Phone Number           | Client Type |             |
| sgrated Users                       |                                            | Assign one or more Men | iber(s)     |             |
| Interop<br>connections              |                                            |                        |             |             |
| User Sets                           |                                            |                        |             |             |
|                                     |                                            |                        |             |             |

- 3 Enter the user set name in the User Set Name field. The name should be less than or equals to 30-characters long and it should have at least one non-space character. Duplicate names are not allowed in the corporation.
- 4 Click the **Assign Members** button to assign members. The Assign Members pop-up displays.

#### Figure 77: Assign Members to a User Set

| 8                                   | New User Set                                    |                              |                                | Save Cancel                   |
|-------------------------------------|-------------------------------------------------|------------------------------|--------------------------------|-------------------------------|
| PTT Users                           | User Set Name User Set                          | Auto Pairing                 | Assign Members                 | ×                             |
|                                     | Members 0                                       |                              | Search by Name or Phone Number | ٩                             |
| کری۔<br>Group Profile<br>Management | Search existing members by Name or Phone Number | ۵ 🕹 💥                        | Page 1 of 1                    | Assign Cancel                 |
| Å                                   | Page 0 of 0                                     |                              | 919090808070                   | Phone Number<br>+919090808070 |
| Talkgroups                          | Name                                            | Phone Number                 | 919879879988                   | +919879879988                 |
| External Users                      |                                                 | Assign one or more Member(s) | 91987987999                    | +91987987999                  |
|                                     |                                                 |                              | ✓ Albert                       | +919999888857                 |
| Integrated Users                    |                                                 |                              | ✓ Davis                        | +919999888863                 |
| -                                   |                                                 |                              | ✓ Emilea                       | +919999888871                 |
| ہے۔<br>میں<br>Interop               |                                                 |                              | Fredrick                       | +919999888872                 |
| Connections                         |                                                 |                              | George                         | +919999888873                 |
|                                     |                                                 |                              | Jacob                          | +919999888861                 |
| User Sets                           |                                                 |                              | James                          | +919999888846                 |
|                                     |                                                 |                              | John                           | +919999888859                 |

- 5 Select the members that you want to add to the user set by checking the applicable check boxes. Only those members that are not already a member of a user set are available for selection. You can pick a maximum of 200 members at a time for an addition. You can also select all members by clicking the check box before the Name header, which functions as Select All check box.
- 6 Click **Assign**. The members selected for addition display in the Members tab and the total members count increases accordingly.
- 7 Click Save to add the user set. A confirmation message User Set is created and distributed to all the members. Are you sure? DO NOT CREATE a User Set with all external contacts only. Make sure that there is at least one internal user in it. displays.
- 8 Click **OK** to continue the confirmation message that displays. The updated user set is synced to the handset of the user.

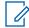

**NOTICE:** Each member of the user set is assigned as a contact with other members. Thus, if you have created a user set with three members: Bob, Rob, and Joe; Bob gets Rob and Joe as contacts, Rob gets Bob and Joe as contacts and Joe gets Bob and Rob as contacts.

Dispatch and Interop connections cannot be members of a user set.

Interop User and Interop Talkgroup and cannot be a member of a user set and thus are not available for selection on Pick Contacts Window.

You can not create user set until you click the **Add** button. The user set must have at least two members in it. The total member s that can be added to a user set are 250, but you can add a maximum of 50 new members to a user set in one add operation.

#### 15.3 Edit a User Set

You can modify the User Set details such as renaming, adding or removing a member

#### 15.3.1 Renaming a User Set

When and where to use: To rename a User Set, follow these steps:

#### Procedure:

- 1 In the navigation area, click the **User Sets** button.
- 2 Click the Edit icon associated with the User Set that you want to edit.

#### Figure 78: Edit a User Set

| PTT Users                   | User Set Details User Set A                     |                  | Cancel Cancel           |
|-----------------------------|-------------------------------------------------|------------------|-------------------------|
| User Profiles               | User Set Name User Set A                        | Auto Pairing 🛛 🔍 |                         |
| ૺૢૢૢૢૢૢૢૢૢૢ                 | Members (21)                                    |                  |                         |
| Group Profile<br>Management | Search existing members by Name or Phone Number | ۹ 🕹 💥            |                         |
| Talkgroups                  | Page 1 of 1                                     |                  | 21 Members              |
|                             | Name                                            | Phone Number     | Client Type             |
| External Users              | 919879879988                                    | +919879879988    | Integrated Web          |
|                             | 91987987999                                     | +91987987999     | Integrated Web          |
| Integrated Users            | Albert                                          | +91999888857     |                         |
| [+مي<br>جب≣                 | Davis                                           | +919999888863    | Handset PTT Radio       |
| Interop                     | Emilea                                          | +91999888871     | Wi-Fi Standard          |
| Connections                 | Fredrick                                        | +919999888872    | Wi-Fi PTT Radio         |
| User Sets                   | george George                                   | +919999888873    | Cross Carrier PTT Radio |
| OSM<br>Configuration        |                                                 |                  |                         |

- 3 Click the Name field to modify the User Set name.
- 4 Click Save to save your changes.

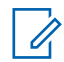

**NOTICE:** You can perform other operations like adding or removing members of the User Set in the same operation.

## 15.3.2 Adding Members to a User Set

When and where to use: To add members to User Set, follow these steps:

- 1 Select the Members tab to display the members of the user set.
- 2 Click the **Assign Members** button to add more members. The following screen shows the pick user set members pop-up window.

| 8                                      | User Set Details User Set A                     |               |              |                                            | G Save Cancel |
|----------------------------------------|-------------------------------------------------|---------------|--------------|--------------------------------------------|---------------|
| PTT Users                              | User Set Name User Set A                        | Aut           | Auto Pairing |                                            | ×             |
| ~~~~~~~~~~~~~~~~~~~~~~~~~~~~~~~~~~~~~~ | Members (21)                                    |               |              | Search by Name or Phone Number Page 1 of 1 | Assign Cancel |
| Group Profile<br>Management            | Search existing members by Name or Phone Number | ۹ کی 💥        |              | 1 Contact Selected                         |               |
| ×<br>Brites                            | Page 1 of 1                                     |               |              | Name                                       | Phone Number  |
| Talkgroups                             | Page 1 of 1                                     |               |              | 919090808070                               | +919090808070 |
| Å2                                     | Name                                            | Phone Number  |              | 919879879988                               | +919879879988 |
| External Users                         | 919879879988                                    | +919879879988 |              | li 📃 91987987999                           | +91987987999  |
|                                        | 91987987999                                     | +91987987999  |              | Ir Albert                                  | +919999888857 |
| ntegrated Users                        | Albert                                          | +919999888857 |              | Davis                                      | +919999888863 |
|                                        | Davis                                           | +919999888863 |              | Emilea                                     | +919999888871 |
|                                        |                                                 |               |              | Fredrick                                   | +919999888872 |
| Interop<br>Connections                 | Emilea                                          | +919999888871 |              | V George                                   | +919999888873 |
|                                        | Fredrick                                        | +919999888872 |              | V Jackson                                  | +919999888845 |
| User Sets                              | George                                          | +919999888873 |              | C Jacob                                    | +919999888861 |
|                                        |                                                 |               |              | James                                      | +919999888846 |
| ₽                                      |                                                 |               |              | John                                       | +919999888859 |
| OSM<br>Configuration                   |                                                 |               |              | -                                          |               |

#### Figure 79: Assign Members to an Existing User Set

- 3 Select the members that you want to add to the user set by checking the applicable check boxes. Only those members that are not already a member of the user set are available for selection. You can pick a maximum of 200 members at a time for an addition. You can also select all members by clicking the check box before the Name header, which functions as Select All check box.
- 4 Click **Assign**. The members selected for addition display on the Members tab and the total members count increases accordingly.

#### 15.3.3 Removing Members from a User Set

When and where to use: To remove members from User Sets, follow these steps:

- 1 In the navigation area, click the **User Set** button.
- 2 Click the Edit icon associated with the User Set that you want to edit.
- 3 Click the Tools Icon.
- 4 Select the check box associated with the member to be removed.
- 5 Click the **Delete** icon.

#### Figure 80: Remove Members from a User Set

| PTT Users                   | User Set Details User Set A                     |                | Cancel Save Cancel      |
|-----------------------------|-------------------------------------------------|----------------|-------------------------|
| User Profiles               | User Set Name User Set A                        | Auto Pairing 🔽 |                         |
| <i>₽</i> ₽                  | Members (21)                                    |                |                         |
| Group Profile<br>Management | Search existing members by Name or Phone Number | ۹ 🕹 💥 🛅        |                         |
| Talkgroups                  | Page 1 of 1                                     |                | 21 Members              |
| 86                          | Name                                            | Phone Number   | Client Type             |
| External Users              | 919879879988                                    | +919879879988  | Integrated Web          |
| Ē                           | 91987987999                                     | +91987987999   | Integrated Web          |
| لہ کی<br>Integrated Users   | Albert                                          | +919999888857  |                         |
| <br>€→                      | Davis                                           | +919999888863  | Handset PTT Radio       |
| Interop<br>Connections      | Emilea                                          | +919999888871  | WI-Fi Standard          |
|                             | Fredrick                                        | +919999888872  | Wi-Fi PTT Radio         |
| User Sets                   | George                                          | +91999888873   | Cross Carrier PTT Radio |
| OSM<br>Configuration        |                                                 |                |                         |

#### 15.3.4 Saving Changes to a User Set

Perform the following step to save changes to a User Set.

#### Procedure:

Click Save to save your changes. A delete confirmation message displays.

## 15.4 **Deleting a User Set**

When and where to use: To delete a User Set, follow these steps:

#### **Procedure:**

- 1 Click the **User Sets** button.
- 2 Click the Delete icon associated with the User Set to delete. A confirmation message You are about to delete User Set "<Name>" from the system. It shall be deleted from it's members as well as from non-members and talkgroups to which it is distributed to. displays.

3

Click one of the following:

- **OK** to continue. A success message displays.
- Cancel to cancel the action.

User Set updates are propagated automatically.

#### 15.5

## Manage User Sets Assigned to PTT Users, Talkgroups, or Integrated Users

You can assign and remove User Sets assigned to PTT Users, Talkgroups, or Integrated Users.

#### 15.5.1 Assigning a User Set

You can assign a user set to PTT Users, Talkgroups, or Integrated Users.

> NOTICE: You can only assign User Sets to an User Profile with Auto Paring disabled.

When and where to use: To assign a user set, follow these steps:

#### **Procedure:**

- 1 Select the appropriate User Set menu (PTT Users, Talkgroups, and Integrated Users) from the Navigation Area.
- 2 Click the Edit icon associated with the user or talkgroup to edit.
- 3 Click the Assign User Sets icon.
- **4** Select the user set to assign.
- 5 Click the **Assign** button. A success message displays.

User Set updates are propagated automatically.

#### 15.5.2 Removing a User Set

You can remove a user set assigned to PTT Users, Talkgroups, or Integrated Users that you are not a member of from these work areas.

**Prerequisites:**To remove a user set that you are a member of, see Removing Members from a User Set on page 118 in this document.

When and where to use: To remove a user set, follow these steps:

#### Procedure:

- 1 Select the appropriate menu (PTT Users, Talkgroups, and Integrated Users) from the Navigation Area.
- 2 Click the Edit icon associated with the user or talkgroup to edit.
- **3** To see the check boxes, click the **Tools** icon.
- **4** From the Contacts or Members tab, select the check box associated with the user set that you are not a member.
- 5 Click the **Delete** icon.

User Set updates are propagated automatically.

#### 15.5.3

#### **Viewing User Set Members**

You can view the user set members for PTT Users, Talkgroups, or Integrated Users

When and where to use: Perform the following steps to view the user set members:

#### Procedure:

1 Select the appropriate menu (PTT Users, Talkgroups, and Integrated Users) from the Navigation Area.

- 2 Click the Edit icon associated with the user or talkgroup to view.
- 3 From the Contacts tab,
  - Click the User Set icon.
  - Click the User Set Member icon.
- 4 A drop-down displays all members associated with the user set.

# Assigning More than 250 Contacts to Each User through User Sets

The maximum number of users in a User Set is 250. If your organization has fewer than 250 PTT users, you can choose to create just one User Set, make all the PTT users as members of the single user set, and assign them all to each other as contacts in an efficient way. If, however, your organization wants to assign more than 250 PTT users to each other as contacts, follow this method.

#### When and where to use:

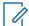

**NOTICE:** The following scenario used for illustrations is that your organization wants to assign 500 PTT users to each other as contacts.

#### Procedure:

- 1 Create two separate user sets, with each containing 250 members. The two users sets combined cover all 500 PTT users.
- 2 From the PTT Users work area, select a user of the first user set, click the **Assign User Set** button to assign the user to the other two user sets that the user is not a member.
- **3** Repeat the preceding process for all the other members of the first user set.
- 4 Repeat the preceding steps for the second set.

#### 15.7

#### **Viewing User Set Distribution**

When and where to use: To view the User Sets distribution, follow these steps:

#### Procedure:

In the work area, click the **View Assignment to Users and Talkgroup** icon associated with the User Set to view the distribution.

#### Figure 81: View User Set Distribution

| PTT Users                   | User Sets 4 Use | er Sets         |          |    |                         |                     |   |
|-----------------------------|-----------------|-----------------|----------|----|-------------------------|---------------------|---|
| £                           | Page 1 of 1     | Create User Set |          | പ് | Search by User Set Name |                     | ٩ |
|                             | L. Nan          | ne User Set A   | Member 2 | 21 |                         | <b>.</b>            |   |
| Group Profile<br>Management | L Nan           | ne User Set B   | Member 2 | 21 |                         | <b>e</b> 🖍 🟛        |   |
| Talkgroups                  | Nan             | ne User Set C   | Member 2 | 21 |                         | <b>A</b> / <b>İ</b> |   |
| External Users              | Nan             | ne User Set D   | Member 2 | 21 |                         | <b>A</b> / <b>İ</b> |   |
| Integrated Users            |                 |                 |          |    |                         |                     |   |
| امی<br>جے<br>Interop        |                 |                 |          |    |                         |                     |   |
| Connections                 |                 |                 |          |    |                         |                     |   |
| User Sets                   |                 |                 |          |    |                         |                     |   |
| OSM<br>Configuration        |                 |                 |          |    |                         |                     |   |

## **OSM Configuration**

OSM Configuration allows you to configure the operational status messages for the PTT Users in your corporation. You create the status messages and assign these messages to your talkgroups list. You can also import the status messages from a file or existing list of status messages already in the list.

You can search for a specific status message in the work areas on the user interface of the OSM Configuration by code, short text, or long text.

You can identify the OSM Configuration icons from the Common Icons on page 36 section of this document.

16.1

#### **Creating Operational Status Message List**

When and where to use: To create the operational status message list, follow these steps:

#### Procedure:

- 1 From the OSM Configuration work area, click Create list.
- 2 A create Operational Status Messaging page displays.

#### Figure 82: Create Operational Status Message

| $\cup$                      | Operational Sta | tus Messaging Configuration |              |                        |   |                     | Save Cancel |
|-----------------------------|-----------------|-----------------------------|--------------|------------------------|---|---------------------|-------------|
| PTT Users                   |                 | List Name                   |              | Default for talkgroups |   |                     |             |
|                             | List Messages   |                             |              |                        |   |                     |             |
| Group Profile<br>Management | Page 0 of 0     | Add New Message             | ×            |                        | Ъ | Search by Long Text | ٩           |
| _                           | Code            | Short Message               | Long Message |                        |   | Append Message?     |             |
| Talkgroups                  |                 |                             |              |                        |   |                     |             |
| External Users              |                 |                             |              |                        |   |                     |             |
| Integrated Users            |                 |                             |              |                        |   |                     |             |
| Interop<br>Connections      |                 |                             |              |                        |   |                     |             |
| User Sets                   |                 |                             |              |                        |   |                     |             |
| OSM<br>Configuration        |                 |                             |              |                        |   |                     |             |

3 Enter the name of the message list in the List Name field.

1

#### 4 Click Add New Message.

**NOTICE:** You can also import the status messages from a file or already available list of messages in your CAT.

#### Figure 83: Status Message Work Area

| Corporate C   | onfiguration   | Operational Status Me | ssaging      |                                    |   |                     |                 | Save |
|---------------|----------------|-----------------------|--------------|------------------------------------|---|---------------------|-----------------|------|
|               | List Name Late | 3                     |              | Default this list for new groups 📀 |   |                     |                 |      |
| List Messages |                |                       |              |                                    |   |                     |                 |      |
| Page 1 o      | f1 🚺 🚺         | + Add New Message     | *            |                                    | Ъ | Search by Long Text |                 | م    |
| Code          | Short Messag   | je                    | Long Message |                                    |   |                     | Append Message? |      |
| Code          | Short Mes      | sage                  | Long Message |                                    |   |                     | No              |      |
|               |                |                       |              |                                    |   |                     |                 |      |
|               |                |                       |              |                                    |   |                     |                 |      |
|               |                |                       |              |                                    |   |                     |                 |      |
|               |                |                       |              |                                    |   |                     |                 |      |

- **5** Enter the status code in the Code field.
- 6 Enter a short message in the Short Message field. The length of the short message should not be more than ten letters.
- 7 Enter the description of the status message in the Long Message field.
- 8 From the Append Message, select one of the following:
  - · Yes.
  - No.
- 9 You can also click the Append Message icon and select
  - Yes for user to receive an extra field on their device to add a note along with the status message before sending.
  - No if you do not want to the previous action to available for the user.

#### Figure 84: Create Status Message

| Corporate C         | Configuration Operational Status Mes |                                               |           | Save Cano       |
|---------------------|--------------------------------------|-----------------------------------------------|-----------|-----------------|
| <b>S</b> rofiles    | List Name Late                       | Default this list for new groups              | 9         |                 |
| List Messages       |                                      |                                               |           |                 |
| Profile ment Page 1 | of 1 🔺 🕨 + Add New Message           | *                                             | Search by | y Long Text Q   |
| Code                | Short Message                        | Long Message                                  |           | Append Message? |
| oups 02             | I will be late.                      | I will be late for the location. Please wait. |           | No              |
| Ś                   |                                      |                                               |           | Yes             |
| l Users             |                                      |                                               |           | 110             |
| d Users             |                                      |                                               |           |                 |
| p<br>j              |                                      |                                               |           |                 |
| D<br>D<br>iets      |                                      |                                               |           |                 |
| A<br>ration         |                                      |                                               |           |                 |

**10** You can select the "Default this list new group" check box if you want to make this status message default when you create talkgroups.

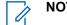

NOTICE: You can select only one List Name as default status message.

11

Do one of the following:

- Click Save to save the status message.
- Click Cancel to cancel the create action.
- 12 If you click Cancel, a confirmation message displays. Select one of the following:
  - **OK** to go to create list page.
  - **Cancel** to continue status message creation.

#### 16.2

#### **Assigning Status Message to Talkgroup List**

When and where to use: To assign the operational status message to the talkgroup, follow these steps:

- 1 From the OSM Configuration work area, select the Talkgroup Assignment tab.
- 2 Click Assign to groups. An Assign Groups pop-up displays.

#### Figure 85: Assign Status Message to Talkgroup

| PTT Users                            | Operational Status Messaging Configuration                               |                        | Assign | Groups                                  |               | ×                                | C C <p< th=""></p<> |
|--------------------------------------|--------------------------------------------------------------------------|------------------------|--------|-----------------------------------------|---------------|----------------------------------|----------------------------------------------------------------------------------------------------|
| User Profiles                        | List Name Tech                                                           | Default for talkgroups |        | by Talkgroup Name                       |               | Q<br>Assign Cancel               | DITA Maps Manager                                                                                                    |
| Group Profile                        | List Messages 2 Taikgroups Assignment 2 Page 1 of 1 L Assign to groups 💥 | Search                 |        | Name<br>01                              | Members#<br>0 | Group Type<br>Standard           | Context: <current map="">  Context: <current map="">  CAT_User_Guide.ditamap  CAT_User_Guide.ditamap  CAT_User_Guide.ditamap</current></current>                                                                                                    |
| Management                           | Group Name<br>Cabs_Central                                               | Members#<br>6          |        | Cabs<br>Cabs_Central                    | 6             | Standard<br>Standard             | manage user sets     m     Manage Contacts     m     Manage Talkgroups                                                                                                    |
| Talkgroups                           | sales                                                                    | 4                      |        | Construction<br>Finance<br>Housekeeping | 5<br>0<br>4   | Standard<br>Standard<br>Standard | <ul> <li>Changing Permission</li> <li>Using the Export Op</li> <li>Enable Authorization</li> </ul>                                                                                                    |
| External Users                       |                                                                          |                        |        | LCM<br>Police                           | 4             | Standard<br>Broadcast            | <ul> <li>Manage Interop Connect</li> <li>Viewing Interop Connect</li> <li>Creating an Interop</li> </ul>                                                                                                    |
| Integrated Users                     |                                                                          |                        |        | Reception                               | 0             | Dispatch<br>Broadcast            | <ul> <li>Editing an Interop ta</li> <li>Delete an Interop ta</li> <li>Manage User Sets</li> </ul>                                                                                                    |
| ہے۔<br>لیے<br>Interop<br>Connections |                                                                          |                        |        | Security<br>Tech Dept                   | 0<br>3        | Standard<br>Broadcast            | <ul> <li>Viewing a User Set</li> <li>Creating a User Set</li> <li>Edit a User Set</li> </ul>                                                                                                    |
| Connections                          |                                                                          |                        |        | TG                                      | 0             | Standard                         | <ul> <li>Remaining a User</li> <li>Adding Members</li> <li>Adding Members</li> <li>Remaining Members</li> <li>Saving Changes</li> <li>Saving Changes</li> <li>Saving Changes</li> <li>Adding Members Autor Sets A</li> <li>Assigning a User</li> <li>Assigning a User</li> <li>Remaining a User</li> <li>Remaining a User</li> <li>Remaining a User</li> </ul>                                                                                                    |

- 3 Select the groups and click one of the following:
  - Assign to assign the status message to the group.
  - Cancel the cancel the action.

#### 16.3 Removing Talkgroups from the Assigned Status Message

When and where to use: To remove talkgroups from the assigned operational status message, follow these steps:

- 1 From the OSM Configuration work area, click the Edit icon associated with the status message.
- 2 Select the Talkgroup Assignment tab.
- 3 Click the **Tools** icon. This action enables the check boxes next to the talkgroups.
- 4 Select check boxes next to the talkgroups, which you want to remove from the assigned status message and click the **Delete** icon.

| PTT Users                   | Corporate Configuration Operational Status Messaging |                     |                          | Save Cancel |
|-----------------------------|------------------------------------------------------|---------------------|--------------------------|-------------|
| User Profiles               | List Name Est_1 Default this                         | list for new groups |                          |             |
| <i>?</i> <b>ç</b> ç         | List Messages (2) Talkgroups Assignment (2)          |                     |                          |             |
| Group Profile<br>Management | Page 1 of 1 🗶 🕨 Assign to groups 💥 🛅                 |                     | Search by Talkgroup Name | ٩           |
| ×<br>B<br>S                 | Group Name                                           | Members#            | Talkgroup Type           |             |
| Talkgroups                  | Cab_North                                            | 27                  | Dispatch                 |             |
| External Users              | testergroup                                          | 5                   | Dispatch                 |             |
| Integrated Users            |                                                      |                     |                          |             |
| Connections                 |                                                      |                     |                          |             |

Figure 86: Remove Talkgroups from the Status Message

**5** A confirmation message Are you sure you want to delete the Groups from this OSM List? displays.

6

Do one of the following:

- Click **OK** to remove the talkgroup.
- Click Cancel to cancel the action.

#### 16.4 Import Status Message

You can import details of status messages from a file in your local PC or existing list of status message.

#### 16.4.1

#### **Importing Status Messages from a File**

When and where to use: To import operational status message from a file in your local PC, follow these steps:

- 1 From the OSM Configuration work area, click one of the following:
  - Create list to go to the create status message page.
  - Edit icon associated with the status message.
- 2 In the List Message tab, click the Import icon and select From a file.

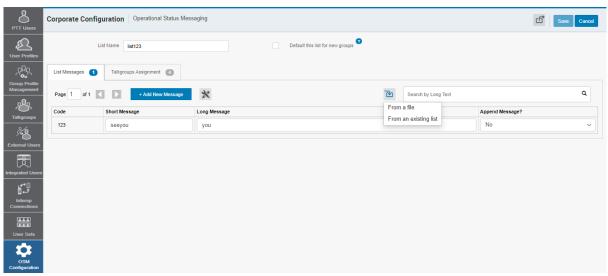

#### Figure 87: Import Status Message from a File in Local PC

3 A choose file pop-up block opens. Click Choose File.

#### Figure 88: Choose File- Import Status Message

| Choose a csv or excel file t<br>a sample file. | o upload. Click <u>here</u> | to download |
|------------------------------------------------|-----------------------------|-------------|
| Select file format                             | csv 🗸                       |             |
| Choose File No file chos                       | sen                         |             |
|                                                | Import                      | Cancel      |

- 4 A file selection window opens. Choose the file and click **Open**.
- **5** To import the status messages, click one of the following:
  - Import to import the file.
  - **Cancel** to cancel the import action.
- 6 Click one of the following:
  - Save to save the changes.
  - Cancel to cancel the changes.

#### 16.4.2

#### Importing from the Existing List of Status Message

When and where to use: To import operational status message from a file in your local PC, follow these steps:

#### Procedure:

**1** From the OSM Configuration work area, click one of the following:

- Create list.
- Edit icon associated with the status message.
- 2 In the List Message tab, click the Import icon and select From an existing list.

#### Figure 89: Import Status Message from an Existing List

| 0                    |                 |                                |              |                                  |      |                    |         |                 |   |            |
|----------------------|-----------------|--------------------------------|--------------|----------------------------------|------|--------------------|---------|-----------------|---|------------|
| Users (              | Corporate Conf  | iguration Operational Status I | Messaging    |                                  |      |                    |         |                 | ് | Save Cance |
| r Profiles           |                 | List Name list123              |              | Default this list for new groups |      |                    |         |                 |   |            |
| 2 <u>0</u> 0         | List Messages 🖪 | Talkgroups Assignment          |              |                                  |      |                    |         |                 |   |            |
| p Profile<br>gement  | Page 1 of 1     | + Add New Message              | *            |                                  | Ъ    | Search by Lor      | ng Text |                 |   | ٩          |
| <u>S</u>             | Code            | Short Message                  | Long Message |                                  |      | m a file           |         | Append Message? |   |            |
| groups               | 123             | seeyou                         | you          |                                  | Fror | m an existing list |         | No              |   | ~          |
| d Users              |                 |                                |              |                                  |      |                    |         |                 |   |            |
| sa Users<br>▶□<br>,⊅ |                 |                                |              |                                  |      |                    |         |                 |   |            |
| rop                  |                 |                                |              |                                  |      |                    |         |                 |   |            |
|                      |                 |                                |              |                                  |      |                    |         |                 |   |            |
|                      |                 |                                |              |                                  |      |                    |         |                 |   |            |
| Sets                 |                 |                                |              |                                  |      |                    |         |                 |   |            |
| er Sets              |                 |                                |              |                                  |      |                    |         |                 |   |            |

**3** A message selection list pop-up opens.

Figure 90: Import Status Message selection List Pop-up

| PTT Users                                                                                                    | Corporate Config | guration Operational Status | Aessaging    | Se  | elect Operational Status Me | essages to ac | ld to the list |                              | ×                                   |
|----------------------------------------------------------------------------------------------------|------------------|-----------------------------|--------------|-----|-----------------------------|---------------|----------------|------------------------------|-------------------------------------|
| User Profiles                                                                                                    | L                | ist Name list123            |              | Sel | lect List All               | ~             | Search by Long |                              | ٩                                   |
| <i>.</i>                                                                                                    | List Messages 1  | Talkgroups Assignment       |              | Pag | l of 1 List                 | Code          | Short Message  | Long Message                 | Add Selected Cancel User can append |
| Group Profile<br>Management                                                                                      | Page 1 of 1      | + Add New Message           | *            |     | list2                       | 11            | 123            | 123                          | Yes                                 |
| æ                                                                                                    |                  |                             |              |     | list_1                      | 12            | Hi             | I am on my way               | No                                  |
| Talkgroups                                                                                                    | Code<br>123      | Short Message               | Long Message |     | list_1                      | 11            | 11             | I will be there in some time | No                                  |
| External Users<br>Integrated Users<br>Integrated Users<br>Connections<br>User Sets<br>User Sets<br>Configuration |                  | seeyou                      | you          |     |                             |               |                |                              |                                     |

- 4 Select the check boxes next to the list and click one of the following:
  - Add Selected to the status message.
  - **Cancel** to cancel the action.

You can use the Select List drop-down to view the message lists. You can also search for the specific list name, code, short text, or long text in the search area of the message selection list popup.

- **5** Click one of the following:
  - Save to save the changes.
  - Cancel to cancel the action.

#### Chapter 17

## **Re-syncing a Device**

After every save operation, the user device is synced with the server in real time. However, if for some reason the device data is not matching with the data shown on the Central Admin Tool, re-sync the device.

When and where to use: To re-sync a device, follow these steps:

#### **Procedure:**

- 1 In the PTT Users work area, click the **Edit** icon associated with the user. The user profile displays.
  - Figure 91: Re-sync Corporate Data from the Work Area

| PTT Users                   | PTT User Details Michael C   | George +919146433581         |                            |                                     |                                |                      | Save Cancel Resync                  |
|-----------------------------|------------------------------|------------------------------|----------------------------|-------------------------------------|--------------------------------|----------------------|-------------------------------------|
| User Profiles               | Name                         |                              | Phone Number +919146433581 |                                     | Client Type                    | Dispatch             |                                     |
| Ser Promes                  | Billing Number +91           | 9146433581                   |                            | State Activated                     |                                | Permissions          | Administrator and User $\checkmark$ |
| Group Profile<br>Management | User ID* ra                  | an.das@motorolasolutions.com | Accoun                     | t Creation Date 09 Jun 2020 11:47 A | MIST                           | Account Status       | Verified 🔐                          |
| Talkgroups                  | Authorized User              |                              |                            |                                     |                                |                      |                                     |
| Å2                          | System Profile User Profile  |                              |                            |                                     |                                |                      |                                     |
| External Users              | Contacts 26 Talkgroups       | 8 Features                   |                            |                                     |                                |                      |                                     |
| Integrated Users            | Search by Name or Phone Numb | er                           | ٩                          | \$ ₩ *                              |                                |                      |                                     |
| [<br>جو                     | Page 0 of 1 🚺 🕨              |                              |                            |                                     |                                |                      | 26 Contacts                         |
| Interop<br>Connections      | Name                         | Phone Number                 | Client Type                | Remote Supervision <sup>®</sup>     | Ambient Listening <sup>Ø</sup> | Discrete Listening Ø | Unconfirmed Pull                    |
|                             | + IIIIIIbh_hand2             | +919745038011                | Handset Standard           | Allow                               | Allow                          | Allow                | Allow                               |
| User Sets                   | Willbhadra_dispatcher        | +919447382833                | Dispatch                   | Do not allow                        | Do not allow                   | Do not allow         | Do not allow                        |
| \$                          | Anne Anne                    | +919946142199                | Dispatch                   | Do not allow                        | Do not allow                   | Do not allow         | Do not allow                        |
| OSM<br>Configuration        | bhadra                       | +919447382832                | Handset PTT Radio          | Allow                               | Allow                          | Allow                | Allow                               |
|                             | Brown                        | +919988776621                | Handset PTT Radio          | Allow                               | Allow                          | Allow                | Allow                               |
|                             | Daniel                       | +919745048001                | Dispatch                   | Do not allow                        | Do not allow                   | Do not allow         | Do not allow                        |
|                             | O Davis                      | +919146433589                | Dispatch                   | Do not allow                        | Do not allow                   | Do not allow         | Do not allow                        |

- 2 Click the **Re-sync** button to synchronize the available data to the device. A confirmation window displays.
- 3 Click **OK** to complete the re-sync command. A success message displays.

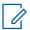

**NOTICE:** The Re-sync button is disabled for provisioned and suspended users. It is also disabled if you do not save the changes that you made.

## **Using the Export Operation**

This section describes how to export records for a single or all PTT Users, Talkgroups, Integrated Users, Interop Users, and User Sets details using the export operation.

#### 18.1

#### **Opening CSV File**

When and where to use: To open a CSV file in the Excel as follows:

#### **Procedure:**

- 1 Open Excel program.
- 2 Select the File tab, and then click **Open**.
- 3 Browse to the location to where the CSV file is downloaded.
- 4 Select the Text File from the Open dialog box.

The Open dialog box appears, and you select Text Files (\*.prn,\*.txt,\*.csv) from the drop-down in the lower right-hand corner.

5 Browse for the CSV file and click **Open**.

#### 18.2 Export User or Talkgroup Details

#### 18.2.1 Exporting Details of a Single User or Talkgroup

When and where to use: To export details of a user or talkgroup, follow these steps:

#### Procedure:

- 1 From the work area, click the **Edit** icon associated with the user or Talkgroup in the work area. The User Details display.
- 2 Click the **Export** icon in the work area. The user or Talkgroup details download automatically.

#### 18.2.2 Exporting Details of all Users or Talkgroups

When and where to use: To export details of all users and talkgroups, follow these steps:

#### Procedure:

From the work area, click the **Export** icon in the work area. The user or talkgroup details downloads automatically.

#### 18.3 Export User Sets

#### 18.3.1 Exporting a Single User Set

When and where to use: To export details of a single user set, follow these steps:

#### Procedure:

- 1 From the navigation area, click the**User Set** icon. The User Set details display.
- 2 Click the Edit icon associated with the User Set in the work area. The User Set details display.
- 3 Click the **Export** icon in the work area. The User Set details download automatically.

## 18.3.2 Exporting All User Sets

When and where to use: To export details of all the user sets, follow these steps:

- 1 From the navigation area, click the**User Set** icon. The User Set details display.
- 2 Click the **Export** icon in the work area. The user set records download automatically.

#### Chapter 19

# Using the Tool by more than one ADMIN

Multiple Administrators can use the Central Admin Tool at the same time. If one administrator updates the data, the changes by another administrator cannot be accepted and the second administrator can see a message Data is updated by Another admin. Please refresh the page to get the updated result. displays.

#### **Chapter 20**

## Troubleshooting

This section describes common issues that have been identified and their corrective action.

#### 20.1 Log in Issues

#### After log in, no users show in the landing page of PTT Users.

Contact your service provider. There may not be any PTT users added to your corporation.

#### When log in, an "Invalid Corporate ID" error displays

Please contact your service provider. Your corporation set-up may not have correct set-up.

#### 20.2 User Interface Issues

#### When clicked on the Central Admin Tool link, nothing happens.

Enable your browser pop-ups. Refer to the Ensuring Correct Display of the Web Site section of this document for more information on how to enable pop-ups in your web browser.

## The layout of Tool is not displaying correctly, and some UI Components are not functioning correctly.

Make sure that you are using the right version of the browser. Refer to Required Browsers on page 19 for more information.

Also, if you are using IE11 and above check, whether compatibility mode is turned off. IE 11 has a caching issue that always selects the cached data to display. To avoid loading saved UI that does not take the latest updates, clear the browser cache. Also, make sure that the zoom is set to 100%. Refer to Reset Zooming on page 19 for more information.

#### The re-sync button is disabled does not work.

Save your changes by clicking the Update/Save button.

#### The Update/Save button is disabled.

There are no changes to save.

#### Why the Authorized User Check box is not showing?

The user has not purchased a package with emergency feature in it.

#### Resolution

Please check with your provider to add Command package to the user.

The handset of the user is using a legacy client before 9.0 release.

#### Resolution

Request the user to upgrade the handset client.

## Multiple incorrect numbers show for one contact under "Assign Contacts" block.

Check for any Skype extension Add-on in your browser. If Skype add-on is enabled, disable and refresh the page. To disable the add-on, do the following:

- 1 If you are using Chrome browser, then click the more option in the top right of the browser. Go to More tools→Extensions.
- If you are using Internet Explorer (IE), then click **Setting** icon on the top right corner and select **Manage add-on**. Select the Skype extension Add-on and disable.

#### 20.3 Manage Contacts Issues

#### I cannot delete an assigned user. The button is disabled.

To select the user to delete, select the corresponding check box and click the **Delete** icon.

## Unable to generate activation code for multiple PTT users. The button is disabled.

To select the user, select bulk operation and select the corresponding check box. Click the **Generate Activation Code** icon.

## Selected contact A and gave B as contact. However, when selected B, the list does not show A as their contact.

The assignment of contacts does not work both ways. For this example, select B and manually assign A as a contact to B from the Manage Contacts tab.

#### 20.4 User Set Issues

## I added Sofia to a User Set where Bob is also a member. Bob got Sofia as contact, but Sofia did not get Bob as a contact. Why?

You do not manage external contacts and talkgroups of the user. The administrator of their corporation manages their external users. You do not have the rights to push any contacts or talkgroups to an external contact. To perform the reverse assignment, contact the administrator of the external user.

## Created a user set with a title"East Zone" but the handset of the members do not show that user set. Why?

The visibility of the User Set is in the Central Admin Tool only. The members of the user set get each other as contacts. Thus, each member of "East Zone" gets all other members as contacts.

#### 20.5 Generic

### Changed the mode from "PTT Radio" to "Standard" and now the emergency calls are not working.

For the emergency call to work in standard mode, the user must have a destination contact or talkgroup assigned.

# Configured the user where Authorized User can start or cancel the emergency remotely. However, now the Authorized User is not able to start the emergency. What went wrong?

For the remote emergency call to work, the destination contact or talkgroup must be set for the user.